# **GPSMAP® 60Cx/60CSx**

Руководство пользователя

# ВВЕДЕНИЕ

Благодарим Вас за выбор навигатора Garmin GPSMAP 60CSx. В результате применения уже зарекомендовавшей себя технологии Garmin GPS и электронной карты с полным набором функций мы создали отличный портативный GPS-приемник. Пожалуйста, убедитесь в наличии всех компонентов системы, указанных в списке комплектации на упаковочной коробке. В случае отсутствия каких-либо позиций немедленно свяжитесь с Вашим дилером Garmin.

## **Информация о руководстве пользователя**

Чтобы Вы могли использовать все возможности Вашей новой навигационной системы, мы рекомендуем Вам внимательно прочитать инструкцию и изучить рабочие процедуры устройства. Руководство пользователя содержит следующие разделы:

**Введение** – содержит оглавление.

**Вводный курс** – в этом разделе помещена краткая информация об устройстве, инструкции по включению прибора и описание процедуры поиска спутников.

**Основы работы** – данный раздел содержит информацию о настройке путевых точек, маршрутов и траекторий.

**Основные страницы** – общий обзор страницы спутников, страницы путевого компьютера, страницы карты, страницы компаса и страницы альтиметра.

**Главное меню** – описание функций главного меню и инструкции по изменению настроек.

**Приложение** – включает в себя дополнительную информацию о Вашем приборе – технические характеристики, дополнительные аксессуары, инструкции по техническому уходу, а также гарантию и информацию FCC.

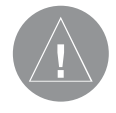

### **Обозначения, используемые в руководстве пользователя**

В тексте данного руководства пользователя под заголовком **ВНИМАНИЕ!** помещены потенциально опасные ситуации, которые могут привести к авариям или столкновениям со смертельным исходом.

В данном руководстве пользователя заголовок Внимание указывает на потенциально опасные ситуации, которые могут привести к легким травмам или поломке оборудования. Этот заголовок может также использоваться без символа "!", чтобы обратить Ваше внимание на правила безопасной эксплуатации.

**Внимание! При установке прошивки с сайта garmin.com русский язык в приборе утрачивается**

**Внимание!**

 **Если карта региона или области записана и разлочена (привязана к внутреннему номеру) на SD-карту, то никакие другие карты на эту SD-карту добавлять нельзя или каким-либо другим способом менять на ней файлы из папки Garmin.**

# **Содержание**

## **ВВЕДЕНИЕ** 2 Информация о руководстве пользователя 3 Обозначения, используемые в руководстве пользователя 3 Лицензия на программное обеспечение 7 Регистрация прибора 7 Контактная информация Garmin **Brand Brand Brand Brand Brand Brand Brand Brand Brand Brand Brand Brand Brand Brand B** Уход за устройством GPSMAP 60CSx 8 Чистка корпуса 8 Чистка экрана в  $\frac{8}{3}$ Хранение 8 Водонепроницаемость 8 Меры безопасности и политических производительной деятельности от делать от действия от делать от делать действи **ВВОдНый курС 10**

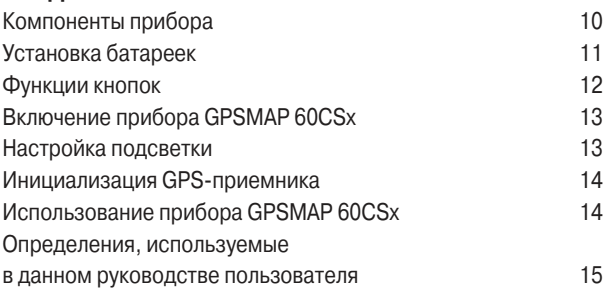

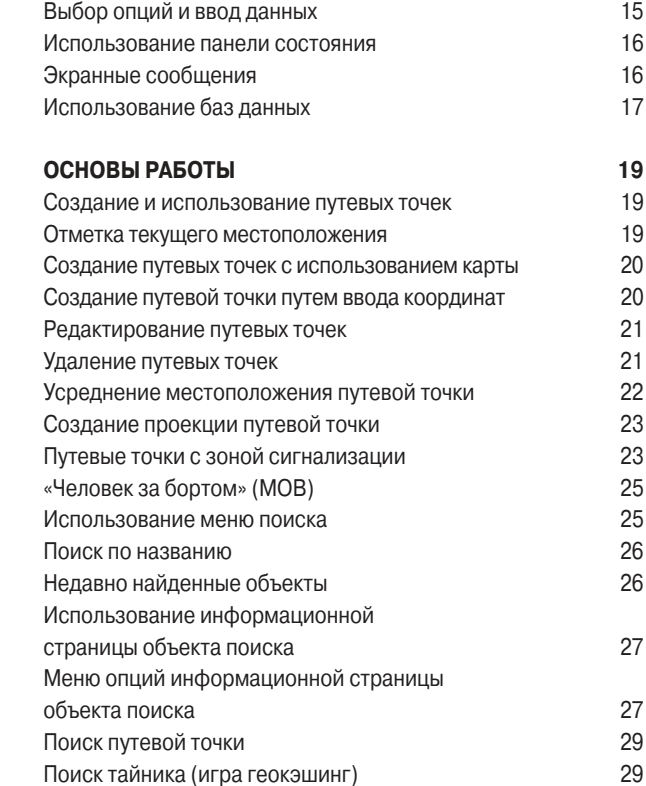

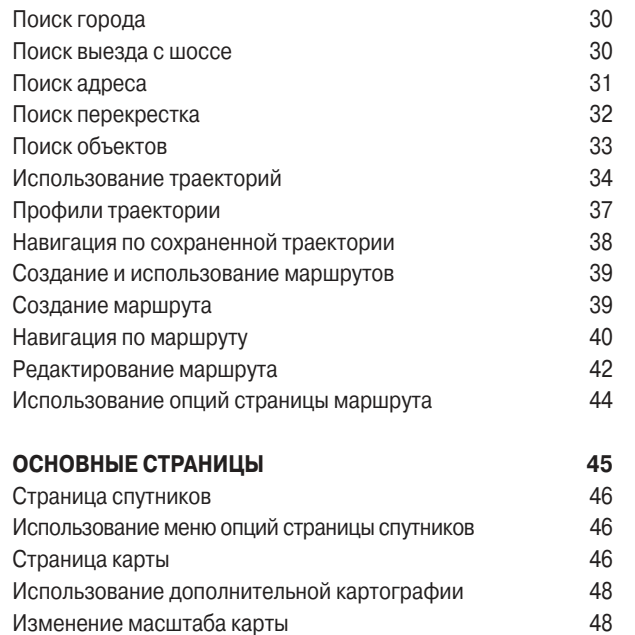

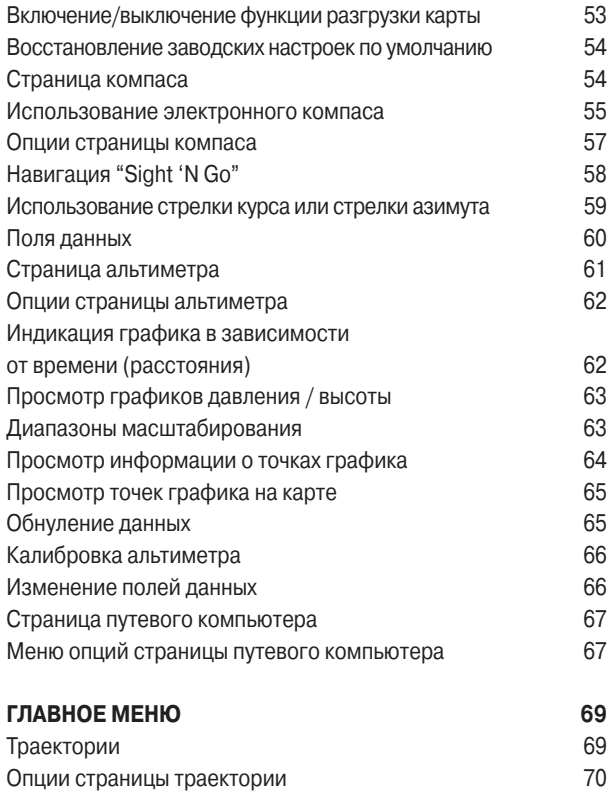

 $\sim$ 

Ориентация карты 1999 и 1999 году и 1999 и 1999 и 1999 и 1999 и 1999 и 1999 и 1999 и 1999 и 1999 и 1999 и 199 Опции страницы карты 49 Навигационные инструкции 50 Настройка страницы карты 50 Измерение расстояний 53

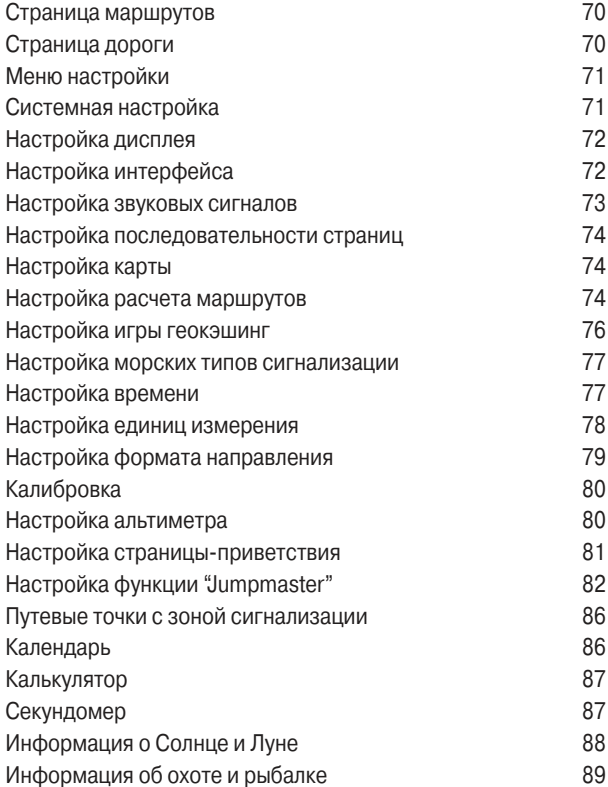

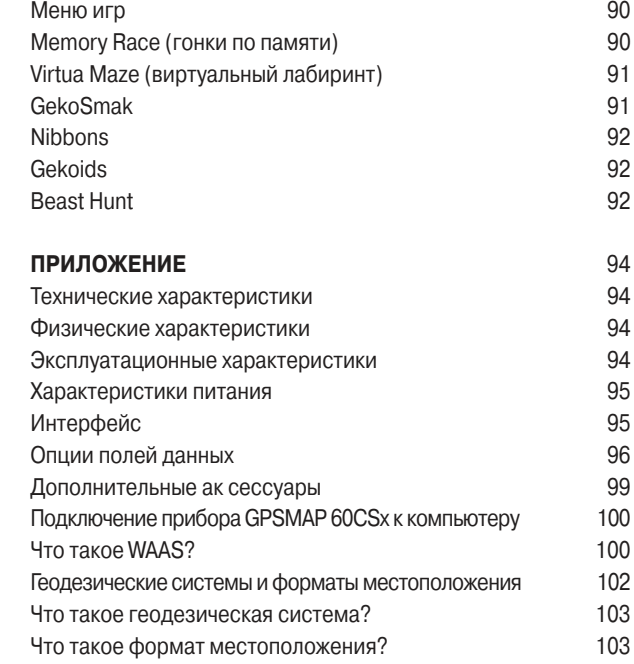

# **лицензия на программное обеспечение**

Используя прибор GPSMAP 60CSx, Вы принимаете условия приведенного ниже лицензионного соглашения. Пожалуйста, внимательно причтите данное соглашение.

Компания Garmin предоставляет Вам ограниченную лицензию на использование программного обеспечения данного устройства (далее именуется «Программное обеспечение») в двоичной форме для нормальной эксплуатации данного продукта. Все права собственности и авторские права на данное программное обеспечение остаются у компании Garmin. Данное программное обеспечение является собственностью компании Garmin и защищается законом об авторских правах США и международными законами об авторских правах. Кроме того, структура, строение и кодировка данного программного обеспечения, а также программное обеспечение в форме кодов являются ценными коммерческими секретными данными компании Garmin. Вы не можете декомпилировать, разбивать на компоненты, вносить любые изменения и преобразовывать в читаемую форму данное программное обеспечение или любую его часть, а также создавать любые работы на базе данного программного обеспечения. Вы не можете экспортировать или повторно экспортировать данное программное обеспечение в любую страну, если это нарушает законы управления экспортом США.

# **регистрация прибора**

Зарегистрируйтесь уже сегодня, чтобы мы имели возможность оказывать Вам лучшую техническую поддержку. Выпишите серийный номер Вашего прибора GPSMAP 60CSx, расположенный на задней поверхности корпуса, и подключитесь к нашему сайту (www.garmin.com). На странице "Home" найдите выход на регистрацию продукции (Product Registration).

Запишите серийный номер Вашего прибора GPSMAP 60CSx ниже. Этот номер понадобится Вам в случае утери или кражи устройства, а также для организации ремонта. Храните товарный чек в надежном месте или прикрепите копию чека к данной инструкции.

Серийный номер:

# **контактная информация Garmin**

Если у Вас возникли какие-либо вопросы по эксплуатации Вашего прибора GPSMAP 60CSx, обращайтесь в компанию Garmin. В США обращайтесь в отдел поддержки продукции по тел. 913/397.8200 или 800/800.1020 (с 8 до 17 по рабочим дням) или по электронной почте sales@garmin.com. В Европе звоните в компанию Garmin (Europe) Ltd. по тел. 44/0870.8501241.

# **уход за устройством GPSMAP 60CSx**

Корпус прибора GPSMAP 60CSx произведен из высококачественных материалов и не требует другого ухода кроме чистки.

# **Чистка корпуса**

Протрите внешний корпус устройства (кроме экрана) тканью, смоченной в несильном чистящем растворе, и затем вытрите насухо. Не используйте химические очистители и растворители, которые могут повредить пластиковые компоненты.

# **Чистка экрана**

Для протирки экрана прибора GPSMAP 60CSx следует применять мягкую и чистую салфетку из нетканого материала. При необходимости смочите салфетку в воде, изопропиловом спирте или специальном очистителе для очков. Смочите салфетку жидкостью и осторожно протрите экран.

# **Хранение**

Не храните прибор GPSMAP 60CSx в местах, которые могут находиться под длительным воздействием высокой температуры (например, в багажнике автомобиля), поскольку это может привести к поломке устройства. Информация пользователя (путевые точки, маршруты и т.д.) может храниться в памяти прибора без внешнего питания. Однако мы советуем Вам создавать резервные копии важных данных пользователя, записывая их вручную или загружая в ПК (с помощью программного обеспечения MapSource).

# **Водонепроницаемость**

Прибор GPSMAP 60CSx характеризуется водонепроницаемостью по стандарту IEC 60529 IPX7. Это означает, что устройство может быть погружено на глубину 1 метр на 30 минут. Более длительное погружение может вызвать поломку оборудования. Если прибор был погружен в воду, то перед использованием или зарядкой его необходимо вытереть и просушить на воздухе.

# **ВНИМАНИЕ!**

Несоблюдение правил безопасности, указанных ниже, может привести к серьезным последствиям, вплоть до смертельного исхода.

Во время навигации следует внимательно сравнивать показания прибора GPSMAP 60CSx с показаниями других источников навигационной информации, включая визуальные ориентиры и карты. Для обеспечения безопасности следует всегда выяснять причину различия в показаниях перед продолжением навигации.

Электронные карты прибора GPSMAP 60CSx используются только для удобства навигации и не могут заменить собой официальные правительственные карты. Полная информация, необходимая для безопасной навигации, содержится только в официальных картах и морских справочниках.

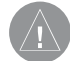

#### **ВНИМАНИЕ!**

Данный продукт, его упаковка и компоненты содержат химические вещества, которые, согласно информации штата Калифорния, могут явиться причиной рака, врожденных дефектов или заболеваний репродуктивной системы. Это предупреждение дано в соответствии с Заявлением 65 штата Калифорния. За дополнительной информацией обращайтесь на наш сайт: http://www.garmin.com/prop65.

# **ВНИМАНИЕ!**

Несоблюдение правил безопасности, указанных ниже, может привести к травмам или поломкам оборудования.

Прибор GPSMAP 60CSx предназначен для использования только в качестве вспомогательного средства для навигации. Он не должен применяться в случаях, требующих точного измерения направления, расстояния, местоположения или топографии. Также это устройство не должно использоваться для определения расстояния до земли на средствах воздушного транспорта.

Система GPS (Global Positioning System) работает под управлением Правительства США, которое одно несет ответственность за точность системы и ее техническое содержание. В систему могут быть внесены изменения, что повлияет на точность и работу всего GPS оборудования, включая GPSMAP 60CSx. Несмотря на то, что устройство GPSMAP 60CSx является точным навигационным прибором, любой навигатор может быть неправильно использован или интерпретирован, что делает его опасным.

Информация о картографических данных: Одна из целей компании Garmin заключается в предоставлении пользователям наиболее полной и точной картографии, доступной по разумной цене. Мы используем и правительственные, и частные источники данных. Информация об этих источниках указывается в специальных сообщениях об авторских правах. Практически все источники данных могут содержать в себе неполную или неточную информацию. В большей степени это относится к областям, находящимся за пределами США, где полные и точные цифровые картографические данные могут быть недоступными или неразумно дорогими.

# ВВОДНЫЙ КУРС

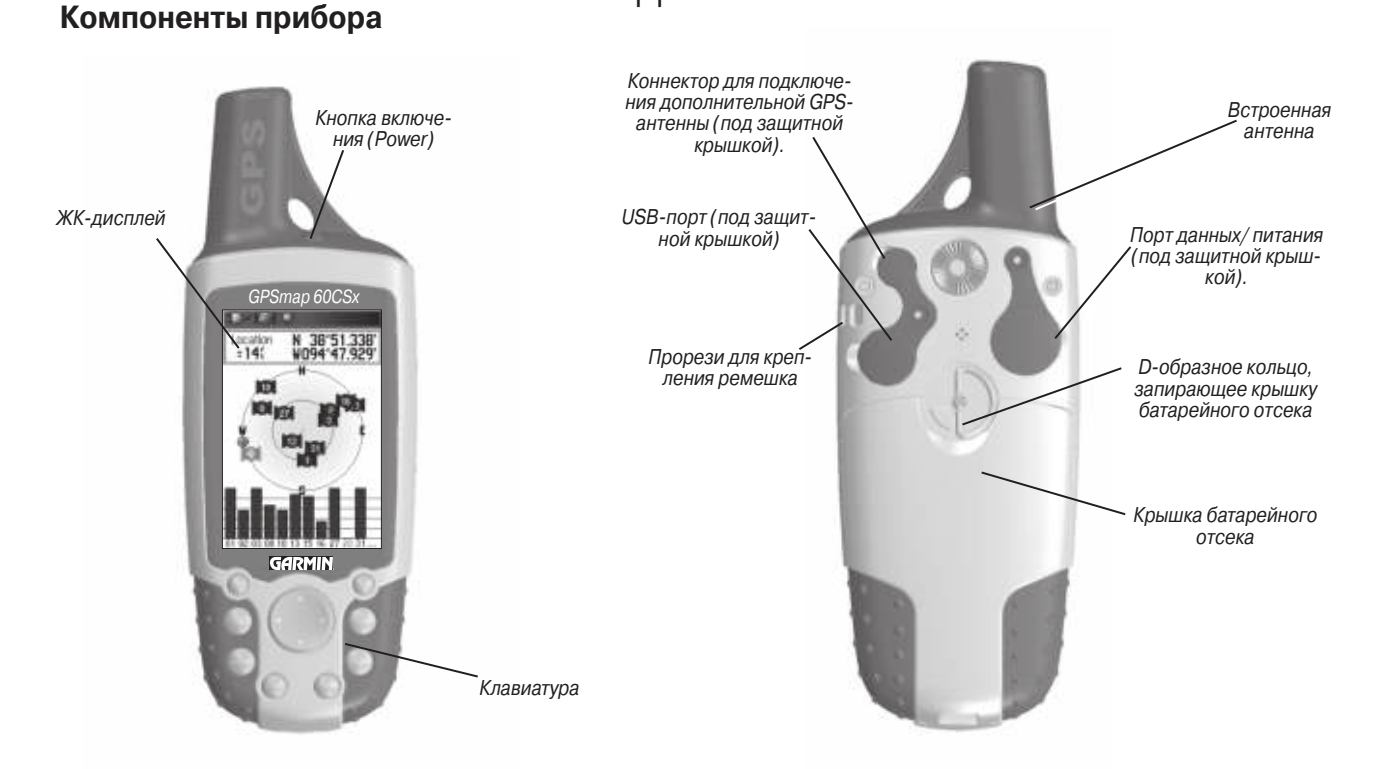

# **установка батареек, карты памяти MicroSD и ремешка**

В качестве источника питания прибора GPSMAP 60CSx используются две батарейки типа "AA" (не входят в комплектацию), которые устанавливаются в специальное отделение в задней части устройства. Вы можете применять щелочные или NiMH

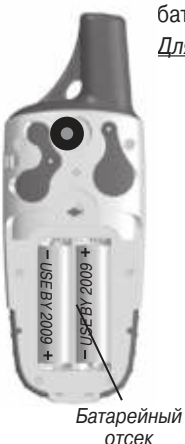

### батарейки.

Для установки батареек:

- 1. Снимите крышку батарейного отсека. Для этого поверните D-образное кольцо на 1/4 оборота против часовой стрелки и затем потяните крышку на себя.
- 2. Вставьте батарейки в соответствии со схемой полярности, показанной внутри отделения для батарей.
- 3. Снова установите крышку батарейного отсека. Чтобы закрепить крышку, поверните D-образное кольцо на 1/4 оборота по часовой стрелке.

Если Вы не собираетесь пользоваться прибором GPSMAP 60CSx в течение нескольких месяцев, обязательно извлеките из него батареи. При этом данные, хранящиеся в памяти устройства, не будут потеряны.

#### Для крепления ремешка:

- 1. Пропустите петлю ремешка сквозь прорезь, расположенную в верхней левой части прибора.
- 2. Проденьте ремешок в петлю и затяните.

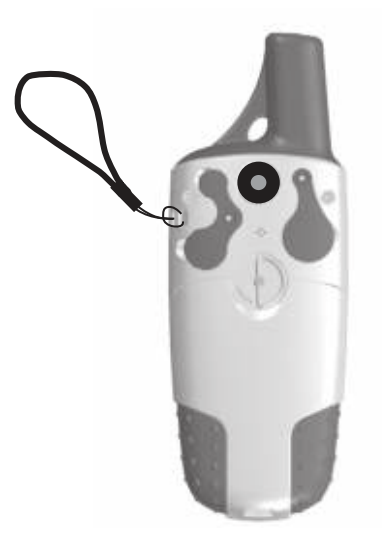

Крепление ремешка

## **Функции кнопок кнопка POWER**

• Нажмите и удерживайте в нажатом положении для включения или выключения устройства.

• Нажмите и отпустите для настройки подсветки.

#### **кнопки зума IN/OUT**

• На странице карты используются для уменьшения или увеличения масштаба карты.

• На остальных страницах используются для прокрутки списков.

### **кнопка FIND/MOB**

• Нажмите и отпустите для вызова меню поиска.

• Нажмите и удерживайте в нажатом положении для вызова режима "MOB" (человек за бортом)\*.

### **кнопка MARK**

• Нажмите и отпустите для отметки Вашего текущего местоположения. **кнопка QUIT**

• Нажмите для отмены ввода данных или выхода со страницы.

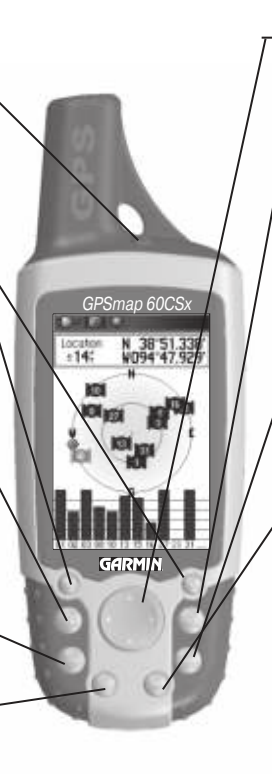

### **кнопка ROCKER**

• Нажмите на верхнюю, нижнюю, левую или правую часть кнопки для выделения опций, ввода данных или перемещения курсора по странице карты.

### **кнопка PAGE/COMPASS**

• Нажмите и отпустите для прокрутки последовательности основных страниц.

• Нажмите и удерживайте в нажатом положении для включения и отключения компаса.

### **кнопка MENU**

• Нажмите для вызова опций страницы.

• Нажмите два раза для вызова главного меню.

### **кнопка ENTER**

• Нажмите и отпустите для ввода данных или подтверждения экранных сообщений.

\* Функция MOB («человек за бортом») позволяет создать путевую точку и затем начать навигацию к ней.

# **Включение прибора GPSMAP 60CSx**

После включения устройства GPSMAP 60CSx на экране появляется страница-приветствие, а затем страница спутников. Прибор должен собрать необходимые спутниковые данные и рассчитать Ваше текущее местоположение.

#### Для включения и выключения прибора GPSMAP 60CSx:

1. Нажмите на кнопку POWER и удерживайте ее в нажатом положении. После включения устройства Вы услышите звуковой сигнал. На экране появится страницаприветстивие, а затем страница спутников.

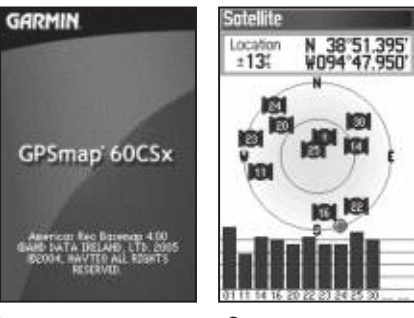

Страница-приветствие Страница спутников

2. Для выключения устройства GPSMAP 60CSx снова нажмите на кнопку POWER и удерживайте ее в нажатом положении.

# **Настройка подсветки**

Вам может потребоваться провести настройку подсветки, чтобы лучше видеть изображение на экране.

#### Для настройки яркости подсветки:

- 1. Нажмите на кнопку POWER и сразу же ее отпустите.
- 2. Для увеличения яркости подсветки нажмите на верхнюю часть кнопки ROCKER, а для уменьшения яркости – на нижнюю часть кнопки ROCKER.
- 3. Нажмите на кнопку ENTER или QUIT, чтобы закрыть окно настройки.

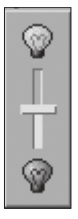

Регулятор для настройки яркости подсветки

# **Инициализация GPS-приемника**

После первого включения Вашего прибора GPSMAP 60CSx GPS-приемник начинает проводить поиск спутников и рассчитывать местоположение. Для гарантии правильного проведения инициализации приборы GPSMAP 60CSx поступают с завода в режиме AutoLocate, благодаря чему приемник может определить свое местоположение в любой точке мира. Для возможности приема спутниковых сигналов Вы должны находиться на улице в месте с беспрепятственным обзором неба.

Для проведения инициализации прибора GPSMAP 60CSx:

- 1. Нажмите на кнопку POWER и удерживайте ее в нажатом положении для включения устройства.
- 2. Держите прибор перед собой так, чтобы верхняя часть навигатора была направлена к небу. Во время поиска спутниковых сигналов на экране будет показана надпись "Locating Satellites". Затем вместо нее появится сообщение "Acquiring Satellites".

 Когда приемник получит сигналы как минимум от трех спутников, в верхней части экрана появятся Ваши координаты и точность расчета местоположения.

3. Нажимая и отпуская кнопку PAGE, вызовите на экран страницу карты. Теперь Ваш прибор готов к GPSнавигации.

Также на экране будет показано схематичное расположение спутников относительно Вашего местоположения. Внешняя окружность представляет собой линию горизонта, внутренняя окружность – линию, поднятую на 45º над горизонтом. Кроме того, на схеме показаны номера спутников. Столбики в нижней части экрана обозначают мощность сигналов, полученных от каждого спутника.

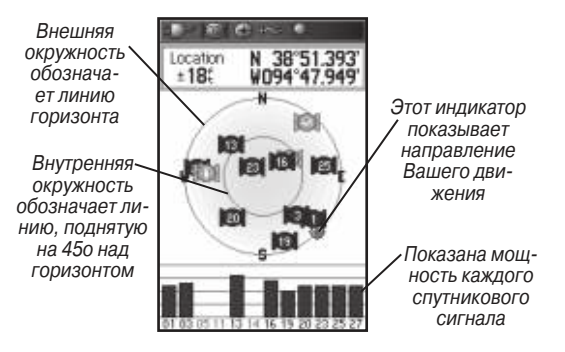

Если прибор не смог рассчитать Ваше местоположение, то на экране появятся дополнительные опции. Выделите нужную опцию и нажмите на кнопку ENTER.

# **Использование прибора GPSMAP 60CSx**

В этом разделе объясняется, как использовать устройство GPSMAP 60CSx для ввода и выбора информации.

### **Определения, используемые в данном руководстве пользователя**

В тексте данного руководства пользователя Вам часто будут предлагать «нажать на какую-либо кнопку» или «выделить какоелибо поле на экране». Под нажатием кнопки подразумевается кратковременное однократное нажатие. Если кнопку необходимо удерживать в нажатом положении для активизации ее вторичной функции, то об этом будет указано особо. Положение курсора, служащего для выделения полей, управляется кнопкой ROCKER. Выбранное поле будет выделено на экране желтым цветом.

В данном руководстве пользователя мы будет использовать следующие понятия:

**Выделение** – выбор отдельных полей с помощью кнопки ROCKER. **Поле** – область страницы, служащая для ввода или отображения данных или опций. Для начала ввода данных или выбора опций выделите поле с помощью кнопки ROCKER.

**кнопка** (на экране) – для выбора действия, соответствующего определенной кнопке, выделите эту кнопку, используя кнопку ROCKER, и нажмите на кнопку ENTER.

**Индикатор прокрутки** – при просмотре списка, который не умещается на одном экране, в правой части списка появляется индикатор прокрутки. Для прокрутки списка нажимайте на верхнюю или нижнюю часть кнопки ROCKER. Также Вы можете использовать кнопку IN для прокрутки группы объектов или кнопку OUT для прокрутки всего экрана.

**Настройка по умолчанию** – заводские настройки, сохраненные в памяти устройства. После изменения настроек прибора Вы можете вернуться к заводским настройкам, выбрав опцию Restore Defaults (восстановление настроек по умолчанию).

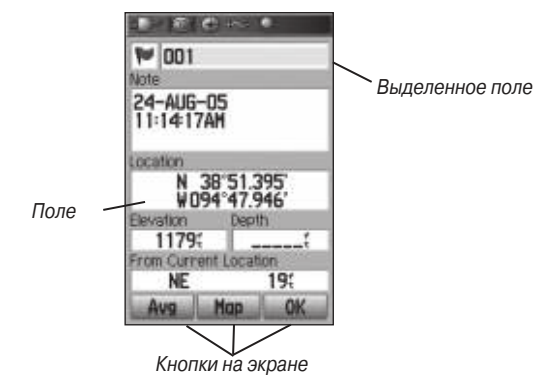

# **Выбор опций и ввод данных**

С помощью кнопки ROCKER Вы можете выделить или выбрать позицию в списке или поле на экране.

#### Для выбора и активизации опции:

1. Находясь на любой странице, нажмите на кнопку MENU. На экране появится меню со списком дополнительных опций, относящихся к данной странице.

### Вводный курс

2. С помощью кнопки ROCKER выделите нужную опцию и нажмите на кнопку ENTER.

Для выхода из меню или возврата к предыдущей настройке: Нажмите на кнопку QUIT, с помощью которой Вы можете двигаться назад по Вашим шагам. Повторно нажимая на кнопку QUIT, вернитесь на страницу, с которой Вы начали.

# **Использование панели состояния**

В верхней части каждой страницы показана панель состояния, содержащая информацию о нескольких функциях прибора.

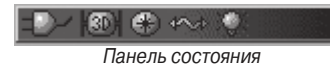

- Для питания прибора могут использоваться батарейки или внешний источник (переменного тока, постоянного тока или USB). Пиктограмма ШШ в виде батарейки показывает оставшийся заряд элемента питания.
- При использовании внешнего источника питания (USBкабеля, входящего в комплектацию, дополнительного кабеля данных/питания или адаптера прикуривателя) в панели состояния появится пиктограмма **ВУР** в виде электрической вилки.
- Для обозначения состояния спутниковых сигналов используется пиктограмма (без надписи внутри) (идет поиск

спутников или прием сигналов), пиктограмма "2D" (рассчитано местоположение с двумя координатами) или пиктограмма "3D" (рассчитано местоположение с тремя координатами; прибор получил сигналы от 4 или более спутников).

- Пиктограмма  $\|\bullet\|$  в виде лампочки будет показана при включенной подсветке. После включения устройства подсветка находится в выключенном состоянии. Частое использование подсветки значительно сокращает срок службы батарей.
- Пиктограмма « USB-соединения появляется, если устройство подключено к компьютерному USB-порту.
- Пиктограмма  $\left($   $\bullet\right)$  с обозначением электронного компаса будет показана при включении компаса.

# **Экранные сообщения**

Когда в работе устройства происходит какое-либо значительное событие, на экране появляется сообщение с описанием ситуации и, в некоторых случаях, с инструкциями. Чтобы закрыть окно с сообщением, нажмите на кнопку ENTER.

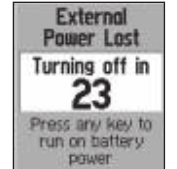

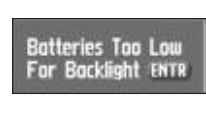

В некоторых случаях экранные сообщения описывают временную ситуацию. Например, сообщение"Calculating Route" (идет расчет маршрута) исчезнет с экрана, как только расчет будет завершен.

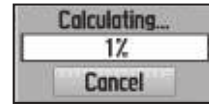

Сообщение о расчете маршрута

# **Использование баз данных**

Для использования некоторых функций прибора GPSMAP 60CSx в полном объеме требуются подробные картографические данные. Дополнительные диски MapSource CD-ROM позволяют повысить гибкость Вашего устройства GPSMAP 60CSx. При использовании дополнительных данных MapSource Вы сможете просматривать списки ближайших ресторанов, гостиниц, торговых центров, достопримечательностей и других объектов, а также узнавать адреса и номера телефонов любых объектов из списка. Количество данных ограничивается объемом используемой карты памяти MicroSD.

Для передачи картографических данных требуется интерфейсный USB-кабель, входящий в комплектацию прибора. С помощью этого кабеля Вы можете передать данные MapSource из ПК на карту памяти MicroSD, установленную в устройстве GPSMAP 60CSx. Для более быстрой передачи данных Вы можете вставить карту MicroSD в стандартный адаптер для карт SD и использовать карт-ридер (устройство для считывания карт). Вы можете купить карту памяти MicroSD большего объема у поставщиков электронного оборудования. Информцию о совместимых продуктах MapSource Вы можете найти на сайте **http://www. garmin.com/cartograpgy/.**

#### **Передача данных на карту памяти MicroSD**

Прибор GPSMAP 60CSx поставляется с картой памяти MicroSD, установленной в устройстве.

#### Для установки или извлечения карты памяти MicroSD:

- 1. Снимите крышку батарейного отсека, расположенную на задней поверхности прибора, и извлеките две батарейки.
- 2. Найдите место для установки карты памяти, расположенное в центре батарейного отсека. Убедитесь, что карта памяти установлена.
- 3. Если Вы хотите извлечь карту памяти, переведите подставку карты памяти в верхнее положение и поднимите ее по направлению к себе. Затем извлеките карту из устройства.
- 4. Чтобы снова установить карту памяти, положите карту в подставку, опустите подставку, установите батарейки и верните на место крышку батарейного отсека.

### Вводный курс

Для передачи картографических данных на карту памяти MicroSD:

- 1. Поднимите защитную крышку, закрывающую USB-порт на задней поверхности прибора. Для более быстрой передачи данных рекомендуем Вам использовать USBпорт, а не последовательный порт.
- 2. Подключите USB-кабель, входящий в комплектацию, к USB-порту Вашего компьютера и к порту mini-USB на задней поверхности прибора.
- 3. Выполняйте инструкции по выбору и загрузке карт, прилагающиеся к диску MapSource.

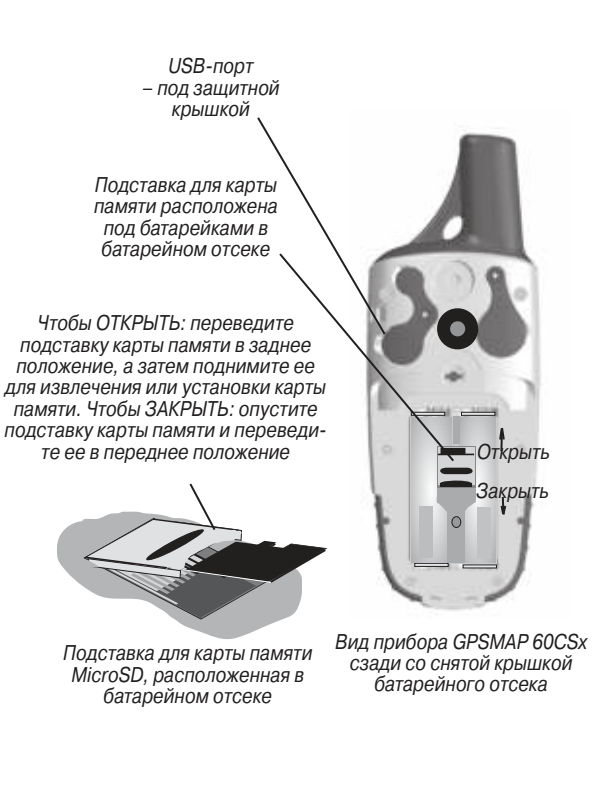

# ОСНОВЫ РАБОТЫ

В данном разделе описываются основные операции устройства GPSMAP 60CSx, включая создание и использование путевых точек, траекторий и маршрутов, а также использование меню поиска.

### **Создание и использование путевых точек**

Путевыми точками называются местоположения или отметки, которые Вы можете записывать в память Вашего прибора. Вы можете добавлять путевые точки в маршруты, а также использовать режим Go To для прямолинейной навигации к выбранной путевой точке.

Существует три метода создания путевых точек. Вы можете нажать на кнопку MARK для отметки Вашего текущего местоположения, создать путевую точку с помощью страницы карты или ввести координаты путевой точки вручную.

### **Отметка текущего местоположения**

Вы можете создать путевую точку в Вашем текущем местоположении с помощью кнопки MARK. Для этого Ваш GPS-приемник должен рассчитать местоположение 2D или 3D.

#### Для отметки Вашего текущего местоположения:

1. Нажмите на кнопку MARK и удерживайте ее в нажатом положении до тех пор, пока на экране не появится стра-

ница отметки путевой точки (Mark Waypoint). По умолчанию новой путевой точке будет присвоен 3-значный номер и символ.

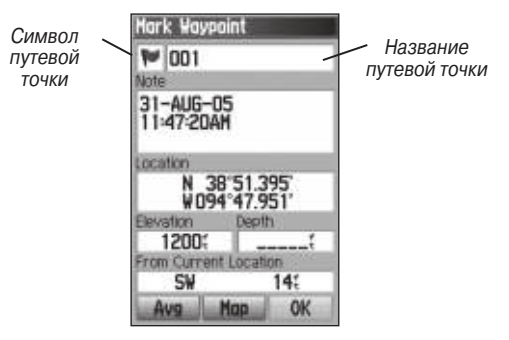

Страница отметки путевой точки

2. Для подтверждения создания путевой точки с названием и символом по умолчанию выделите поле OK и нажмите на кнопку ENTER.

#### Или

Для изменения информации на странице отметки путевой точки выделите соответствующее поле и нажмите на кнопку ENTER. На экране появится изображение клавиатуры. Внесите необходимые изменения, выделите поле OK и нажмите на кнопку ENTER.

### **Создание путевых точек с использованием карты**

Вы можете быстро создать путевую точку с помощью страницы карты. Если во время прокрутки карты Вы совместите курсор с каким-либо объектом, название этого объекта будет выделено.

Для создания путевой точки с помощью страницы карты:

- 1. Находясь на странице карты, совместите курсор с объектом, который Вы хотите отметить с помощью путевой точки. Для перемещения курсора используйте кнопку ROCKER.
- 2. Нажмите и сразу же отпустите кнопку ENTER. На экране появится информационная страница для выбранного объекта.
- 3. Выделите поле Save (сохранить) и нажмите на кнопку ENTER.

Если для выбранного объекта карты не найдена информация, на экране появится сообщение "No map information at this point. Do you want to create a user waypoint here?" (Нет информации об этой точке. Вы хотите создать здесь путевую точку пользователя?) Выделите поле Yes и нажмите на кнопку ENTER.

4. Для изменения информации, показанной на странице путевой точки, выделите нужное поле и нажмите на кнопку ENTER. На экране появится изображение клавиатуры. Внесите необходимые изменения, выделите поле OK и нажмите на

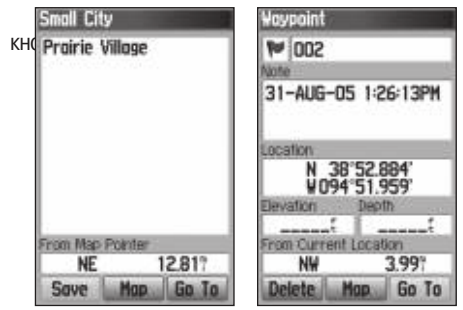

Информационная страница Информационная страница для точки карты с данными для точки карты без данных

# **Создание путевой точки путем ввода координат**

Вы можете создать путевую точку путем ручного ввода ее координат. Этот метод может быть полезен в том случае, если Вы используете карту и хотите отметить путевую точку с определенной широтой/долготой.

Для создания новой путевой точки путем ввода координат местоположения:

- 1. Создайте новую путевую точку.
- 2. Находясь на странице путевой точки, выделите поле Location (местоположение) и нажмите на кнопку ENTER. На экране появится изображение клавиатуры.
- 3. С помощью кнопки ROCKER введите координаты местоположения. После окончания выделите поле OK и нажмите на кнопку ENTER.

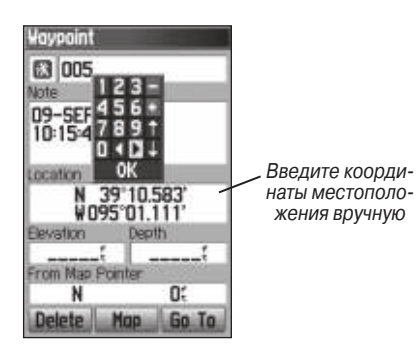

4. Для выхода нажмите на кнопку QUIT.

# **редактирование путевых точек**

Вы можете редактировать путевые точки во время их создания или позднее. У Вас есть возможность изменить следующие параметры путевых точек: символ, название, примечание, координаты местоположения, высоту и глубину.

### Для редактирования путевой точки:

- 1. Нажмите на кнопку FIND для вызова меню поиска.
- 2. Выделите пиктограмму Waypoints (путевые точки) и нажмите на кнопку ENTER для вызова страницы путевых точек (Waypoints).
- 3. Выберите путевую точку, параметры которой Вы хотите изменить, и нажмите на кнопку ENTER. На экране появится страница путевой точки (Waypoint).
- 4. Внесите необходимые изменения. Для этого выделите нужное поле и введите новые данные.
- 5. После окончания нажмите на кнопку QUIT.

# **удаление путевых точек**

Вы можете удалять путевые точки, находясь на странице путевой точки "Waypoint".

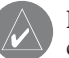

**ПРИМЕЧАНИЕ:** После удаления путевой точки Вы не сможете ее восстановить.

#### Для удаления путевой точки:

- 1. Нажмите на кнопку FIND для вызова меню поиска.
- 2. Выделите пиктограмму Waypoints (путевые точки) и нажмите на кнопку ENTER для вызова страницы путевых точек (Waypoints).
- 3. Выберите путевую точку, которую Вы хотите удалить, и нажмите на кнопку ENTER. На экране появится страница путевой точки (Waypoint).
- 4. Выделите поле Delete (удалить) и нажмите на кнопку ENTER. На экране появится окно с подтверждением.
- 5. Для удаления путевой точки выделите опцию Yes и нажмите на кнопку ENTER.

#### Для перемещения путевой точки по странице карты:

1. Находясь в меню поиска, выделите пиктограмму Waypoints (путевые точки) и нажмите на кнопку ENTER для вызова страницы путевых точек (Waypoints).

- 2. Выберите путевую точку, которую Вы хотите переместить, и нажмите на кнопку ENTER. На экране появится страница путевой точки (Waypoint).
- 3. Выделите поле Map (карта) и нажмите на кнопку ENTER для просмотра путевой точки на карте.
- 4. Снова нажмите на кнопку ENTER. Рядом с путевой точкой появится маркер MOVE.
- 5. Используя кнопку ROCKER, переместите путевую точку в новое местоположение на карте. Затем нажмите на кнопку ENTER.

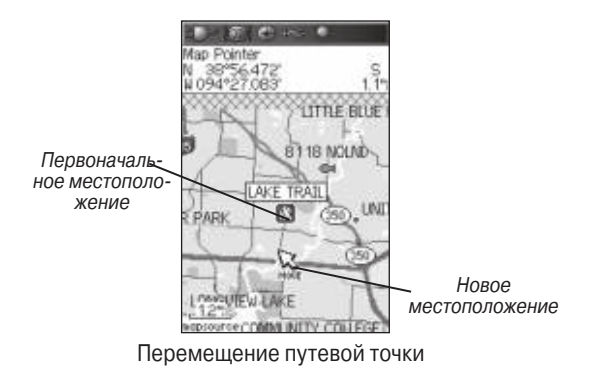

### **усреднение местоположения путевой точки**

Для повышения точности Вы можете усреднить местоположение новой путевой точки по времени.

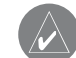

**ПРИМЕЧАНИЕ**: Перед использованием функции усреднения местоположения путевой точки GPS-приемник должен рассчитать Ваши координаты. Вы не можете проводить усреднение после того, как путевая точка была сохранена, и Вы закрыли страницу отметки путевой точки.

#### Для расчета усредненного местоположения:

- 1. Нажмите на кнопку FIND для вызова меню поиска.
- 2. Выделите пиктограмму Waypoints (путевые точки) и нажмите на кнопку ENTER для вызова страницы путевых точек.
- 3. Выберите путевую точку, для которой Вы хотите рассчитать усредненное местоположение, и нажмите на кнопку ENTER.
- 4. Нажмите на кнопку MENU для вызова меню опций.
- 5. Выделите опцию Average Location (усреднить местоположение) и нажмите на кнопку ENTER. На экране появится страница усреднения местоположения (Average Location). Устройство начнет рассчитывать усредненное местоположение путевой точки.

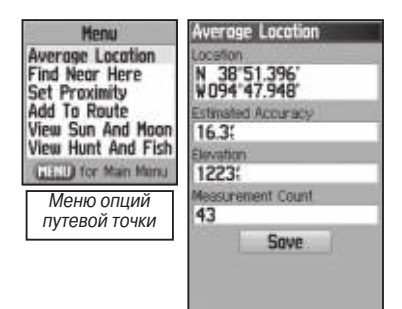

6. Для сохранения местоположения нажмите на кнопку ENTER.

# **Создание проекции путевой точки**

Вы можете создать путевую точку, находящуюся на определенном расстоянии и в определенном направлении относительно какого-либо местоположения.

#### Для создания проекции путевой точки:

- 1. Нажмите на кнопку FIND для вызова меню поиска.
- 2. Выделите пиктограмму Waypoints (путевые точки) и нажмите на кнопку ENTER для вызова страницы путевых точек (Waypoints).
- 3. Выберите путевую точку, для которой Вы хотите создать проекцию, и нажмите на кнопку ENTER. На экране появится страница путевой точки.
- 4. Нажмите на кнопку MENU для вызова меню опций.
- 5. Выберите опцию Project Waypoint (проекция путевой точки) и нажмите на кнопку ENTER. На экране появится страница проекции путевой точки (Project Waypoint).
- 6. Введите значения расстояния и азимута в соответствующие поля в нижней части страницы. После окончания нажмите на кнопку QUIT.

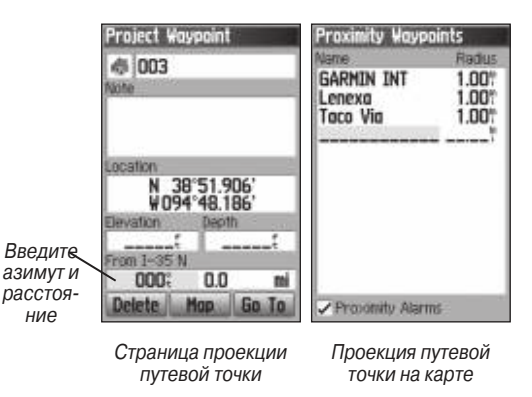

# **Путевые точки с зоной сигнализации**

С помощью страницы "Proximity Waypoints" (путевые точки с зоной сигнализации) Вы можете задать окружность сигнализации вокруг любой сохраненной путевой точки.

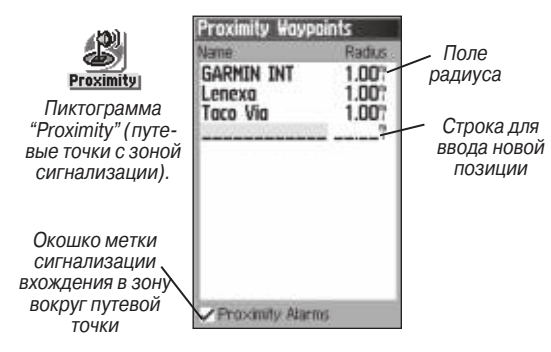

#### Для добавления путевой точки с зоной сигнализации:

- 1. Дважды нажмите на кнопку MENU для вызова главного меню.
- 2. Выделите пиктограмму Proximity (путевые точки с зоной сигнализации) и нажмите на кнопку ENTER. На экране появится страница путевых точек с зоной сигнализации (Proximity Waypoints).
- 3. Выделите пустую строку и нажмите на кнопку ENTER. На экране появится меню поиска.
- 4. Выберите нужную точку из списка путевых точек или из любой другой группы объектов и нажмите на кнопку ENTER. На экране появится информационная страница для выбранного объекта.
- 5. Выделите поле Use (применить) и нажмите на кнопку ENTER, чтобы добавить выбранную точку в список путевых точек с зоной сигнализации.
- 6. Если Вы хотите ввести значение радиуса зоны сигнализации, отличное от настройки по умолчанию (1 миля), выделите поле Radius (радиус) с помощью кнопки ROCKER.

### Для включения или отключения сигнализации вхождения в зону вокруг путевой точки:

- 1. Дважды нажмите на кнопку MENU для вызова главного меню.
- 2. Выделите пиктограмму Proximity (путевые точки с зоной сигнализации) и нажмите на кнопку ENTER. На экране появится страница путевых точек с зоной сигнализации (Proximity Waypoints).
- 3. Выделите окошко метки Proximity Alarms (сигнализация вхождения в зону вокруг путевой точки) и нажмите на кнопку ENTER для включения сигнализации. При срабатывании сигнализации устройство выдаст звуковой сигнал, и на экране появится сообщение "Near Proximity Point" (вхождение в зону вокруг путевой точки). Когда Вы выйдете из зоны сигнализации, на экране будет показано сообщение "Leaving Proximity Point" (выход из зоны вокруг путевой точки).

Для удаления одной или всех точек из списка путевых точек с зоной сигнализации:

 Для удаления или просмотра одной точки нажмите на кнопку ENTER.

Или

 Для удаления всех путевых точек из списка нажмите на кнопку MENU, выделите опцию Remove All (удалить все) и нажмите на кнопку ENTER.

# **Человек за бортом (MOB)**

Еще один метод создания путевой точки – функция «человек за бортом» (MOB). Как правило, этой функцией пользуются для отметки точки на воде, в которую нужно вернуться.

Для создания путевой точки с использованием функции MOB:

- 1. Нажмите на кнопку FIND и удерживайте ее в нажатом положении.
- 2. Нажмите на кнопку ENTER. На экране появится страница карты с курсом от Вашего текущего местоположения до точки МОВ. Для навигации к точке МОВ Вы можете также использовать страницу компаса.

# **Использование меню поиска**

С помощью меню поиска Вы можете проводить поиск путевых точек, городов и выездов с шоссе, включенных в базовую карту прибора GPSMAP 60CSx. Также Вы можете искать сохраненные путевые точки и тайники (из игры «геокэшинг»). При загрузке в устройство картографических данных BlueChart или MapSource на экране будут показаны дополнительные пиктограммы поиска. Для вызова меню поиска нажмите на кнопку FIND.

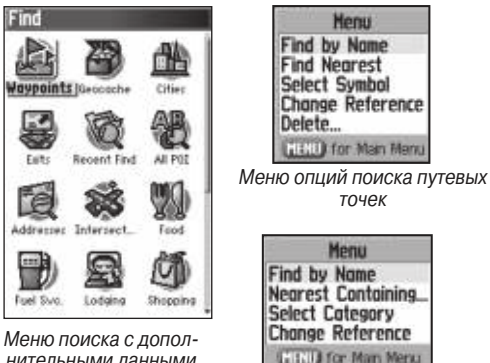

нительными данными **MapSource** 

В списке поиска для определенной группы объектов содержатся только объекты, расположенные около Вашего текущего местоположения или около местоположения курсора (если он находится в активном состоянии).

Меню опций для каждой категории содержит подменю со следующими опциями поиска: "Find By Name" (поиск по названию), "Find Nearest" (поиск ближайших объектов), "Select Symbol" (по-

Меню опций поиска городов

иск по символу; используется только для путевых точек), "Change Reference" (изменение точки отсчета путем перемещения курсора в новое местоположение), "Nearest Containing" (поиск ближайших объектов, в названии которых содержится введенное Вами ключевое слово), "Select Category" (выбор категории; используется для таких групп, как Food & Drink – предприятия питания и Lodging – гостиницы). Эти опции позволяют ускорить процесс поиска.

# **Поиск по названию**

Если Вам известно название объекта, который Вы хотите найти, используйте опцию "Find By Name" (поиск по названию). Для поиска объекта по названию:

- 1. Нажмите на кнопку FIND для вызова меню поиска.
- 2. С помощью кнопки ROCKER выделите нужную пиктограмму типа объектов и нажмите на кнопку ENTER.

#### Или

Для поиска по всей базе данных выделите пиктограмму All Points of Interest (все объекты) и нажмите на кнопку ENTER.

- 3. Нажмите на кнопку MENU, выделите опцию Find By Name (поиск по названию) и нажмите на кнопку ENTER.
- 4. На экране появится изображения клавиатуры. Используя кнопки ROCKER и ENTER, введите название объекта, который Вы хотите отыскать. Когда в списке появится искомый объект, выделите поле OK и нажмите на кнопку ENTER.

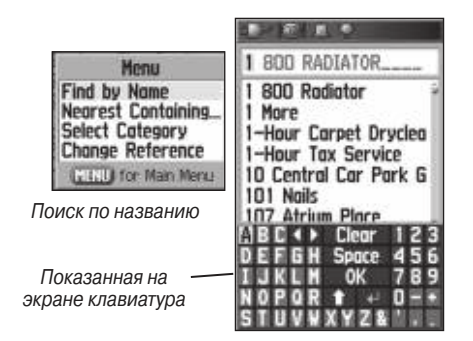

5. Выделите нужный объект в списке поиска и нажмите на кнопку ENTER. На экране появится информационная страница объекта, с помощью которой Вы можете сохранить объект в виде путевой точки, просмотреть расположение объекта на карте или автоматически создать прямолинейный маршрут к объекту (функция Go To).

# **Недавно найденные объекты**

На странице недавно найденных объектов (Recent Finds) содержится список из 50 объектов, которые Вы недавно искали или использовали в качестве пункта назначения.

#### Для навигации к недавно найденному объекту:

1. Нажмите на кнопку FIND для вызова меню поиска. Затем снова нажмите на кнопку FIND для вызова списка недавно найденных объектов.

2. Или… выделите пиктограмму Recent Finds (недавно найденные объекты) и нажмите на кнопку ENTER. На экране появится страница недавно найденных объектов.

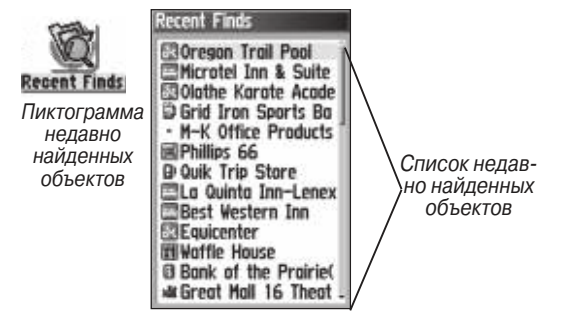

- 3. С помощью кнопки ROCKER выберите объект, к которому Вы хотите перемещаться, и нажмите на кнопку ENTER. На экране появится информационная страница для выбранного объекта.
- 4. Для начала навигации выделите поле Go To и нажмите на кнопку ENTER.

## **Использование информационной страницы объекта поиска**

Если Вы выберете какой-либо объект из списка поиска и нажмете на кнопку ENTER, то на экране появится страница с подробной информацией об этом объекте. На каждой информационной

странице показано три кнопки. Названия этих кнопок меняются в зависимости от того, с какой целью Вы выбрали объект из списка поиска – для навигации или для добавления в маршрут.

# **Меню опций информационной страницы объекта поиска**

Для каждой информационной страницы можно вызвать меню опций, которое позволяет использовать объект поиска для навигации.

#### Для использования меню опций:

- 1. Открыв информационную страницу для объекта поиска, нажмите на кнопку MENU. На экране появится меню опций.
- 2. С помощью кнопки ROCKER выберите нужную опцию и нажмите на кнопку ENTER.

**Average Location** (усреднение местоположения) – усреднение местоположения путевой точки по времени для получения более точных координат.

**Project Waypoint** (проекция путевой точки) – создание новой путевой точки на определенном расстоянии и в определенном направлении относительно опорной точки.

**Find Near Here** (поиск относительно другого объекта) – возврат в меню поиска, с помощью которого Вы можете проводить поиск объектов карты, расположенных рядом с объектом, указанным на информационной странице.

**Change Reference** (изменение опорной точки) – укажите новое местоположение на странице карты, используя курсор. **Set Proximity** (ввод зоны сигнализации вокруг объекта)

– позволяет задать окружность сигнализации определенного радиуса вокруг объекта.

**Add To Route** (добавить в маршрут) – служит для включения объекта в новый маршрут или для добавления в существующий маршрут.

**View Sun and Moon** (просмотр информации о Солнце и Луне) – просмотр таблиц с данными Солнца и Луны для местоположения выбранного объекта.

**View Hunt and Fish** (просмотр информации об охоте и рыбалке) – просмотр таблиц с данными охоты и рыбалки для местоположения выбранного объекта.

**Map Information** (информация о карте) – просмотр карты, с которой взят данный объект. Информация о загружаемых подробных картах приведена в Приложении.

Для проведения поиска объектов, расположенных рядом с другим объектом:

- 1. Нажмите на кнопку FIND для вызова меню поиска.
- 2. Выберите в меню поиска нужную пиктограмму и нажмите на кнопку ENTER.
- 3. Выделите в списке поиска нужный объект и нажмите на кнопку ENTER. На экране появится информационная страница для выбранного объекта.
- 4. Нажмите на кнопку MENU для вызова меню опций. Выделите опцию Find Near Here (поиск относительно другого объекта) и нажмите на кнопку ENTER. На экране снова появится меню поиска. При этом каждая категория будет содержать объекты, расположенные рядом с объектом, для которого была открыта информационная страница.
- 5. Выберите нужную категорию объектов и нажмите на кнопку ENTER. На экране появится список найденных объектов, расположенных рядом с этим объектом.

#### Для поиска объектов относительно другого местоположения на карте:

- 1. Нажмите на кнопку FIND для вызова меню поиска.
- 2. Выберите в меню поиска нужную пиктограмму и нажмите на кнопку ENTER.
- 3. Нажмите на кнопку MENU для вызова меню опций. Выделите опцию Change Reference (изменение опорной точки) и нажмите на кнопку ENTER. На экране появится страница карты.
- 4. С помощью кнопки ROCKER переместите курсор в местоположение, относительно которого Вы хотите вести поиск, и нажмите на кнопку ENTER. На экране появится список найденных объектов, расположенных рядом с этим местоположением.

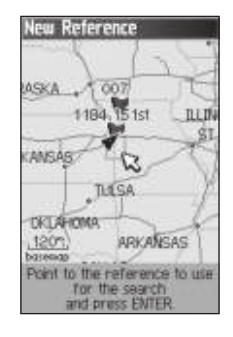

#### Vovooint **Punints** All Symbols  $W$  002 Near Map Pointer Waypoints tw nn2 Пиктограм-31-AUG-05 1:26:13PM **COAK PARK M** ма «Путевые **E3LAKE TRAIL** точки»Location 38°52884 **Yom Current Location NV** 3.991 From Map Pointe W  $0.00$ **Delete** Go To

# **Поиск путевой точки**

На странице путевых точек содержится список всех сохраненных путевых точек. Эти точки расположены в списке в алфавитном порядке. Кроме того, каждой путевой точке присвоен графический символ.

#### Для поиска путевой точки:

- 1. Нажмите на кнопку FIND для вызова меню поиска.
- 2. Выделите пиктограмму Waypoints (путевые точки) и нажмите на кнопку ENTER. На экране появится страница путевых точек (Waypoints).
- 3. С помощью кнопки ROCKER выберите нужную путевую точку и нажмите на кнопку ENTER. На экране появится страница путевой точки (Waypoint).

# **Поиск тайника (игра геокэшинг)**

С помощью пиктограммы Geocache (геокэшинг) Вы можете просмотреть список тайников, созданных в Вашем приборе GPSMAP 60CSx или загруженных из компьютера. Тайникам присвоен специальный символ, с помощью которого они могут быть выделены из общего списка путевых точек.

#### Для поиска тайника (игра геокэшинг):

- 1. Нажмите на кнопку FIND для вызова меню поиска.
- 2. Выделите пиктограмму Geocache (геокэшинг) и нажмите на кнопку ENTER. На экране появится страница тайников (Geocache). Вы можете просматривать уже найденные тайники или те тайники, которые Вам еще предстоит отыскать.

- 3. С помощью кнопки ROCKER выберите нужный тайник из списка и нажмите на кнопку ENTER. На экране появится информационная страница.
- 4. Для начала навигации к местоположению тайника выделите поле Go To и нажмите на кнопку ENTER. Во время навигации на экране вместо страницы компаса будет показана страница навигации в режиме геокэшинга. В поле комментария Вы сможете прочитать дополнительную информацию о тайнике.

Когда тайник будет найден, устройство пометит его как найденный, занесет в календарь и покажет информацию о ближайшем тайнике (при наличии этих данных в приборе).

# **Поиск города**

С помощью пиктограммы Cities (города) меню поиска Вы можете найти любой город из базы данных (встроенной базовой карты или загруженной подробной карты).

#### Для поиска города:

- 1. Нажмите на кнопку FIND для вызова меню поиска.
- 2. Выделите пиктограмму Cities (города) и нажмите на кнопку ENTER. На экране появится страница городов (Cities) со списком городов, расположенных рядом с Вашим текущим местоположением.

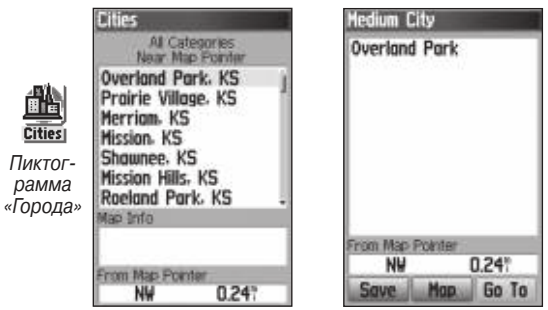

Список городов, ближайших к Вашему местоположению

Информационная страница города

3. Выберите в списке нужный город и нажмите на кнопку ENTER для вызова информационной страницы выбранного города.

Или

 Если нужного Вам города нет в списке, нажмите на кнопку MENU, выберите какой-либо метод поиска и нажмите на кнопку ENTER.

## **Поиск выезда с шоссе**

С помощью пиктограммы Exits (выезды с шоссе) меню поиска Вы можете провести поиск интересующего Вас выезда.

#### Для поиска выезда с шоссе:

- 1. Нажмите на кнопку FIND для вызова меню поиска.
- 2. Выделите пиктограмму Exits (выезды с шоссе) и нажмите на кнопку ENTER. На экране появится страница выездов с шоссе (Exits) со списком выездов, расположенных рядом с Вашим текущим местоположением.
- 3. С помощью кнопки ROCKER выберите нужный выезд и нажмите на кнопку ENTER для вызова информационной страницы. На этой странице содержится описание выезда, список имеющихся услуг, а также азимут и расстояние от выезда до выделенной услуги.

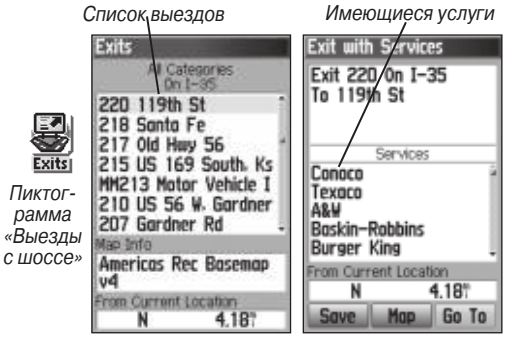

4. Выберите в списке нужную услугу и нажмите на кнопку ENTER. На экране появится информационная страница для выбранной услуги.

5. Выберите опцию Save (сохранить), Map (карта) или Go To (начать навигацию).

В нижней части информационной страницы показаны кнопки Go To (начать навигацию), Map (карта) и Save (сохранить).

# **Поиск адреса**

Если в устройство загружена подробная картография, Вы можете провести поиск адреса, используя пиктограмму Addresses (адреса). Вы должны ввести номер дома, название улицы и город. После этого прибор будет сравнивать введенные данные с адресами из базы данных.

#### Для поиска адреса:

1. Нажмите на кнопку FIND для вызова меню поиска.

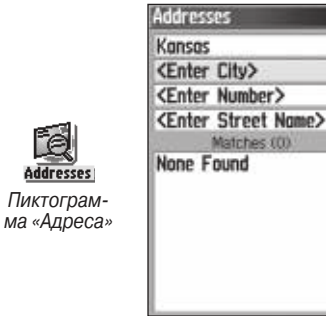

Страница адресов

Matches (O)

2. Выделите пиктограмму Addresses (адреса) и нажмите на кнопку ENTER. На экране появится страница адресов. Если Ваш прибор рассчитал координаты местоположения, то в поле <Enter Region> (введите регион) будет показан регион, в котором Вы находитесь. Вам не обязательно вводить название города в поле <Enter City> (введите город), поскольку в базе данных содержится информация для всего региона. Если Вы хотите уменьшить количество совпавших адресов, введите название города.

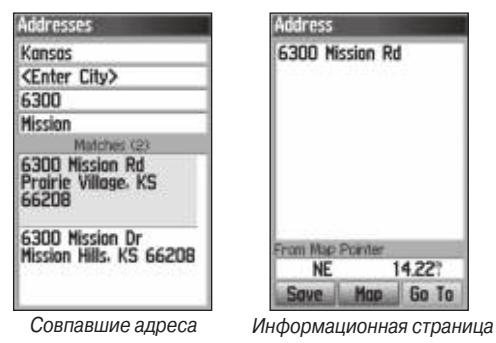

- 3. Выделите поле <Enter Number> (введите номер дома) и нажмите на кнопку ENTER.
- 4. С помощью показанной на экране клавиатуры наберите номер дома. После окончания выделите поле OK и нажмите на кнопку ENTER.
- 5. Выделите поле <Enter Street Name> (введите название улицы) и нажмите на кнопку ENTER. На экране появится список улиц.
- 6. Используя показанную на экране клавиатуру, введите название улицы. После окончания выделите поле OK и нажмите на кнопку ENTER. На экране появится список совпадений.
- 7. Выберите нужный адрес и нажмите на кнопку ENTER для вызова информационной страницы адреса.

# **Поиск перекрестка**

Если в Ваш прибор загружена подробная картография, то Вы можете отыскать любой перекресток, используя пиктограмму Intersections (перекрестки) меню поиска. После того, как Вы введете названия двух улиц и город, устройство будет сравнивать эти данные с перекрестками из базы данных.

#### Для поиска перекрестка:

- 1. Нажмите на кнопку FIND для вызова меню поиска.
- 2. Выделите пиктограмму Intersections (перекрестки) и нажмите на кнопку ENTER. На экране появится страница перекрестков (Intersections).
- 3. Если Ваш прибор рассчитал координаты местоположения, то в поле <Enter Region> (введите регион) будет показан регион, в котором Вы находитесь. Вам не обязательно вводить название города в поле <Enter City>

(введите город), поскольку в базе данных содержится информация для всего региона. Если Вы хотите уменьшить количество совпавших перекрестков, введите название города.

- 4. Выделите поле <Enter Street 1> (введите название первой улицы) и нажмите на кнопку ENTER.
- 5. С помощью показанной на экране клавиатуры наберите название улицы. После окончания выделите поле OK и нажмите на кнопку ENTER.
- 6. Повторите шаги 4 и 5 для ввода названия улицы в поле <Enter Street 2> (введите название второй улицы). После окончания на экране появится список совпадений.

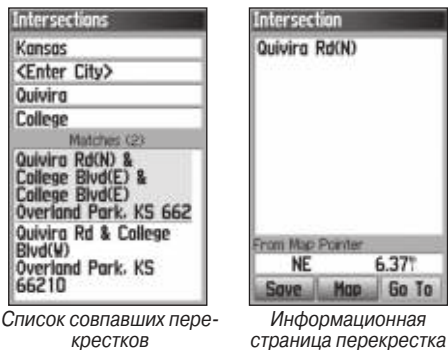

7. Выберите нужный перекресток и нажмите на кнопку ENTER для вызова информационной страницы.

# **Поиск объектов**

Если в Ваше устройство загружена подробная картография MapSource, то с помощью пиктограммы All Points of Interest (все объекты) меню поиска Вы можете проводить поиск ресторанов, гостиниц, достопримечательностей, общественных учреждений и т.д.

### Для поиска объекта:

- 1. Нажмите на кнопку FIND для вызова меню поиска.
- 2. Выделите пиктограмму All Points of Interest (все объекты) и нажмите на кнопку ENTER. На экране появится список всех объектов, расположенных около Вашего текущего местоположения.
- 3. Выделите в списке интересующий Вас объект и нажмите на кнопку ENTER для вызова информационной страницы объекта.

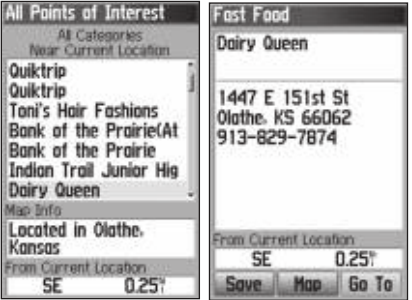

#### Или

 Нажмите на кнопку MENU для вызова меню опций, с помощью которого Вы можете сузить Ваш поиск.

4. Выделите в списке нужный объект и нажмите на кнопку ENTER для вызова информационной страницы объекта.

Если Вы проводите поиск ресторана, входящего в национальную сеть, то при использовании опции "Find Nearest" (поиск ближайших объектов) устройство выдаст только рестораны, ближайшие к Вашему местоположению. Если же Вы используете опцию "By Name" (по названию), то в списке будут показаны все рестораны этой сети, содержащиеся в базе данных. При этом ближайший к Вам ресторан будет занимать первую строку в списке.

#### Пользовательские объекты

Вы можете создать собственную категорию объектов, используя программное обеспечение Garmin POI Loader, которое можно загрузить с сайта www.garmin.com/products/poiloader/.

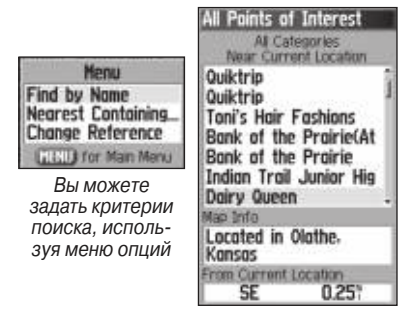

# **Использование траекторий**

Благодаря функции траекторий устройство создает электронный пунктирный след, который остается за Вами на странице карты во время движения. Активная траектория содержит в себе информацию о точках Вашего пути, включая время, местоположение, высоту и глубину (для глубины требуется ввод данных NMEA) каждой точки.

Запись активной траектории начинается сразу после того, как прибор рассчитает Ваше местоположение. Процент памяти, занятой под текущую траекторию, показан в верхней части страницы траекторий. После удаления активной траектории будет показано 0%.

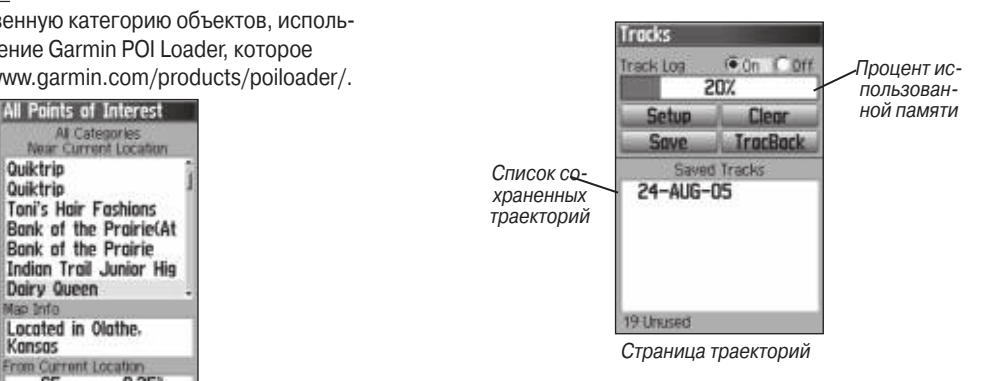

#### Для удаления активной траектории:

- 1. Дважды нажмите на кнопку MENU для вызова главного меню.
- 2. Выберите пиктограмму Tracks (траектории) и нажмите на кнопку ENTER. На экране появится страница траекторий.
- 3. Выделите поле Clear (удалить) и нажмите на кнопку ENTER. На экране появится окно с подтверждением удаления.
- 4. Выделите поле OK и нажмите на кнопку ENTER.

#### Для настройки записи активной траектории:

- 1. Дважды нажмите на кнопку MENU для вызова главного меню.
- 2. Выберите пиктограмму Tracks (траектории) и нажмите на кнопку ENTER. На экране появится страница траекторий.
- 3. Выделите поле Setup (настройка) и нажмите на кнопку ENTER. На экране появится страница настройки активной траектории.

**Wrap When Full** – после заполнения памяти новые точки активной траектории записываются вместо самых старых точек. **Record Method** (метод записи) – **Distance** (расстояние): следующая точка траектории записывается после прохождения определенного расстояния; **Time** (время): следующая точка траектории

записывается по истечении определенного времени; **Auto**: выбор одного из пяти интервалов. **Interval** (интервал) – запись траектории в соответствии

с выбранным методом записи и интервалом. Введите настройку расстояния, времени или частоты.

**Color** (цвет) – выбор цвета линии активной траектории.

#### Для сохранения активной траектории целиком:

- 1. Дважды нажмите на кнопку MENU для вызова главного меню.
- 2. Выберите пиктограмму Tracks (траектории) и нажмите на кнопку ENTER. На экране появится страница траекторий.

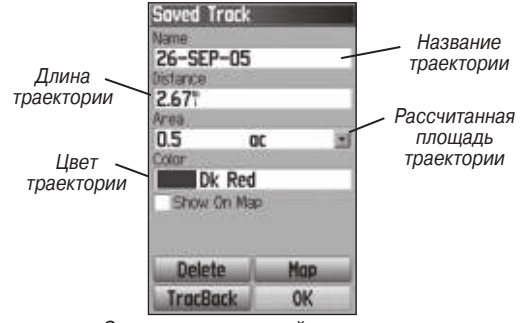

Страница сохраненной траектории

- 3. Выделите поле Save (сохранить) и нажмите на кнопку ENTER. На экране появится сообщение, в котором Вас спросят, хотите ли Вы сохранить всю активную траекторию целиком.
- 4. Выберите опцию Yes и нажмите на кнопку ENTER для сохранения траектории. На экране появится сообщение "Saving Track" (идет сохранение траектории), а затем страница сохраненной траектории.

С помощью страницы сохраненной траектории (Saved Track) Вы можете изменить название траектории, узнать длину траектории, рассчитать площадь траектории, а также выбрать цвет, которым траектория будет показана на странице карты.

#### Для сохранения части активной траектории:

- 1. Дважды нажмите на кнопку MENU для вызова главного меню.
- 2. Выберите пиктограмму Tracks (траектории) и нажмите на кнопку ENTER. На экране появится страница траекторий.
- 3. Выделите поле Save (сохранить) и нажмите на кнопку ENTER. На экране появится сообщение, в котором Вас спросят, хотите ли Вы сохранить всю активную траекторию целиком.
- 4. Выберите опцию No и нажмите на кнопку ENTER для сохранения только части активной траектории. На экране появится карта с траекторией.
- 5. С помощью кнопки ROCKER переместите курсор в начальную точку отрезка траектории, который Вы хотите сохранить, и нажмите на кнопку ENTER.
- 6. Затем переместите курсор в конечную точку отрезка траектории и нажмите на кнопку ENTER. На экране появится сообщение "Saving Track" (идет сохранение траектории), а затем страница сохраненной траектории.
- 7. Выделите поле OK и нажмите на кнопку ENTER.

#### Для просмотра траектории на карте:

Находясь на странице сохраненной траектории (Saved Track), выделите поле Map (карта) и нажмите на кнопку ENTER. На экране появится страница карты с траекторией. Также на карте будут показаны отметки начала и конца траектории и путевые

точки пользователя.

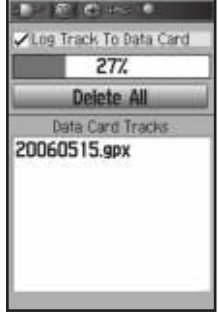

Сохраненная траектория на странице карты
С помощью опции Area Calculation (расчет площади) Вы можете рассчитать площадь траектории.

Для расчета площади траектории:

- 1. Находясь на странице активной траектории (Track Log), нажмите на кнопку MENU. При этом запись активной траектории должна быть включена (On).
- 2. Выделите опцию Area Calculation (расчет площади) и нажмите на кнопку ENTER. На экране появится страница расчета площади (Area Calculation).
- 3. Нажмите на кнопку ENTER и начинайте движение вдоль границ области, площадь которой Вы хотите определить. На экране появится кнопка Stop.
- 4. После завершения обхода области нажмите на кнопку ENTER. На экране появится кнопка Save.

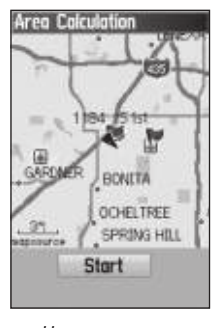

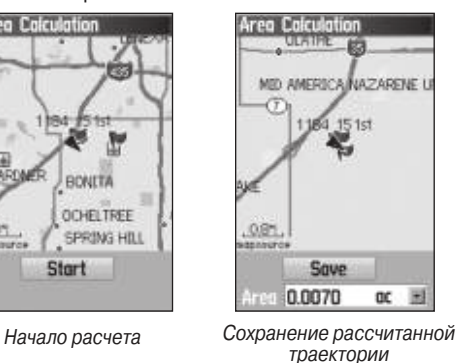

5. Для записи новой траектории в список сохраненных траекторий нажмите на кнопку ENTER.

## **Профили траектории**

При сохранении траектории в память устройства записывается пройденный Вами путь и профиль траектории.

#### Для просмотра профиля траектории:

- 1. Находясь на странице сохраненной траектории (Saved Track), нажмите на кнопку MENU.
- 2. Выделите опцию Profile (профиль) и нажмите на кнопку ENTER. На экране появится профиль траектории.

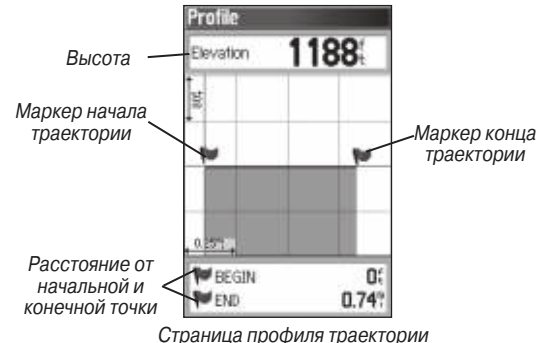

Начало траектории будет отмечено флажком. Вы можете прокручивать профиль, используя кнопку ROCKER.

GPSMAP 60Cx/60CSx Руководство пользователя 37

### Основы работы

Во время прокрутки профиля в верхней части страницы будет показана высота в каждой точке профиля, а в нижней части страницы – расстояние от начальной и от конечной точки траектории.

- 3. Для просмотра положения любой точки профиля на карте нажмите на кнопку ENTER.
- 4. Нажав на кнопку MENU, Вы можете вызвать на экран опции Zoom Ranges (диапазоны масштабирования) и Hide Symbols (отключение индикации символов).

Профиль траектории может быть получен с использованием карт DEM (Digital Elevation Models – Цифровое моделирование высоты) (MapSource U.S. Topo 24K). Профили траектории включают в себя данные высоты, содержащиеся в картах. При наличии этого типа карт при выборе опции Profile (профиль) появится меню опций Use Map Data (использовать данные карты) – Use Track Data (использовать данные траектории). Информацию о картах MapSource U.S. Topo 24K Вы можете найти на сайте www.garmin.com/cartography/.

## **Навигация по сохраненной траектории**

Вы можете сохранить активную траекторию, а затем использовать ее для навигации с помощью функции TracBack. Маршрут TracBack приведет Вас к самой старой сохраненной точке активной траектории.

### Для использования функции навигации по траектории (TracBack):

- 1. Находясь на странице сохраненной траектории (Saved Track) или на странице активной траектории (Track Log), выделите поле TracBack и нажмите на кнопку ENTER. На экране появится страница TracBack. Вы можете выбрать точку траектории, к которой Вы хотите вернуться.
- 2. С помощью кнопки ROCKER переведите курсор карты в нужную точку траектории. Для начала навигации TracBack нажмите на кнопку ENTER.

Направление, в котором находится первый поворот

3. Вы можете выбрать опцию Follow Road (перемещение к выбранной точке траектории по дорогам) или Follow Track (повторение первоначального пути следования). Если Вы хотите, чтобы эта же настройка была выбрана при следующем

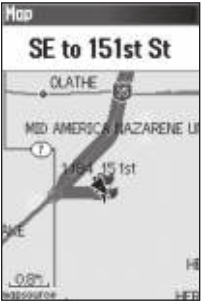

использовании функции TracBack, выделите опцию Don't Ask Again и нажмите на кнопку ENTER.

 На экране появится страница карты. В верхней части экрана Вы увидите направление к первому повороту маршрута.

- 4. Поверните в указанном направлении. Когда Вы доберетесь до первого поворота, на экране появится направление к следующему повороту и т.д. до тех пор, пока Вы не достигнете пункта назначения.
- 5. Для выхода нажмите на кнопку MENU и выберите опцию Stop Navigation (остановка навигации).

### Для создания путевой точки пользователя на сохраненной траектории:

- 1. Находясь на странице карты с показанной сохраненной траекторией, с помощью кнопки ROCKER переместите курсор в место на траектории, где Вы хотите создать путевую точку.
- 2. Нажмите на кнопку ENTER и удерживайте ее в нажатом положении. На экране появится страница отметки путевой точки.
- 3. При необходимости измените параметры путевой точки, выделите поле OK и нажмите на кнопку ENTER.

## **Создание и использование маршрутов**

Маршрут представляет собой последовательность промежуточных путевых точек, которые приведут Вас к конечному пункту назначения. В памяти прибора GPSMAP 60CSx может храниться до 50 маршрутов, каждый из которых содержит до 250 путевых точек.

# **Создание маршрута**

Вы можете создавать и изменять маршруты с помощью страницы маршрутов (Routes). Путевые точки могут быть добавлены в маршрут из меню поиска. Более сложные маршруты можно создавать с использованием ПК и картографических программ MapSource, а затем передавать в память прибора. Автоматические маршруты, создаваемые при выборе опции Go To для объектов из меню поиска, картографических объектов или путевых точек, не могут быть сохранены в памяти прибора. Сохраненные маршруты, включающие более 50 путевых точек, не могут использоваться для навигации с помощью опции "Follow Roads" (следовать по дорогам).

#### Для создания маршрута:

- 1. Дважды нажмите на кнопку MENU для вызова главного меню.
- 2. Выделите пиктограмму Routes (маршруты) и нажмите на кнопку ENTER. На экране появится страница маршрутов.
- 3. С помощью кнопки ROCKER выделите поле New (создать) и нажмите на кнопку ENTER. На экране появится страница маршрута.
- 4. Выделите поле <Select Next Point> (выбор следующей точки) и нажмите на кнопку ENTER. На экране появится меню поиска.

### Основы работы

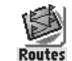

Пиктограмма «Маршруты»

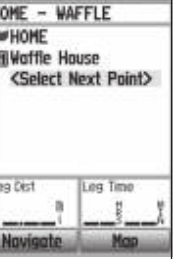

Создание маршрута

- 5. С помощью меню поиска выберите точку маршрута из любой группы объектов поиска. Затем откройте информационную страницу для выбранного объекта (путевой точки, города, выезда с шоссе и т.д.)
- 6. Чтобы добавить выбранную точку в маршрут, выделите поле Use (применить) и нажмите на кнопку ENTER.
- 7. Для добавления в маршрут дополнительных точек повторите шаги 4 – 6. При необходимости Вы можете изменить название маршрута.
- 8. Для начала навигации по маршруту выделите поле Navigate (навигация) и нажмите на кнопку ENTER.

### Методы навигации к пункту назначения

– Если Вы выделите кнопку Go To на странице путевой точки или другого объекта меню поиска, то прибор GPSMAP 60CSx создаст прямолинейный маршрут, соединяющий Ваше текущее местоположение с выбранным объектом.

– Если Вы выделите кнопку Navigate на странице маршрута, то прибор GPSMAP 60CSx создаст маршрут, состоящий из нескольких путевых точек или объектов меню поиска. Последняя точка будет Вашим пунктом назначения. Перед каждым поворотом маршрута будет появляться страница поворота с графической схемой поворота и подсказкой. Для просмотра всех поворотов активного маршрута нажимайте на верхнюю или нижнюю часть кнопки ROCKER.

– Оба метода навигации изменятся, если на странице настройки маршрута была выбрана опция "Follow Roads" (следовать по дорогам). В этом случае все маршруты будут проходить по дорогам.

При расчете маршрута к пункту назначения устройство использует существующие дороги (с базовой карты или с загруженной подробной карты). На странице активного маршрута появятся дополнительные точки, связанные с поворотами дорог. Перед каждым поворотом маршрута будет появляться страница поворота с графической схемой поворота и подсказкой. Если в Вашем регионе имеется недостаточное количество дорог для расчета маршрута, то на экране появится соответствующее сообщение.

## **Навигация по маршруту**

После создания маршрута Вы можете тут же начать перемещаться по нему или записать его в список сохраненных маршрутов.

Для навигации по сохраненному маршруту:

- 1. Дважды нажмите на кнопку MENU для вызова главного меню.
- 2. Выделите пиктограмму Routes (маршруты) и нажмите на кнопку ENTER. На экране появится страница маршрутов.
- 3. Выделите сохраненный маршрут и нажмите на кнопку ENTER для вызова страницы маршрута.
- 4. Выделите поле Navigate (навигация) и нажмите на кнопку ENTER.
- 5. Для остановки навигации нажмите на кнопку MENU, выберите опцию Stop Navigation (остановка навигации) и нажмите на кнопку ENTER.

Во время навигации по маршруту при приближении к каждому повороту на экране будет появляться подсказка и графическая схема поворота. Если на странице настройки маршрута (Routing Setup) была выбрана опция Follow Roads (следовать по дорогам), то количество поворотов в маршруте увеличится, и на экране появится страница активного маршрута со списком поворотов. При выборе опции Off Road (вне дорог) Вы сможете просмотреть список точек маршрута только со страницы активного маршрута.

Для предварительного просмотра поворотов, входящих в активный маршрут:

1. Находясь на странице маршрутов, выделите в списке нужный маршрут. Нажмите на кнопку ENTER. На экране появится страница выбранного маршрута.

2. Для начала навигации выделите на экране поле Navigate (навигация) и нажмите на кнопку ENTER. На экране появится страница карты с показанным на ней маршрутом.

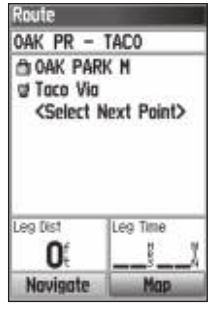

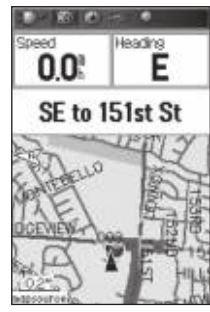

Страница маршрута Маршрут на странице карты

3. Для просмотра списка поворотов, входящих в маршрут, нажмите на кнопку QUIT. На экране появится страница активного маршрута. Для просмотра отдельных поворотов из списка выделите нужную строку с помощью кнопки ROCKER и нажмите на кнопку ENTER.

 На экране появится графическая схема поворота и инструкция по движению. В поле, расположенном в нижней части экрана, показан номер поворота и общее количество поворотов в маршруте.

## Основы работы

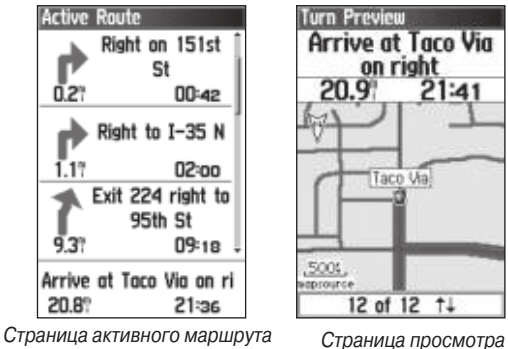

при использовании опции "Follow Roads" (следовать по дорогам).

- 
- 4. Для просмотра других поворотов нажмите на верхнюю/ нижнюю часть кнопки ROCKER. Для возврата к странице активного маршрута нажмите на кнопку QUIT.

# **редактирование маршрута**

Используя страницу маршрута "Route", Вы можете провести редактирование маршрута, изменить название маршрута и просмотреть точки маршрута.

### Для изменения названия маршрута:

1. Дважды нажмите на кнопку MENU для вызова главного меню.

- 2. Выделите пиктограмму Routes (маршруты) и нажмите на кнопку ENTER. На экране появится страница маршрутов.
- 3. Выберите маршрут, название которого Вы хотите изменить, и нажмите на кнопку ENTER.
- 4. Выделите поле названия маршрута, расположенное в верхней части страницы маршрута, и нажмите на кнопку ENTER.
- 5. С помощью кнопки ROCKER измените название маршрута.

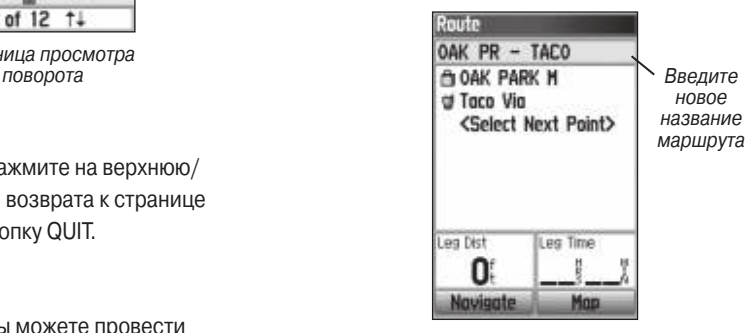

Страница маршрута

### Для просмотра отдельных точек маршрута:

- 1. Дважды нажмите на кнопку MENU для вызова главного меню.
- 2. Выделите пиктограмму Routes (маршруты) и нажмите на кнопку ENTER. На экране появится страница маршрутов.
- 3. Выберите нужный маршрут и нажмите на кнопку ENTER.
- 4. Находясь на странице маршрута, выделите интересующую Вас точку и нажмите на кнопку ENTER. На экране появится меню опций.
- 5. Выделите опцию Review (просмотр) и нажмите на кнопку ENTER. На экране появится информационная страница для выбранной точки маршрута.
- 6. Вы можете выбрать одну из следующих опций: Save (сохранение точки маршрута в виде путевой точки), Map (просмотр точки на странице карты) или Go To (навигация к точке). Затем нажмите на кнопку ENTER.

#### Для удаления маршрутов:

- 1. Дважды нажмите на кнопку MENU для вызова главного меню.
- 2. Выделите пиктограмму Routes (маршруты) и нажмите на кнопку ENTER. На экране появится страница маршрутов.
- 3. Нажмите на кнопку MENU для вызова меню опций.
- 4. Если Вы хотите удалить все сохраненные маршруты, выделите опцию Delete All Routes (удалить все маршруты) и нажмите на кнопку ENTER. На экране появится сообщение "Do you really want to delete all routes?" (Вы действительно хотите удалить все маршруты?) Выберите опцию Yes и нажмите на кнопку ENTER.

Для выбора метода перехода к точке следующего отрезка маршрута:

- 1. Дважды нажмите на кнопку MENU для вызова главного меню.
- 2. Выделите пиктограмму Routes (маршруты) и нажмите на кнопку ENTER. На экране появится страница маршрутов.
- 3. Нажмите на кнопку MENU для вызова меню опций.
- 4. Выберите опцию Off Road Transition и нажмите на кнопку ENTER. На экране появится страница перехода к следующему отрезку маршрута.
- 5. Выделите поле Route Leg Transition (переход к следующему отрезку маршрута) и нажмите на кнопку ENTER. На экране появится список опций.
- 6. Выберите один из методов перехода: Manual (ручной режим) или Distance (переход на основе введенного рас-

стояния).

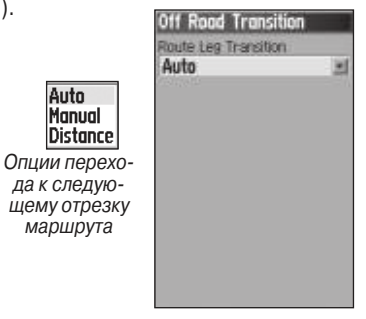

### Основы работы

Выбрав опцию Distance, введите настройку расстояния. Когда Вы приблизитесь к текущей точке маршрута на заданное расстояние, прибор GPSMAP 60CSx направит Вас к следующей точке маршрута.

При выборе опции Manual Вы сможете переключаться на следующую точку маршрута в любое время.

## **Использование опций страницы маршрута**

На странице маршрута показаны все точки маршрута, выбранного на странице "Routes" (маршруты). Для вызова меню опций страницы маршрута нажмите на кнопку MENU.

**Remove All** (удалить все) – удаление всех точек из маршрута.

**Reverse Route** (инвертирование маршрута) – изменение порядка следования точек в сохраненном маршруте.

**Profile** (профиль) – создание вертикального профиля маршрута.

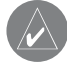

**ПРИМЕЧАНИЕ**: Эта опция может быть использована только при наличии картографии Garmin MapSource U.S. Topo 24K. Дополнительную информацию Вы можете найти на сайте www.garmin.com/cartography/ onthetrail/.

**Copy Route** (копировать маршрут) – создание копии сохраненного маршрута. Копия будет иметь тот же номер, что исходный маршрут, с добавленным номером.

**Delete Route** (удалить маршрут) – удаление сохраненного маршрута.

**Change Data Fields** (изменить поля данных) – выбор других настроек для двух полей данных, расположенных в нижней части страницы.

**Restore Defaults** (восстановить настройки по умолчанию) – возврат настроек маршрута к заводским настройкам по умолчанию.

# ОСНОВНЫЕ СТРАНИЦЫ

В приборе GPSMAP 60CSx имеется шесть основных страниц – страница спутников, страница путевого компьютера, страница карты, страница компаса, страница альтиметра и страница главного меню. Для прокрутки последовательности основных страниц используйте кнопку PAGE или кнопку QUIT. С помощью опции "Page Sequence" (последовательность страниц) главного меню Вы можете добавить дополнительные страницы. Если Вы находитесь в состоянии активной навигации, то к основным страницам будет добавлена страница активного маршрута.

Для каждой страницы можно вызвать меню опций, которое содержит настройки и функции, относящиеся к данной странице. Для просмотра меню опций нажмите на кнопку MENU.

## **Страница спутников**

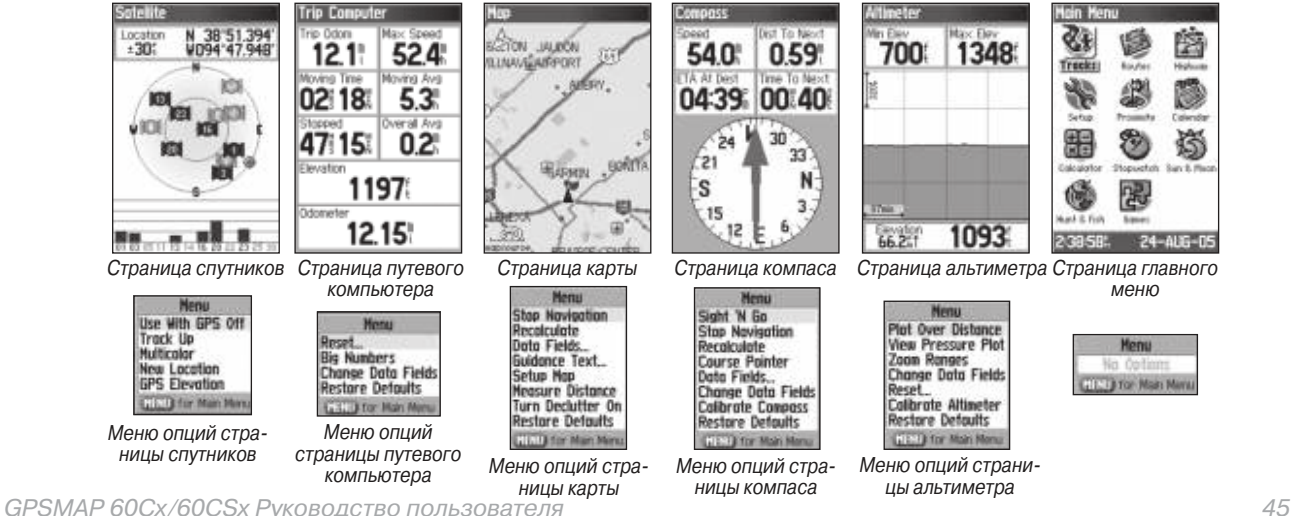

На странице спутников показано состояние GPS-приемника, расположение спутников, мощность спутниковых сигналов и текущее местоположение приемника (если устройство приняло сигналы как минимум от трех спутников).

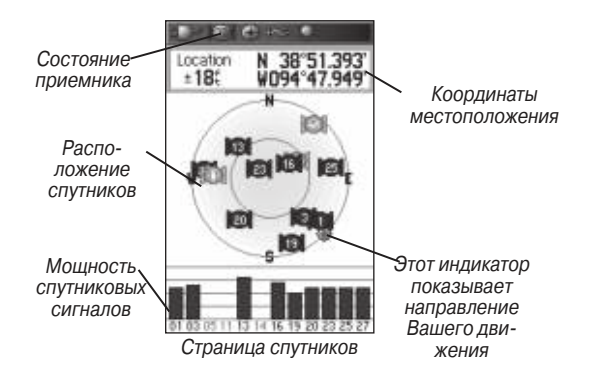

### **Использование меню опций страницы спутников**

Для вызова меню опций нажмите на кнопку MENU.

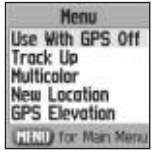

**Use With GPS Off/On** (включить/отключить GPS-приемник) – позволяет Вам включить или отключить GPS-приемник. **Track Up/North Up** (ориентация по курсу/по северу) – служит для выбора ориентации схемы неба со спутниками по Вашему текущему курсу или по северу.

**Multicolor/Single Color** (многоцветный/ одноцветный режим) – спутники могут быть показаны разными цветами или одним цветом.

**New Location** (новое местоположение) – воспользуйтесь этой опцией, если устройство переместилось на расстояние более 600 миль, и у Вас возникли проблемы с поиском спутниковых сигналов.

**GPS Elevation** (высота GPS) – показывает Вашу текущую высоту.

## **Страница карты**

Прибор GPSMAP 60CSx поставляется со встроенной базовой картой, которая включает в себя города, магистрали, основные и второстепенные шоссе, информацию о выездах с шоссе, а также озера и реки. Вы можете усовершенствовать стандартную базовую карту с помощью данных MapSource или BlueChart. Два основных рабочих режима карты – режим местоположения и режим курсора – определяют информацию, показанную на экране карты. В режиме местоположения карта прокручивается таким образом, чтобы Ваше текущее местоположение, обозначенное маркером в виде треугольника, не выходило

46 GPSMAP 60Cx/60CSx Руководство пользователя

за текущие границы экрана. При нажатии на кнопку ROCKER прибор GPSMAP 60CSx переходит в режим курсора. В этом режиме карта прокручивается таким образом, чтобы курсор карты (белая стрелка) не выходил за текущие границы экрана.

В режиме курсора Вы можете перемещать курсор по карте и использовать его для выбора различных картографических объектов. Если под курсором находится более одного объекта, то на экране появится список всех объектов, расположенных в выбранном местоположении.

Вы можете включить индикацию полей данных, расположенных в верхней части страницы карты. В этих полях может быть показана различная путевая и навигационная информация.

#### Для включения индикации полей данных на странице карты:

- 1. Нажмите на кнопку MENU для вызова меню опций страницы карты.
- 2. Выделите опцию Data Field (поле данных) и нажмите на кнопку ENTER. На экране появится подменю Show.
- 3. Выберите количество полей данных, которое Вы хотите видеть на странице карты, и нажмите на кнопку ENTER.

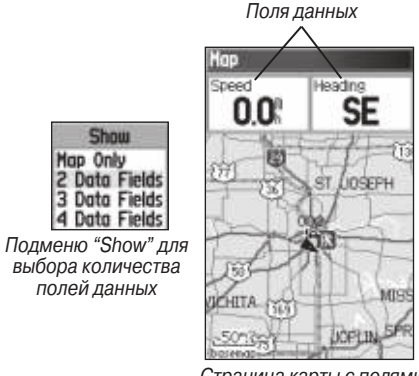

Страница карты с полями данных

- Для изменения типа информации, показанной в полях данных:
	- 1. Нажмите на кнопку MENU для вызова меню опций страницы карты.
	- 2. Выделите опцию Change Data Fields (изменить поля данных) и нажмите на кнопку ENTER. Первое поле данных будет выделено.
	- 3. Нажмите на кнопку ENTER. На экране появится список типов информации, которая может быть показана в поле данных.

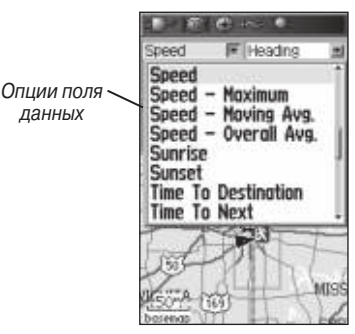

- 4. С помощью кнопки ROCKER выберите нужную опцию и нажмите на кнопку ENTER.
- 5. Используя кнопку ROCKER, выделите следующее поле и повторите шаги 3 и 4.

### **Использование дополнительной картографии**

Дополнительные диски с картографией MapSource позволяют повысить функциональность Вашего прибора GPSMAP 60CSx. Используя картографию MapSource, Вы можете просматривать списки ближайших ресторанов, гостиниц, торговых центров, достопримечательностей и др., а также узнавать адреса и номера телефонов этих объектов. При загрузке в прибор дополнительных данных BlueChart Вы получите доступ к таким объектам, как морские навигационные знаки, обломки, препятствия и якорные стоянки.

Вы можете узнать, какая картография загружена в Ваш прибор GPSMAP 60CSx и на Вашу карту памяти MicroSD:

#### Для просмотра информации о картах:

- 1. Находясь на странице карты, нажмите на кнопку MENU.
- 2. Выделите опцию Setup Map (настройка карты) и нажмите на кнопку ENTER.
- 3. С помощью кнопки ROCKER выберите позицию "Information" (информация). На экране появится список карт, записанных на карте памяти MicroSD. Галочка означает, что данная карта показана на странице карты прибора.

# **Изменение масштаба карты**

Вы можете изменить масштаб карты, чтобы на экране была показана большая область карты с меньшим количеством дета-

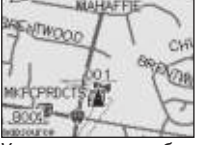

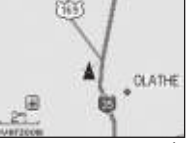

Увеличение подробности карты

Уменьшение подробности карты

лей или меньшая область карты с большим количеством деталей. Используйте кнопку In для получения более подробной карты и кнопку Out для просмотра большей области карты.

В нижнем левом углу страницы карты показано значение масштаба. Если Вы выбрали настолько крупный масштаб, что он превышает разрешение данных карты, то под масштабной шкалой появится надпись "overzoom". При использовании подробной картографии MapSource под масштабной шкалой появится слово "mapsource".

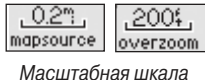

**Ориентация карты**

Вы можете выбрать одну из двух опций ориентации карты: "North Up" (ориентация по северу) или "Track Up" (ориентация по курсу). При использовании ориентации по курсу на карте появится стрелка, указывающая направление севера.

## **Опции страницы карты**

С помощью меню опций страницы карты Вы можете провести настройку карты в соответствии с Вашими требованиями. Находясь на странице карты, нажмите на кнопку MENU. Выделите нужную опцию и нажмите на кнопку ENTER.

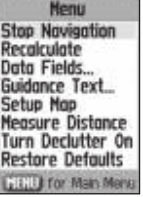

#### Имеются следующие опции:

**Stop** (Resume) Navigation – Служит для остановки навигации. Эта опция не может быть использована, если прибор не находится в состоянии активной навигации.

**Recalculate** – Пересчет маршрута. Эта опция не может быть использована, если устройство не находится в состоянии активной навигации.

**Data Fields** – Служит для вызова подменю "Show", с помощью которого Вы можете выбрать индикацию 2, 3 или 4 полей данных, показанных в верхней части страницы карты. Также Вы можете выбрать опцию "Map Only", при которой поля данных не будут показаны.

**Change Data Fields** – Позволяет определить тип информации, показанной в полях данных. Эта опция может быть использована только в том случае, если в настройке "Data Fields" Вы выбрали индикацию 2, 3 или 4 полей данных.

**Guidance Text** – Служит для индикации сообщений, содержащих навигационные инструкции.

**Setup Map** – Обеспечивает доступ к 6 страницам настройки карты. **Measure Distance** (Stop Measuring) – Используется для измерения расстояния от Вашего текущего местоположения до курсора карты.

**Turn Declutter On** (Off) – При малом масштабе удаляет с экрана объекты, которые мешают рассмотреть дороги.

**Restore Defaults** – Возврат страницы карты к заводским настройкам по умолчанию.

## **Навигационные инструкции**

Во время навигации к пункту назначения в верхней части страницы карты будут показаны подсказки, содержащие полезную информацию.

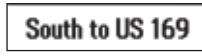

Текст подсказки

#### Для разрешения индикации навигационных инструкций:

- 1. Нажмите на кнопку MENU для вызова меню опций страницы карты.
- 2. Выделите опцию Guidance Text (навигационные инструкции) и нажмите на кнопку ENTER. На экране появится подменю навигационных инструкций.
- 3. Выберите одну из следующих опций: Always Show (постоянная индикация подсказок), Never Show (отключение индикации подсказок) или Show When Navigating (индикация подсказок во время навигации). Затем нажмите на кнопку ENTER.

При выборе опции Always Show навигационные инструкции будут показаны всегда независимо от того, находитесь ли Вы в состоянии навигации.

При выборе опции Show When Navigating навигационные инструкции будут показаны до тех пор, пока Вы не остановите навигацию, выбрав в меню опцию Stop Navigation.

Навигационные инструкции содержат полезную информацию, которая может Вам пригодиться во время движения к пункту назначения.

# **Настройка страницы карты**

С помощью опции "Setup Map" (настройка карты) Вы можете настроить индикацию объектов на странице карты.

Для настройки страницы карты:

- 1. Нажмите на кнопку MENU для вызова меню опций страницы карты.
- 2. Выделите опцию Setup Map (настройка карты) и нажмите на кнопку ENTER для вызова страницы настройки карты. В верхней части этой страницы показаны пиктограммы, с помощью которых Вы можете получить доступ к нужной странице настройки.
- 3. Используя кнопку ROCKER, Вы можете перемещаться от одной пиктограммы к другой при выборе страницы, а также выделять нужные поля настройки на каждой странице.

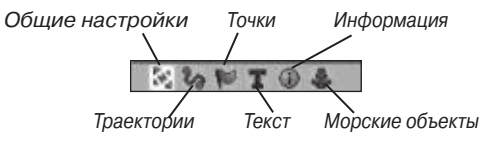

4. Выделив нужное поле настройки карты, нажмите на кнопку ENTER. На экране появится список опций. Для каждой

страницы имеется подменю общих опций. Для вызова этого подменю вызовите нужную страницу настройки и нажмите на кнопку MENU.

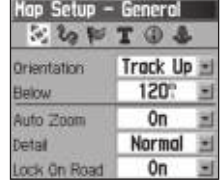

Настройка карты – страница общих настроек

### **Настройка карты – страница "General" (общие настройки)**

Страница общих настроек "General" содержит следующие позиции:

**Orientation** – Служит для выбора ориентации карты: North Up (ориентация по северу) или Track Up (ориентация по курсу). **Below** – Используется для выбора масштаба, начиная с которого карта будет ориентирована по курсу. При больших значениях масштаба карта будет ориентирована по северу.

**Auto Zoom** – Автоматически настраивает значение масштаба, при котором на странице карты будут одновременно показаны начальная и конечная точки текущего отрезка маршрута.

**Detail** – Служит для выбора степени подробности карты.

**Lock On Road** – Используется для выбора режима, при котором маркер Вашего местоположения автоматически совмещается с ближайшей дорогой, компенсируя неточность расчета координат.

### **Настройка карты – страница "Tracks" (траектории)**

Страница настройки траекторий "Tracks" содержит следующие позиции:

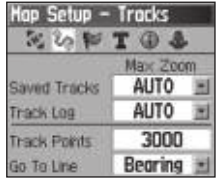

Настройка карты – страница траекторий

**Saved Tracks** – Служит для выбора максимального значения масштаба, при котором на экране будут показаны сохраненные траектории.

**Track Log** – Служит для выбора максимального значения масштаба, при котором на экране будет показана активная траектория.

**Track Points** – Позволяет задать максимальное количество точек траектории для записи.

**Go To Line** – Позволяет выбрать линию азимута или линию курса для навигации к точке Go To в режиме "Off road" (вне дорог).

#### **Настройка карты – страница "Points" (точки)**

Страница настройки точек "Points" позволяет Вам определить, при каком масштабе на странице карты будут показаны различные

объекты. Настройки выбираются отдельно для точек карты (Map Points), путевых точек пользователя (User Waypoints), обозначений улиц (Street Label) и покрытия суши (Land Cover). Вы можете отключить индикацию объектов (Off), выбрать автоматический режим (Auto) или ввести значение масштаба от 20 футов до 800 миль.

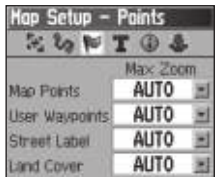

Настройка карты – страница точек

### **Настройка карты – страница "Text" (текст)**

С помощью страницы настройки текста "Text" Вы можете выбрать размер шрифта для названий различных объектов карты. Имеются следующие настройки: Small (мелкий шрифт), Medium (средний шрифт) и Large (крупный шрифт).

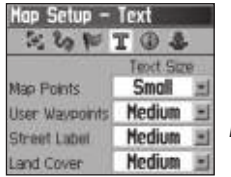

Street Label **Hedium + Н**астройка карты – страница текста

**Настройка карты – страница "Information" (информация)** Страница настройки информации "Information" позволяет вызвать на экран список подробных карт, загруженных в устройство, включая топографические и морские карты, а также картографию MapSource с возможностью автоматического расчета маршрутов. Чтобы вызвать карту на экран или отключить ее индикацию необходимо с помощью кнопки ROCKER выделить в списке название нужной карты и нажать кнопку ENTER.

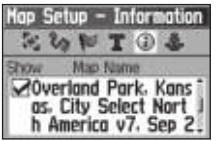

 Настройка карты – страница информации

Нажав на кнопку MENU, Вы можете просмотреть список опций для настройки индикации загруженных карт.

### **Настройка карты – страница "Marine" (морские объекты)**

Страница настройки морских объектов "Marine" позволяет настроить цвет морских объектов, отметки глубины, световые сектора и набор символов (если в Ваш прибор загружена морская картография MapSource BlueChart).

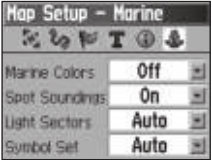

 Настройка карты – страница морских объектов

**Marine Colors** – Позволяет включить или отключить цветной режим индикации морских объектов на странице карты.

**Spot Soundings** – Служит для включения или отключения индикации отметок глубины на странице карты.

**Light Sectors** – Управляет индикацией световых секторов (Off, On или Auto).

**Symbol Set** – Позволяет выбрать набор символов (Auto, Garmin, NOAA, International).

## **Измерение расстояний**

Опция Measure Distance позволяет измерить расстояние между двумя точками карты.

Для измерения расстояния между двумя точками:

- 1. Нажмите на кнопку MENU для вызова меню опций страницы карты.
- 2. Выделите опцию Measure Distance (измерение расстояний) и нажмите на кнопку ENTER. На странице карты в Вашем текущем местоположении появится стрелка с буквами REF под ней.
- 3. Совместите курсор с первой точкой (расстояние от которой Вы хотите определить) и нажмите на кнопку ENTER. Начальная точка будет отмечена маркером в виде канцелярской кнопки.
- 4. Переместите курсор к точке, расстояние до которой Вы хотите измерить. Расстояние между двумя выбранными точками будет показано в верхнем правом углу страницы карты.
- 5. Для отмены этой функции нажмите на кнопку QUIT.

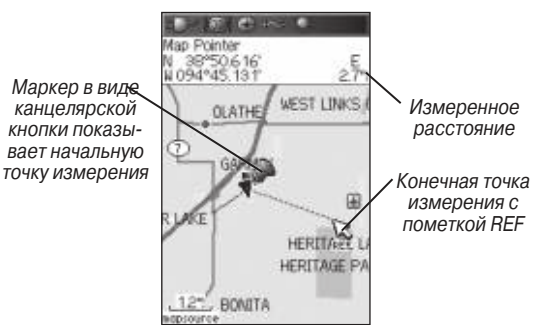

### **Включение/выключение функции разгрузки карты**

Опция Declutter позволяет Вам убрать со страницы карты нежелательные объекты (например, названия и пиктограммы объектов), которые загораживают изображение сети дорог при крупном масштабе карты.

Для включения или отключения функции разгрузки карты:

- 1. Нажмите на кнопку MENU для вызова меню опций страницы карты.
- 2. Выделите опцию Turn Declutter On (включить разгрузку карты) и нажмите на кнопку ENTER.
- 3. Для отключения функции разгрузки нажмите на кнопку MENU, выберите опцию Turn Declutter Off и нажмите на кнопку ENTER.

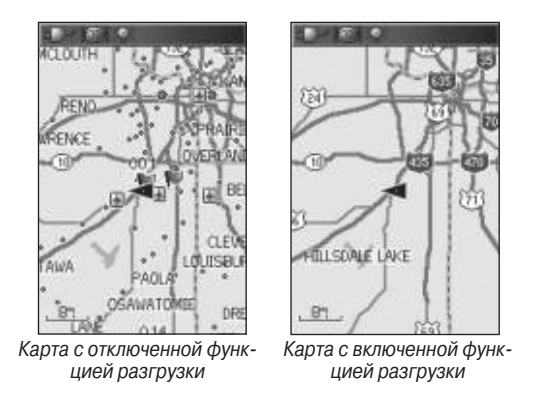

### **Восстановление заводских настроек по умолчанию**

Опция Restore Defaults позволяет Вам восстановить заводские настройки страницы карты.

## **Страница компаса**

В состоянии активной навигации страница компаса направляет Вас к пункту назначения с помощью графического компаса и стрелки азимута.

Когда Вы находитесь в состоянии активной навигации, на странице компаса будет показано графическое кольцо компаса, стрелка азимута / курса и поля данных с такой информацией, как текущая

скорость, расстояние до следующей точки маршрута и оценочное время прибытия.

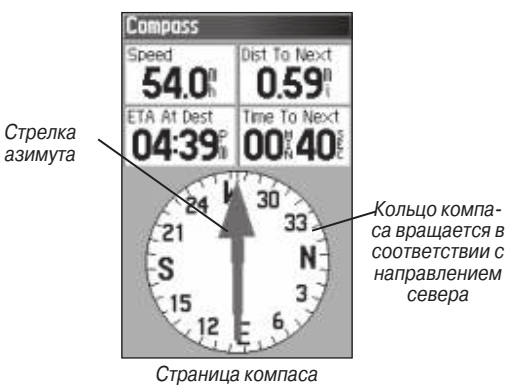

Вращающееся кольцо компаса показывает направление Вашего движения, а стрелка азимута / курса – направление (азимут), в котором расположен пункт назначения (относительно текущего направления движения). Кольцо компаса и стрелка азимута (или стрелка курса) работают независимо друг от друга, чтобы Вы могли легко определить направление Вашего движения и азимут пункта назначения. Вы можете выбрать настройку, при которой на странице компаса будет показана стрелка азимута или стрелка курса.

Кольцо компаса представляет собой электронный компас. Пока Вы неподвижны, этот прибор работает как магнитный

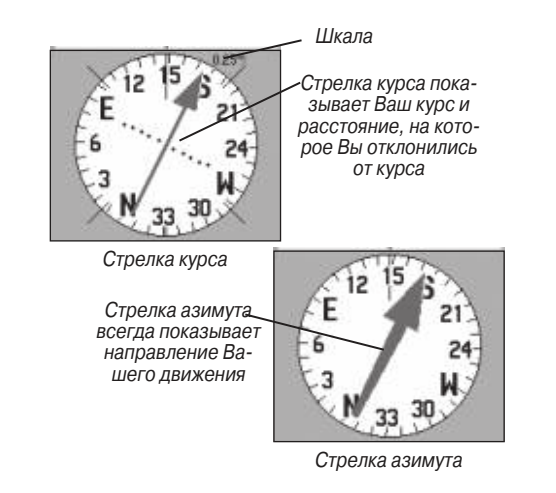

компас. Когда Вы начнете движение и достигнете заданной скорости, компас будет использовать данные от GPSприемника. Если Вы снова остановитесь, то через определенное время устройство опять начнет функционировать как магнитный компас. Кольцо компаса будет для Вас особенно полезно при использовании прибора GPSMAP 60CSx совместно с бумажной картой. Если электронный компас включен, то в панели состояния будет показана пиктограмма компаса.

## **Использование электронного компаса**

Если Вы вручную отключите электронный компас, то он останется в выключенном состоянии до тех пор, пока Вы его снова не включите вручную. Однако в некоторых случаях прибор GPSMAP 60CSx будет использовать для расчета направления Вашего движения GPS-приемник, хотя компас находится во включенном состоянии. Вы можете настроить критерий выбора источника данных направления движения (компас или GPS-приемник).

#### Для включения или отключения электронного компаса:

- 1. Нажмите на кнопку PAGE и удерживайте ее в нажатом положении, чтобы включить или отключить электронный компас. Если компас находится во включенном состоянии, то в панели состояния будет показана пиктограмма компаса. Если Вы не пользуетесь электронным компасом, советуем Вам его отключить для экономии заряда батарей. Когда компас отключен, устройство использует для навигации данные GPS-приемника.
- 2. Для получения точных показаний электронного компаса держите прибор GPSMAP 60CSx ровно. Если Вы держите устройство неправильно, или если компас неоткалиброван, то на экране появится сообщение "Hold Level". Инструкции по калибровке компаса приведены на следующей странице.

Настройка скорости и времени для автоматического включения/отключения компаса:

- 1. Дважды нажмите на кнопку MENU для вызова главного меню.
- 2. Выделите опцию Setup (настройка) и нажмите на кнопку ENTER. На экране появится меню настройки.
- 3. Выделите пиктограмму Heading (направление движения) и нажмите на кнопку ENTER. На экране появится страница настройки направления движения.
- 4. Выделите поле Switch to compass heading when below (переключиться на компас, когда скорость ниже …) и нажмите на кнопку ENTER.

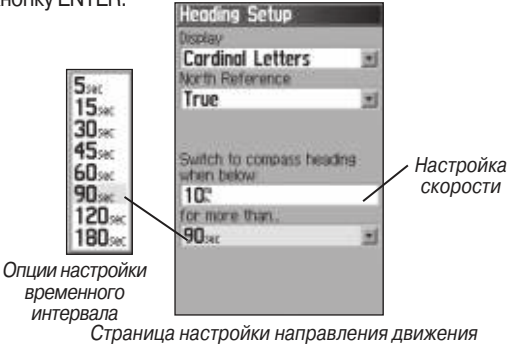

5. С помощью цифровой клавиатуры введите необходимое значение скорости.

6. Затем выделите поле for more than и нажмите на кнопку ENTER. Выберите из списка нужное значение временного интервала. Эта настройка определяет, через какое время после остановки устройство будет автоматически переходить к использованию электронного компаса.

#### Калибровка электронного компаса:

При использовании прибора GPSMAP 60CSx в первый раз или после установки новых батарей необходимо провести калибровку электронного компаса. Эту процедуру следует выполнять на открытом воздухе. Точность электронного компаса ухудшается, если Вы держите устройство неровно, или если прибор находится около объектов, создающих магнитные поля (машин, зданий и т.д.)

### Для калибровки электронного компаса:

- 1. Нажмите на кнопку MENU для вызова меню опций страницы компаса.
- 2. Выделите опцию Calibrate Compass (калибровка компаса) и нажмите на кнопку ENTER. На экране появится страница калибровки.
- 3. Для начала калибровки выделите поле Start и нажмите на кнопку ENTER. Затем следуйте показанным на экране инструкциям, в которых Вам расскажут, как нужно держать и поворачивать устройство.

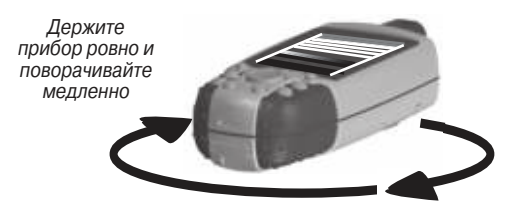

С помощью сообщений "Just Right" (верная скорость), "Too Fast" (слишком быстро) и "Too Slow" (слишком медленно) прибор будет информировать Вас о том, соблюдаете ли Вы необходимую скорость вращения. Не забывайте держать устройство ровно.

После окончания калибровки на экране появится сообщение "Calibration Successful" (успешная калибровка).

Если прибор выдаст сообщение "Calibration Failed" (сбой калибровки), повторите процедуру.

4. Нажмите на кнопку ENTER для возврата на страницу компаса.

## **Опции страницы компаса**

С помощью меню опций Вы можете провести настройку страницы компаса. Откройте страницу компаса и нажмите на кнопку MENU. Затем выделите нужную опцию и нажмите на кнопку ENTER.

Menu Sight 'N Go **Stop Navigation** Recolculate Course Pointer Data Fields Change Data Fields **Calibrate Compass Restore Defaults STINLE for Main Menu** 

Меню опций страницы компаса

#### Имеются следующие опции:

**Sight 'N Go** (определение азимута на местности) – позволяет Вам перемещаться к объекту, находящемуся в пределах видимости.

**Stop (Resume) Navigation** (остановка (продолжение) навигации) – служит для остановки или начала навигации к пункту назначения.

**Recalculate** (пересчет) – пересчет Вашего маршрута в зависимости от Вашего текущего местоположения.

**Course (Bearing) Pointer** (стрелка курса (азимута)) – выбор стрелки азимута или стрелки курса.

**Data Fields** (поля данных) – служит для выбора количества полей данных, показанных на странице компаса.

**Change Data Fields** (изменить поля данных) – позволяет выбрать тип информации, показанной в полях данных.

**Calibrate Compass** (калибровка компаса) – позволяет провести калибровку электронного компаса.

**Restore Defaults** (восстановление настроек по умолчанию) – возврат страницы компаса к заводским настройкам.

# **Навигация "Sight 'N Go"**

Опция "Sight'N Go" позволяет Вам определить азимут точки, которая находится в зоне видимости.

### Для использования опции "Sight'N Go" (определение азимута на местности):

- 1. Нажмите на кнопку MENU для вызова меню опций страницы компаса.
- 2. Выделите опцию Sight'N Go и нажмите на кнопку ENTER. Кольцо компаса и стрелка выровнены с двумя отметками на корпусе прибора (верхняя стрелка кнопки ROCKER и галочка на рамке вокруг экрана).
- 3. Поднимите устройство на уровень глаз и совместите две отметки с каким-либо удаленным объектом. Нажмите на кнопку ENTER, чтобы зафиксировать азимут. На экране появится страница определения азимута на местности.

Страница определения азимута на местности

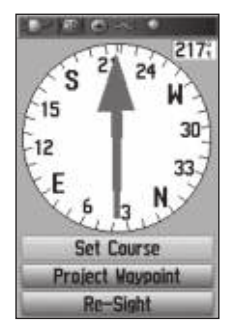

4. Выберите опцию Set Course (задание курса) и нажмите на кнопку ENTER. На экране появится

страница компаса.

5. Начинайте навигацию к выбранному пункту назначения, двигаясь в направлении стрелки курса.

### Или

 Выделите опцию Project Waypoint (проекция путевой точки) и нажмите на кнопку ENTER. На экране появится страница проекции путевой точки. Страница

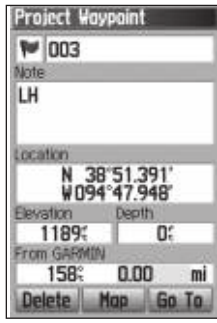

проекции путевой точки

6. Введите приблизительное расстояние от Вашего текущего местоположения, чтобы задать положение проекции точки. 7. Выделите поле Go To и нажмите на кнопку ENTER для вызова страницы карты и начала навигации к проекции путевой точки. Во время навигации пользуйтесь стрелкой азимута на странице компаса.

#### Для остановки навигации:

- 1. Нажмите на кнопку MENU для вызова меню опций страницы карты.
- 2. Выделите опцию Stop Navigation (остановка навигации) и нажмите на кнопку ENTER.

### **Использование стрелки курса или стрелки азимута**

Стрелка азимута и стрелка курса работают независимо друг от друга и показывают направление пункта назначения и направление Вашего движения относительно линии курса, ведущей к пункту назначения.

Если стрелка азимута направлена строго вверх, то Вы движетесь прямо к пункту назначения. Если же стрелка расположена не вертикально, то Вам следует повернуться в направлении стрелки, чтобы она заняла вертикальное положение, и затем продолжить движение в этом направлении. Стрелка азимута всегда направлена к пункту назначения независимо от текущего направления Вашего движения. Этот режим наиболее эффективен, если во время движения Вам нужно обходить препятствия (озера, частную собственность и т.д.)

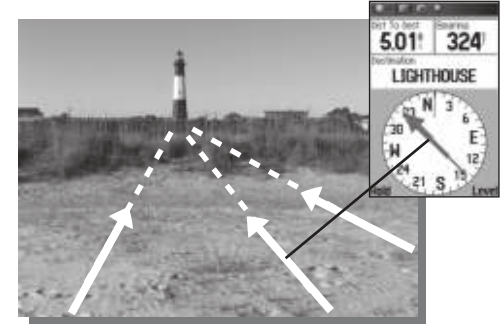

Стрелка азимута всегда показывает направление пункта назначения относительно Вашего текущего местоположения

Если Вы выбрали опцию "Course Pointer" (стрелка курса) и во время навигации отклонились от намеченного курса к пункту назначения, то индикатор отклонения от курса (стрелка с горизонтальной пунктирной линией) покажет Вам расстояние, на которое Вы отошли от линии курса, а также направление Вашего отклонения (влево или вправо) в соответствии со шкалой рядом с кольцом компаса. Переместитсь влево или вправо, чтобы вернуться на курс. Использование стрелки курса особенно эффективно при навигации по воде или по местности без крупных препятствий.

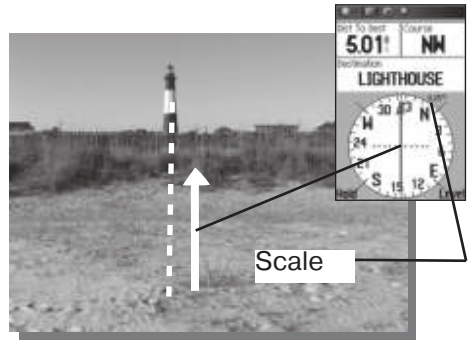

Стрелка курса показывает Ваш курс относительно первоначального местоположения, а также расстояние, на которое Вы отклонились от курса

#### Для выбора стрелки курса или стрелки азимута:

- 1. Нажмите на кнопку MENU для вызова меню опций страницы компаса. В соответствии с заводской настройкой по умолчанию в устройстве выбрана опция Bearing Pointer (стрелка азимута). Если в меню показана опция Bearing Pointer (стрелка азимута), то опция Course Pointer (стрелка курса) находится в активном состоянии (и наоборот).
- 2. Выделите опцию Bearing Pointer (стрелка азимута) или Course Pointer (стрелка курса) и нажмите на кнопку ENTER.

## **Поля данных**

На странице компаса может быть показано три или четыре

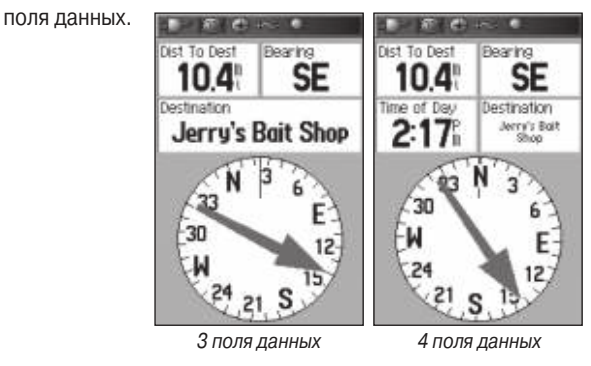

#### Для индикации полей данных на странице компаса:

- 1. Нажмите на кнопку MENU для вызова меню опций страницы компаса.
- 2. Выделите опцию Data Fields (поля данных) и нажмите на кнопку ENTER. На экране появится подменю Show.
- 3. Выберите количество полей данных, которое Вы хотите видеть на странице компаса (три или четыре) и нажмите на кнопку ENTER.

#### Для изменения полей данных:

1. Нажмите на кнопку MENU для вызова меню опций страницы компаса.

- 2. Выделите опцию Change Data Fields (изменить поля данных) и нажмите на кнопку ENTER. Первое поле будет выделено.
- 3. Нажмите на кнопку ENTER, и на экране появится список имеющихся типов навигационных данных.
- 4. С помощью кнопки ROCKER выделите нужную опцию и нажмите на кнопку ENTER. В выделенном поле данных будет показан выбранный тип информации.
- 5. С помощью кнопки ROCKER выделите следующее поле данных и снова нажмите на кнопку ENTER для вызова списка типов данных.
- 6. Повторив шаг 3, измените оставшиеся поля данных.

### Для возврата полей данных к заводским настройкам по умолчанию:

- 1. Нажмите на кнопку MENU для вызова меню опций страницы компаса.
- 2. Выделите опцию Restore Defaults (восстановление настроек по умолчанию) и нажмите на кнопку ENTER.

## **Страница альтиметра**

Страница альтиметра позволяет просматривать следующие данные: текущую высоту, скорость подъема / спуска, график изменения высоты в зависимости от расстояния или времени, а также график изменения давления в зависимости от времени.

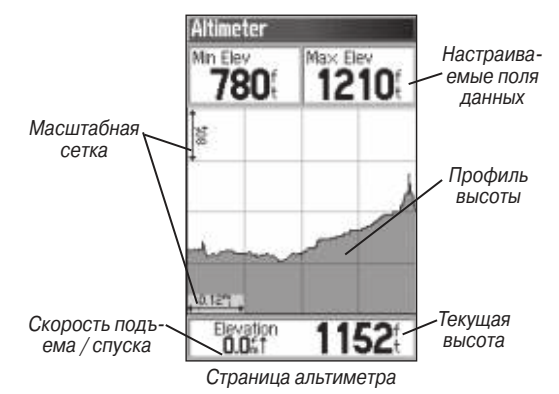

В поле состояния, расположенном в нижней части страницы альтиметра, во время движения будет показана текущая высота и текущая скорость подъема или спуска. Также это поле может содержать данные атмосферного давления и время измерения.

В центральной части страницы альтиметра расположен график. Используя меню опций страницы альтиметра, Вы можете выбрать индикацию графика высоты или атмосферного давления.

В полях данных, показанных в верхней части экрана, может содержаться различная информация (текущая или сохраненная в памяти).

## **Опции страницы альтиметра**

Меню опций страницы альтиметра позволяет Вам выполнить настройку этой страницы. Находясь на странице альтиметра, нажмите на кнопку MENU. На экране появится меню опций.

Меню опций страницы альтиметра

#### Имеются следующие опции:

**Plot Over Time** (Plot Over Distance) – позволяет получить график в зависимости от времени или в зависимости от расстояния.

Menu **Plot Over Distance** 

**View Pressure Plot** 

**Colibrate Altimeter Restore Defaults** Li IND for Man Menu

**Zoom Ranges Change Data Fields** 

**Recet** 

**View Elevation Plot** (View Pressure Plot) – просмотр графика высоты или графика давления.

**Zoom Ranges** – служит для настройки диапазонов масштабирования высоты, расстояния или времени, используемых в графике высоты.

**Reset** – служит для обнуления данных высоты и максимальной высоты.

**Calibrate Altimeter** – опция калибровки, которая позволяет Вам повысить точность альтиметра путем ввода известного значения высоты.

**Restore Defaults** – удаление со страницы альтиметра записанных данных и начало записи новых данных.

Вы можете настроить вид графиков, задав свои значения времени, расстояния, давления и высоты с помощью опции "Zoom Ranges" (диапазоны масштабирования).

## **Индикация графика в зависимости от времени (расстояния)**

**W3 Ascent** 

201

Настройки Plot Over Time (график в зависимости от времени) и Plot Over Distance (график в зависимости от расстояния) могут применяться только для опции View Elevation Plot (просмотр графика высоты). Опция View Pressure Plot (просмотр гра-

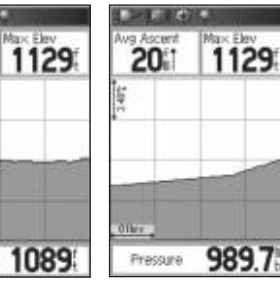

График высоты в зави-

 $0.011$ 

симости от расстояния висимости от времениГрафик давления в за-

фика давления) позволяет получить график давления только в зависимости от времени. Если одна опция активна, то в меню опций страницы альтиметра ее заменит другая опция.

## **Просмотр графиков давления/высоты**

Опция View Elevation Plot служит для просмотра графика, который показывает изменение высоты на участке заданной протяженности или в течение определенного периода времени. При выборе опции View Pressure Plot Вы можете просмотреть график, изображающий изменение барометрического давления в течение заданного промежутка времени. Если одна опция активна, то в меню опций страницы альтиметра ее заменит другая опция.

Для просмотра графика высоты или давления:

1. С помощью кнопки ROCKER выделите нужную опцию в меню опций страницы альтиметра. Затем нажмите на кнопку ENTER. На экране появится соответствующий график.

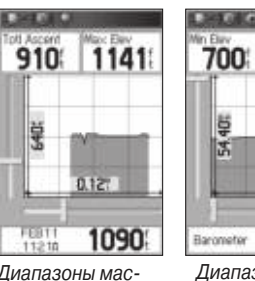

Диапазоны масштабирования для графика высоты в зависимости от расстояния

1023.9 Диапазоны масштабирования для графика давления в зависимости от времени

 $03 - 1$ 

1348

- 2. Настройте шкалу времени или расстояния, используя диапазоны масштабирования графика высоты (см. ниже).
- 3. Для удаления графика и перезапуска записи данных необходимо удалить текущую траекторию.

# **диапазоны масштабирования**

При просмотре графика высоты Вы можете настроить диапазоны масштабирования для высоты, расстояния или времени.

• Диапазоны высоты будут показаны при нажатии на верхнюю или нижнюю часть кнопки ROCKER.

• Диапазоны линейного расстояния будут показаны при нажатии на левую или правую часть кнопки ROCKER.

• Диапазоны шкалы времени для графика высоты в зависимости от времени можно просмотреть, нажав на левую или

Диапазоны для значений давления (при просмотре графика давления) будут показаны на экране при нажатии на верхнюю или нижнюю часть кнопки ROCKER. Значения для времени и расстояния вызываются так же, как для графиков высоты.

### Для настройки диапазонов масштабирования:

- 1. Выберите тип графика, который Вы хотите вызвать на экран. С помощью кнопки ROCKER выделите в меню опцию Zoom Ranges (диапазоны масштабирования).
- 2. Нажмите на кнопку ENTER. На экране появится страница диапазонов масштабирования. Нажимая на верхнюю или нижнюю часть кнопки ROCKER, выберите настройку высоты или давления. Используя левую или правую часть кнопки ROCKER, настройте масштаб времени или расстояния.

#### Или

 Для перехода в режим настройки диапазона масштабирования нажмите на верхнюю или нижнюю часть кнопки ROCKER, когда на экране показан график.

3. Затем нажмите на кнопку ENTER для возврата на страницу графика.

## **Просмотр информации о точках графика**

Прокручивая график высоты или давления, Вы можете просмотреть данные для любой точки, расположенной на этом

графике. Совместите красные пересекающиеся линии с интересующей Вас точкой графика, и на экране появится информация об этой точке: высота или давление, а также время и дата создания точки.

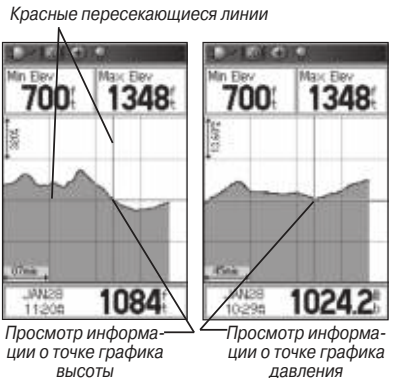

#### Для использования

#### опции просмотра информации о точках:

- 1. Нажмите на кнопку MENU. На экране появится меню опций страницы альтиметра.
- 2. Выберите опцию View Pressure Plot (просмотр графика давления) или View Elevation Plot (просмотр графика высоты) и нажмите на кнопку ENTER. На экране появится страница с графиком.
- 3. Для перемещения вдоль графика нажимайте на правую или левую часть кнопки ROCKER.

 При движении перекрестия вдоль графика показания в окне состояния, расположенном в нижней части страницы, будут меняться, отображая информацию о текущей выбранной точке графика (дату и время, высоту или давление).

## **Просмотр точек графика на карте**

Вы можете просмотреть расположение точек графика на странице карты. Для просмотра точек графика на странице

карты:

- 1. Находясь на странице альтиметра, совместите красные пересекающиеся линии с точкой графика, положение которой Вас интересует.
- 2. Нажмите на кнопку ENTER. На экране появится страница карты. Выбранная точка будет отмечена курсором карты. На экране будут показаны координаты

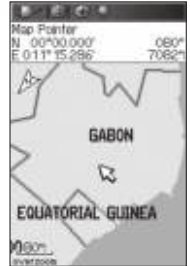

Точка графика высоты в зависимости от расстояния, показанная на странице карты

этой точки, а также азимут и расстояние от Вашего текущего местоположения.

3. Для выхода из этого режима нажмите на кнопку QUIT.

## **Обнуление данных**

Опция Reset позволяет обнулить данные высоты и максимальное значение высоты.

Для обнуления данных высоты и показаний максимальной высоты:

- 1. Нажмите на кнопку MENU для вызова меню опций страницы альтиметра.
- 2. Выделите опцию Reset (сброс) и нажмите на кнопку ENTER. На экране появится страница сброса данных.
- 3. С помощью кнопки ROCKER выделите нужную опцию сброса, а затем нажмите на кнопку ENTER, чтобы поставить галочку в окошке метки рядом с выбранной опцией. Вы можете обнулить следующие показания альтиметра: минимальную высоту, все данные спуска и подъема или максимальную высоту.
- 4. Для обнуления выбранных полей данных выделите команду Apply (применить) и нажмите на кнопку ENTER. На экране появится окно с подтверждением.

 При необходимости Вы можете обнулить или удалить другие показания из списка, предварительно пометив их галочкой.

- 5. Для обнуления выбранных опций выделите поле OK и нажмите на кнопку ENTER.
- 6. Для сброса всех категорий данных, показанных на этой странице, выделите команду Select All (выбрать все) и нажмите на кнопку ENTER.

# **калибровка альтиметра**

Поскольку прибор GPSMAP 60CSx определяет высоту на основе барометрического давления, и величина давления на данной высоте может колебаться, для повышения точности альтиметра следует провести его калибровку. Для выполнения этой операции у Вас должна быть информация о высоте или давлении в текущем местоположении, полученная из достоверного источника.

### Для ручной калибровки альтиметра:

- 1. Нажмите на кнопку MENU для вызова меню опций страницы альтиметра.
- 2. Выделите опцию Calibrate Altimeter (калибровка альтиметра) и нажмите на кнопку ENTER. На экране появится страница калибровки.
- 3. Вы увидите сообщение "Do You Know The Correct Elevation?" (Вы знаете верное значение высоты?) Выделите опцию Yes и нажмите на кнопку ENTER. Или

 Если Вы не знаете высоту, выберите опцию No и введите значение давления. Если Вы не знаете величину давления, снова выберите опцию No. В этом случае устройство будет по умолчанию использовать высоту, рассчитанную GPSприемником.

4. Используя кнопку ROCKER, введите новое значение высоты или давления. Для возврата на страницу альтиметра выделите поле OK и нажмите на кнопку ENTER.

## **Изменение полей данных**

На странице альтиметра показано два поля данных, настраиваемых пользователем.

Для изменения поля данных:

1. Нажмите на кнопку MENU для вызова меню опций страницы альтиметра.

- 2. Выделите опцию Change Data Fields (изменить поля данных) и нажмите на кнопку ENTER.
- 3. С помощью кнопки ROCKER выделите нужное поле данных и нажмите на кнопку ENTER. На экране появится список имеющихся типов информации.
- 4. Нажимая на верхнюю или нижнюю часть кнопки ROCKER, выделите в меню нужную опцию и нажмите на кнопку ENTER. Выбранный тип информации будет показан в соответствующем поле данных.

## **Страница путевого компьютера**

На странице путевого компьютера содержатся различные данные, которые могут быть полезны при навигации на большие расстояния (текущая скорость, средняя скорость, путевой одометр и другая статистическая информация). Вы можете настроить страницу путевого компьютера в соответствии с Вашими требованиями, выбрав типы данных, показанные в каждом поле экрана. Процедура выбора типов данных аналогична изменению полей данных страницы карты.

### **Меню опций страницы путевого компьютера**

Вы можете использовать следующие опции:

**Reset** (обнуление) – с помощью этой опции Вы можете обну-

лять показания путевого компьютера перед началом каждого путешествия.

Для обнуления путевой информации перед каждым путешествием выделите в меню опцию Reset и нажмите на кнопку **ENTER** 

На странице сброса "Reset" содержатся опции для обнуления данных путевого компьютера, удаления активной траектории и удаления сохраненных траекторий, путевых точек и маршрутов. Находясь на этой странице, Вы можете выбрать отдельные опции, выбрать все опции или отменить выбор всех опций. После выбора необходимых опций выделите команду Apply (применить) и нажмите на кнопку ENTER. На экране появится сообщение "The Data You Have Selected Will Be Permanently Deleted" (выбранные Вами данные будут удалены). Выделите опцию OK и нажмите на кнопку ENTER. **Big Numbers** (крупный шрифт) – позволяет выбрать более крупный шрифт. При этом на экране будет показано меньшее количество полей данных.

**Change Data Fields** (изменить поля данных) – служит для выбора типа информации, показанной в полях данных.

**Restore Defaults** (восстановить настройки по умолчанию) – позволяет вернуть поля данных к заводским настройкам.

# ГЛАВНОЕ МЕНЮ

Страница главного меню обеспечивает доступ ко всем функция устройства, не вошедшим в последовательность основных страниц и подменю. В нижней части страницы главного меню показаны время и дата. Чтобы вызвать главное меню, дважды нажмите на кнопку MENU. Для выбора какой-либо позиции главного меню выделите соответствующую пиктограмму и нажмите на кнопку ENTER.

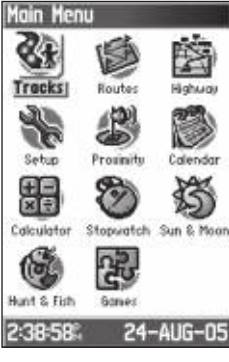

Главное меню

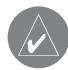

**ПРИМЕЧАНИЕ**: Если какая-либо страница была добавлена в последовательность основных страниц, то пиктограмма этой страницы не будет показана в главном меню.

## **траектории**

На странице траекторий показан процент использованной памяти траекторий и список сохраненных траекторий. С помощью страницы траекторий Вы можете настроить, удалить или сохранить активную траекторию, а также активизировать функцию TracBack для текущей траектории.

#### Для вызова страницы траекторий:

- 1. Дважды нажмите на кнопку MENU для вызова главного меню.
- 2. Выделите пиктограмму Tracks (траектории) и нажмите на кнопку ENTER.

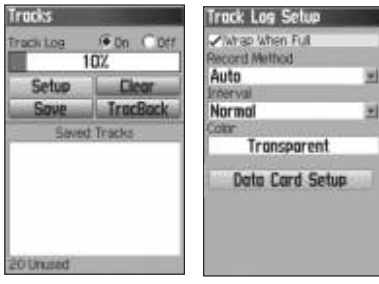

Страница траекторий Страница настройки активной траектории

3. Выделите поле Setup (настройка) и нажмите на кнопку ENTER. На экране появится страница настройки активной траектории "Track Log Setup".

## **Опции страницы траектории**

Для страницы настройки активной траектории имеются следующие опции:

**Wrap When Full** – позволяет выбрать режим, в котором после заполнения памяти новые точки активной траектории записываются вместо самых старых точек.

**Record Method** (метод записи) – позволяет выбрать метод записи точек траектории. Distance (расстояние): следующая точка траектории записывается после прохождения определенного расстояния; Time (время): следующая точка траектории записывается по истечении определенного времени; Auto: выбор одного из пяти интервалов.

**Interval** (интервал) – запись траектории в соответствии с выбранным методом записи и интервалом. Введите настройку расстояния или времени. Поле интервала будет показано только в том случае, если метод записи настроен на Distance или Time.

**Color** (цвет) – выбор цвета линии траектории.

## **Страница маршрутов**

С помощью страницы маршрутов Вы можете создать маршрут к пункту назначения.

# **Страница дороги**

Во время навигации по маршруту страница дороги (Highway) с полями данных и графической схемой пути поможет Вам добраться до пункта назначения. В полях данных, настраиваемых пользователем, содержится такая информация, как скорость, расстояние, время в пути до следующей точки маршрута и т.д. На странице дороги может быть показано до четырех полей данных. Список типов данных и процедура их выбора были описаны в разделе, посвященном странице компаса. Графическая схема, показанная на странице дороги, поможет Вам найти путь вдоль точек маршрута и добраться до пункта назначения. Ваш курс отмечен линией, идущей по середине полосы маршрута. При движении к каждой точке маршрута полоса показывает направление, в котором Вы должны перемещаться, чтобы не сойти с нужного курса. С помощью кнопок зума In и Out Вы можете выбрать одно из пяти значений масштаба.

#### Чтобы использовать страницу дороги для навигации:

1. Во время навигации вызовите на экран главное меню, выделите пиктограмму Highway (страница дороги) и нажмите на кнопку ENTER. Ваш путь будет показан в виде графической схемы.

2. Нажмите на кнопку MENU для вызова меню опций. На экране появятся опции, с помощью которых Вы можете выполнить следующее: остановить навигацию, выбрать три или четыре поля данных с навигационными инструкциями, изменить поля данных и восстановить заводские настройки.

Страница дороги

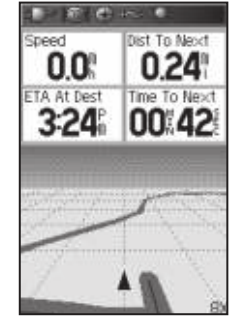

## **Меню настройки**

С помощью меню настройки Вы можете настроить Ваше устройство GPSMAP 60CSx в соответствии с Вашими требованиями.

Для вызова меню настройки:

1. Дважды нажмите на кнопку MENU для вызова главного меню.

2. С помощью кнопки ROCKER выделите пиктограмму Setup (настройка) и нажмите на кнопку ENTER.

> Страница меню настройки

Ниже Вы найдете описание каждой позиции меню настройки.

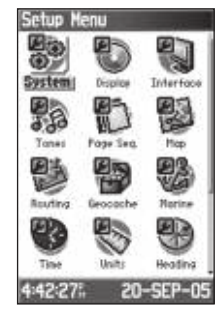

## **Системная настройка**

С помощью страницы системной настройки ("System Setup") Вы можете выбрать режим работы GPS-приемника; включить/ отключить функцию WAAS; указать тип батареек; выбрать язык; настроить опции, определяющие работу устройства при отсоединении внешнего источника питания, и включить/отключить сигнализацию вхождения в зону вокруг точки.

#### Для вызова страницы системной настройки:

Находясь на странице меню настройки, выделите пиктограмму System (системная настройка) и нажмите на кнопку ENTER.

#### Главное меню

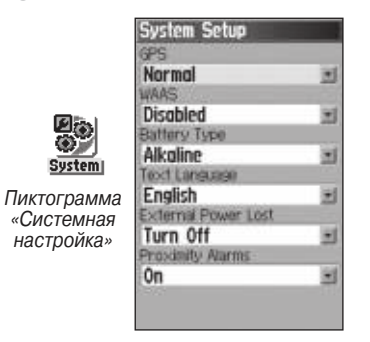

**GPS** – позволяет выбрать режим работы GPS-приемника: Normal (нормальный режим), Battery Saver (режим экономии батарей), GPS Off (GPS-приемник отключен) или Demo Mode (демонстрационный режим).

**WAAS** – служит для включения (Enabled) или отключения (Disabled) функции WAAS.

**Battery Type** (тип батарей) – позволяет выбрать тип батарей (щелочные или NiMH).

**Text Language** (язык текста) – выбор языка текстовых сообщений.

**External POWER Lost** (работа при отключении внешнего питания) – позволяет определить работу устройства при отключении внешнего питания: Stay On (прибор остается во включенном состоянии) или Turn Off (прибор выключается).

**Proximity Alarms** (сигнализация при вхождении в зону вокруг

точки) – позволяет включить (On) или отключить (Off) сигнализацию, срабатывающую при вхождении в зону вокруг точки.

#### Опции страницы системной настройки

Меню страницы системной настройки содержит следующие опции: Restore Defaults (возврат полей страницы системной настройки к их первоначальным значениям) и Software Version (просмотр версии программного обеспечения и идентификационного номера прибора).

## **Настройка дисплея**

С помощью страницы настройки дисплея ("Display Setup") Вы можете выбрать цветовую палитру экрана для использования прибора в дневное или в ночное время. Также эта страница позволяет Вам настроить время отключения и уровень яркости подсветки. Настройка подсветки оказывает большое влияние на экономию заряда батарей.

#### Для вызова страницы настройки дисплея:

Находясь на странице меню настройки, выделите пиктограмму Display (дисплей) и нажмите на кнопку ENTER.

**Display Mode** (режим дисплея) – Вы можете выбрать опцию Day (дневной режим), Night (ночной режим) или Auto (автоматический режим). При выборе опции Auto устройство будет

переключаться с дневного режима на ночной в момент захода Солнца и обратно в момент восхода Солнца.

**Daytime Color Scheme** (цветовая схема в дневное время) / Nighttime Color Scheme (цветовая схема в ночное время) – выбор цветовой схемы для дневного и ночного режима

дисплея.

**Backlight Timeout** (время отключения подсветки) – позволяет определить период времени, по истечении которого подсветка экрана будет отключена. Если устройство подключено к внешнему источнику питания, то подсветка будет работать независимо от этой настройки.

**Backlight Level** (уровень подсветки) – служит для увеличения или уменьшения яркости подсветки. Для изменения настройки нажимайте на верхнюю или нижнюю часть кнопки ROCKER.

## **Настройка интерфейса**

Страница "Interface Setup" служит для управления форматом ввода/вывода, который используется при подключении внешних устройств.

### Для вызова страницы настройки интерфейса:

Находясь на странице меню настройки, выделите пиктограмму Interface (интерфейс) и нажмите на кнопку ENTER. **Serial Data Format** (формат серийных данных) – позволяет выбрать один из следующих форматов:

• **GARMIN** – собственный формат компании Garmin, используемый для обмена путевыми точками, маршрутами, траекториями и данными MapSource с ПК.

• **NMEA In/NMEA Out** – поддерживает ввод и вывод стандартных данных NMEA 0183 версии 3.01.

• **TEXT OUT** – позволяет выполнять вывод информации о местоположении и скорости в текстовом формате ASCII. Ввод данных при этом невозможен.

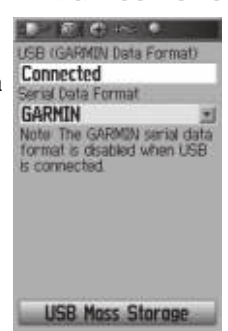

Главное меню

• **NONE** – не поддерживает обмен данными.

При выборе опции "NMEA In/NMEA Out" или "Text Out" на экране появятся дополнительные поля. Для формата "NMEA In/NMEA Out" скорость передачи данных является фиксированной (4800 бод). При использовании формата "Text Out" выделите поле Baud Rate (скорость передачи данных в бодах) и нажмите на кнопку ENTER. С помощью кнопки ROCKER выделите нужную настройку и нажмите на кнопку ENTER.

## **Настройка звуковых сигналов**

Страница "Tones Setup" позволяет Вам настроить звуковые сигналы, вырабатываемые устройством.

#### Для вызова страницы настройки звуковых сигналов:

- 1. Находясь на странице меню настройки, выделите пиктограмму Tones (звуковые сигналы) и нажмите на кнопку ENTER.
- 2. Выберите настройку "Message Beep" (звуковой сигнал, оповещающий о сообщении), "Key Beep" (звуковой сигнал при нажатии на кнопки), "Turn Warning (Early)" (раннее оповещение о повороте) или "Turn Warning (Final)" (окончательное оповещение о повороте). Нажмите на кнопку ENTER.
- 3. При перемещении вниз по списку будут звучать разные звуковые сигналы. Для выбора сигнала нажмите на кнопку ENTER.

## **Настройка последовательности страниц**

С помощью страницы "Page Sequence Setup" Вы можете изменить порядок появления любой из основных страниц или добавить в последовательность любую дополнительную страницу. Для прокрутки последовательности основных страниц повторно нажимайте на кнопку PAGE.

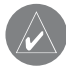

**ПРИМЕЧАНИЕ**: При добавлении страницы в последовательность основных страниц эта страница больше не будет показана в главном меню.

Для вызова страницы настройки последовательности страниц: Находясь на странице меню настройки, выделите пиктограмму Page Sequence (последовательность страниц) и нажмите на кнопку ENTER.

Для переноса, вставки или удаления страницы:

- 1. Чтобы изменить место какой-либо страницы в последовательности, выделите эту страницу и нажмите на кнопку ENTER. Выберите опцию Move (переместить). Затем нажимайте на верхнюю или нижнюю часть кнопки ROCKER до тех пор, пока страница не переместится на нужное место. После этого нажмите на кнопку ENTER.
- 2. Чтобы вставить в последовательность новую страницу, выделите в списке название страницы, перед которой Вы хотите сделать вставку. Нажмите на кнопку ENTER. Выберите опцию Insert (вставить). На экране появится список с названиями страниц. Выделите нужную страницу и нажмите на кнопку ENTER.
- 3. Чтобы убрать какую-либо страницу из последовательности, выделите название этой страницы и нажмите на кнопку ENTER. Затем выберите опцию Remove (удалить) и нажмите на кнопку ENTER.

# **Настройка карты**

Информацию о настройке страницы карты см. на стр. 48.

## **Настройка расчета маршрутов**

С помощью страницы настройки расчета маршрутов ("Routing Setup") Вы можете выбрать критерии, используемые при создании маршрутов, а также методы навигации.
Для использования страницы настройки расчета маршрутов:

- 1. Находясь на странице меню настройки, выделите пиктограмму Routing (расчет маршрутов) и нажмите на кнопку **ENTER**
- 2. Выделите поле Follow Road Options (опции следования по дорогам). На экране появится страница, с помощью которой Вы можете выбрать дополнительные опции расчета маршрутов.

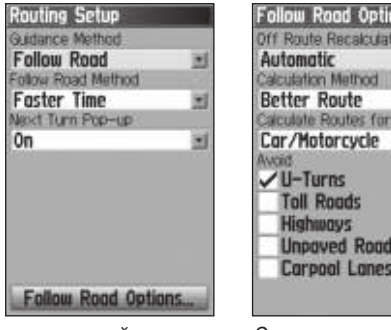

Страница настройки расчета маршрутов

Опции для расчета маршрутов, проходящих по дорогам

**Guidance Method** – позволяет выбрать метод расчета маршрутов с использованием одного из следующих критериев:

• **Prompted** – выберите эту опцию, если Вы хотите, чтобы каждый раз перед расчетом маршрута Вас просили ввести критерий.

• **Follow Road** – создание маршрута, который будет проходить по дорогам, показанным на карте. При этом увеличивается количество поворотов маршрута.

• **Off Road** – создание маршрута, представляющего собой прямую линию, которая соединяет Ваше текущее местоположение и пункт назначения. Эта опция может быть полезна в том случае, если Вы путешествуете за пределами зоны покрытия подробной карты или находитесь в районе без дорог.

**Follow Road Method** – позволяет выбрать метод расчета маршрутов, проходящих по дорогам, с использованием одного из следующих критериев:

• **Prompted** – выберите эту опцию, если Вы хотите, чтобы каждый раз перед расчетом маршрута Вас просили ввести критерий.

• **Faster Time** – расчет маршрутов, прохождение которых займет минимальное время. При этом протяженность этих маршрутов не обязательно будет минимальной.

• **Shorter Distance** – расчет маршрутов минимальной протяженности. При этом время прохождения этих маршрутов не обязательно будет минимальным.

**Next Turn Pop-Up** – служит для включения (On) или выключения (Off) окна просмотра следующего поворота.

Опции для расчета маршрутов, проходящих по дорогам **Off Route Recalculation** – эта опция позволяет Вам определить, будет ли устройство уведомлять Вас о проведении пересчета Вашего маршрута (Prompted) или проводить пересчет автоматически в случае отклонения от маршрута (Automatic). Также Вы можете выбрать настройку Off для отключения функции пересчета маршрута.

**Calculation Method** – позволяет определить, каким образом прибор будет проводить расчет маршрута.

• **Quickest Calculation** – время расчета маршрута будет минимальным. При этом качество маршрута может быть не самым лучшим.

• **Quick Calculation** – процедура расчета маршрута займет большее время по сравнению с опцией "Quickest Calculation", но при этом будет создан маршрут лучшего качества.

• **Better Route** – качество маршрута выше по сравнению с опцией "Quick Calculation". При этом расчет маршрута займет большее время.

• **Best Route** – расчет оптимального маршрута, на создание которого уйдет наибольшее время по сравнению с тремя другими опциями.

**Calculate Routes For** – служит для выбора типа транспортного средства, для которого проводится расчет маршрута.

Это позволяет получить оптимальный маршрут, поскольку на некоторые дороги накладываются ограничения, связанные с типом транспорта.

**Avoid** – позволяет выбрать типы дорог и маневров, которые Вы не хотите включать в маршруты.

## **Настройка игры геокэшинг**

С помощью страницы настройки игры геокэшинг ("Geocache Setup") Вы можете находить и регистрировать тайники, спрятанные в местах с определенными географическими координатами. На сайте Garmin содержится дополнительная информация об этой игре, а также инструкции по загрузке координат тайников из Интернета (www.garmin.com).

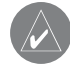

**ПРИМЕЧАНИЕ**: Перед тем, как создать новый тайник на общественных землях или в частных владениях, убедитесь, что Вы не нарушаете законы об использовании этих территорий.

### Для вызова страницы настройки игры геокэшинг:

Находясь на странице меню настройки, выделите пиктограмму Geocache (геокэшинг) и нажмите на кнопку ENTER.

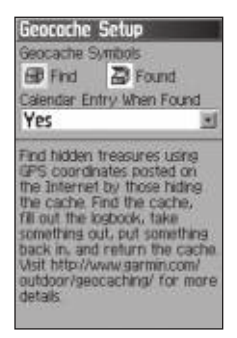

## **Настройка морских типов сигнализации**

Страница "Marine Setup" позволяет Вам настраивать параметры, определяющие срабатывание сигнализации, используемой на море.

Для вызова страницы настройки морских типов сигнализации: Находясь на странице меню настройки, выделите пиктограмму Marine (морские типы сигнализации) и нажмите на кнопку ENTER.

**Anchor Drag Alarm** (сигнализация дрейфа от места стоянки) – настройка сигнализации, которая срабатывает в том случае, если Вы удалитесь от места стоянки на расстояние, превышающее заданную величину.

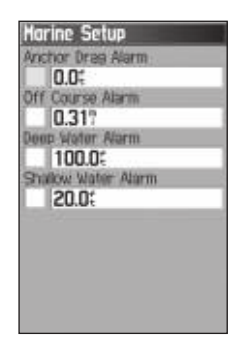

**Off Course Alarm** (сигнализация отклонения от курса) – настройка сигнализации, которая срабатывает при удалении от выбранного курса на расстояние, превышающее заданную величину.

**Deep Water Alarm/ Shallow Water Alarm** (сигнализация глубоководья/ мелководья) – настройка сигнализации, которая срабатывает при вхождении в зону со слишком малой или слишком большой глубиной.

## **Настройка времени**

С помощью страницы настройки времени ("Time Setup") Вы можете ввести формат времени, выбрать часовой пояс и настроить устройство в соответствии с действующей поправкой на летнее время. В нижней части этой страницы показано текущее время и дата.

### Для вызова страницы настройки времени:

Находясь на странице меню настройки, выделите пиктограмму Time (время) и нажмите на кнопку ENTER.

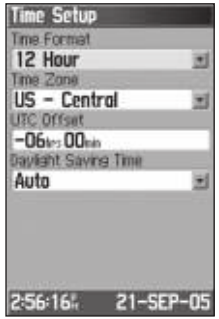

**Time Zone** (часовой пояс) – позволяет выбрать часовой пояс Вашего города, чтобы прибор GPSMAP 60CSx показывал верное местное время. Для ввода поправки относительно UTC выберите опцию Other.

## **Настройка единиц измерения**

С помощью страницы настройки единиц измерения ("Units Setup") Вы можете выбрать единицы измерения, которые будут использоваться в Вашем приборе.

#### Для вызова страницы настройки единиц измерения:

Находясь на странице меню настройки, выделите пиктограмму Units (единицы измерения) и нажмите на кнопку ENTER.

**Units Setup** nothers Ferringt hddd"mm mmm" **Aso Datum WGS 84** ictory o/Speed Statute Elevation (Vert, Speed) Пиктограмма Feet (ft/min) «Единицы измерения»Fret **Temperature** Fahrenheit Pressure **Millibars** 

**Position Format** (формат местоположения) – позволяет выбрать систему координат, в которой будут представлены все показания местоположения. По умолчанию используется формат широта и долгота в градусах, минутах и тысячных долях минуты (hdddomm.mmm).

**Map Datum** (геодезическая система) – описывает географические местоположения для проведения съемок, составления карт и навигации. Геодезические системы не являются картами, встроенными в Ваше устройство. По умолчанию используется система WGS 84. Прибор автоматически выбирает лучшую геодезическую систему на основе выбранного формата местоположения.

**Distance and Speed** (расстояние и скорость) – выбор единиц измерения скорости и расстояния.

**Elevation** (Vert. Speed) (высота (вертикальная скорость)) – выбор единиц измерения для индикации высоты: Feet (ft/min) – футы (футы/мин.), Meters (m/min.) – метры (м/мин.) или Meters (m/sec) – метры (м/с).

**Depth** (глубина) – выбор единиц измерения глубины: Feet (футы), Fathoms (морские сажени) или Meters (метры).

**Temperature** (температура) – выбор единиц измерения температуры: Farenheit (градусы Фаренгейта) или Celsius (градусы Цельсия).

**Pressure** (давление) – выбор единиц измерения давления: Inches (дюймы), Millibars (миллибары) или Hectopascals (гектопаскали).

## **Настройка формата направления**

Страница "Heading Setup" позволяет Вам выбрать формат направления движения и тип эталонного направления севера, используемого для расчета Вашего направления движения.

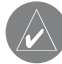

**ПРИМЕЧАНИЕ**: Мы рекомендуем изменять эти настройки только опытным пользователям.

Для вызова страницы настройки формата направления: Находясь на странице меню настройки, выделите пиктограмму Heading (формат направления) и нажмите на кнопку ENTER.

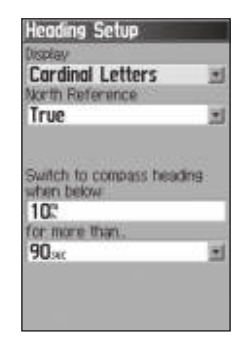

**Display** (индикация направления) – выбор формата индикации направления: Cardinal Letters (румбы), Degrees (градусы) или Mils.

**North Reference** (эталонное направление севера) – позволяет выбрать одну из следующих опций: True (истинный север), Magnetic (магнитный север), Grid (север сетки) или User (север сетки пользователя).

### **Switch to compass heading when below** (for more than)

– настройка скорости и времени автоматического включения/ отключения электронного компаса.

# **калибровка**

Эта страница позволяет Вам провести калибровку компаса и альтиметра для повышения точности навигации.

### Для калибровки компаса:

- 1. Находясь на странице меню настройки, выделите пиктограмму Calibration (калибровка) и нажмите на кнопку ENTER. На экране появится сообщение "Which sensor would you like to calibrate?" (калибровку какого датчика Вы хотите провести?)
- 2. Выделите опцию Compass (компас) и нажмите на кнопку ENTER. На экране появится страница калибровки компаса.

### Для калибровки альтиметра:

Выберите опцию Altimeter (альтиметр) и нажмите на кнопку ENTER. На экране появится страница калибровки альтиметра.

# **Настройка альтиметра**

Страница "Altimeter Setup" позволяет Вам настроить альтиметр на проведение автоматической калибровки при каждом включении устройства или на работу в качестве барометра. Также с помощью этой страницы Вы можете провести ручную калибровку альтиметра по точным данным высоты или давления.

## Для настройки альтиметра:

1. Находясь на странице меню настройки, выделите пикто-

грамму Altimeter (альтиметр) и нажмите на кнопку ENTER.

- 2. Выделите поле Auto Calibration (автоматическая калибровка) и нажмите на кнопку ENTER для выбора опции On или Off. При выборе опции On показания высоты будут автоматически корректироваться с помощью GPS-приемника.
- 3. Выделите поле Barometer Mode (режим барометра) и нажмите на кнопку ENTER. Выберите опцию Variable Elevation (используется во время движения) или Fixed Elevation (используется, когда Вы неподвижны, позволяя альтиметру работать в качестве стандартного барометра). В режиме Fixed Elevation значения высоты не записываются.

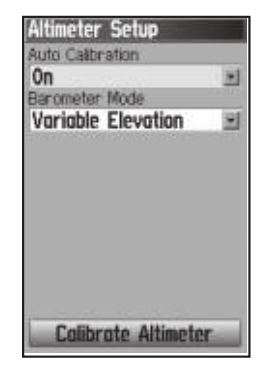

Настройка альтиметра

#### Для ручной калибровки альтиметра:

1. Выделите поле Calibrate Altimeter (калибровка альтиметра) и нажмите на кнопку ENTER. Вы можете провести калибровку альтиметра с использованием одного из трех методов: Введите точное значение высоты Вашего текущего местоположения, полученное из надежного источника. Введите точное значение барометрического давления в Вашем текущем местоположении, полученное из надежного источника.

 Определите высоту с помощью GPS-приемника. Точность расчета высоты зависит от расположения

спутников. Точность высоты, рассчитанной GPS-приемником, ниже точности данных, полученных из надежного источника, однако и этой точности будет достаточно для большинства навигационных приложений.

2. После окончания на экране появится сообщение об успешном проведении калибровки или о сбое.

## **Настройка страницы-приветствия**

С помощью страницы "Welcome Setup" Вы можете вставить в страницу-приветствие (первую страницу, появляющуюся на экране после включения прибора GPSMAP 60CSx) сообщение с информацией о владельце устройства.

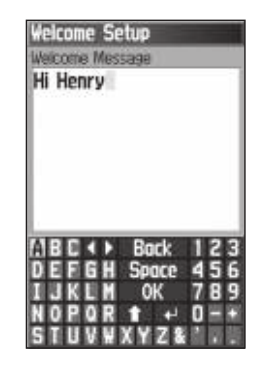

Добавление сообщения на страницу-приветствие

Для вызова страницы настройки страницы-приветствия: Находясь на странице меню настройки, выделите пиктограмму Welcome Message (страница-приветстие) и нажмите на кнопку ENTER.

### Чтобы добавить сообщение:

- 1. Используя клавиатуру и кнопку ROCKER, введите Ваше сообщение. Затем нажмите на кнопку ENTER.
- 2. После окончания ввода выделите поле OK и нажмите на кнопку ENTER.
- 3. Выключите устройство и включите его снова для просмотра Вашего сообщения.

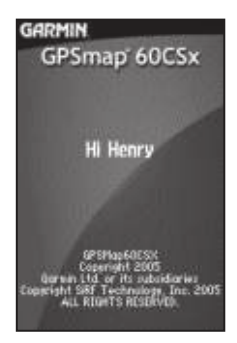

Сообщение на странице-приветствии

# **Настройка функции "Jumpmaster"**

Функция "Jumpmaster" предназначена для опытных парашютистов.

### Для вызова функции Jumpmaster:

Находясь на странице меню настройки, выделите пиктограмму Jumpmaster и нажмите на кнопку ENTER.

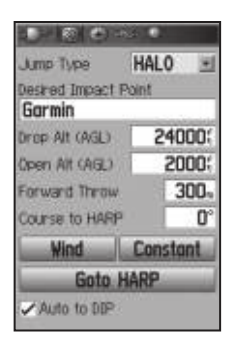

Страница настройки "Jumpmaster"

Используя правила расчетов, разработанные военными, функция "Jumpmaster" позволяет определить точку HARP (high altitude release point – высокая точка сбрасывания). Таким образом, с помощью барометра и электронного компаса Вы можете узнать, когда нужно совершать прыжок, чтобы приземлить в точке DIP (desired impact point – желаемая точка приземления).

Вы можете настроить функцию "Jumpmaster" на три типа прыжков: HAHO, HALO или Static. Выбранный тип прыжка определяет требуемую дополнительную информацию. Для всех типов прыжков высота (выхода из самолета или раскрытия парашюта) изменяется в футах над уровнем земли (AGL).

Для прыжков типа HAHO должна быть задана точка DIP (желаемая точка приземления). Затем необходимо задать высоту

падения (не менее 1,000 футов). Для прыжков типа HAHO высота выхода из самолета совпадает с высотой раскрывания парашюта. Обычно диапазон высоты выхода из самолета составляет 12,000 – 24,000 футов над уровнем земли.

Для прыжков HALO требуется та же информация, что для прыжков HAHO, плюс высота раскрытия парашюта. Эта высота не может быть больше высоты выхода из самолета. Как правило, диапазон высоты раскрытия парашюта составляет 2,000 – 6,000 футов.

Для статичных прыжков (тип "Static") необходимо задать высоту выхода из самолета не менее 1,000 футов. В этом случае скорость и направление ветра считаются неизменными на протяжении всего прыжка.

Для прыжков типа HAHO и HALO необходимо ввести значения скорости и направления ветра для каждой 1,000 футов снижения с раскрытым парашютом (CD – canopy drift) и для каждых 2,000 футов свободного падения (FFD – free fall drift). Параметры ветра должны быть заданы с помощью страницы "Wind Setup" (настройка параметров ветра). Для вызова этой страницы выделите поле Wind.

Параметры Forward Throw и Course to HARP позволяют пользователю определить направление и величину рывка, вызванного движением самолета. Парашютист находится под воздействием этого рывка от момента прыжка до начала свободного падения или снижения с раскрытым парашютом.

Страница настройки постоянных величин ("Constant Setup") позволяет Вам задать определенные коэффициенты планируемого прыжка. Для вызова этой страницы выделите поле Constant.

Окошко метки в нижней части страницы позволяет Вам выбрать режим автоматической навигации к точке DIP. Если Вы хотите, чтобы устройство определило время Вашего прыжка, пометьте это окошко галочкой. На экране появится сообщение с инструкциями по ручному управлению навигацией.

При нажатии на кнопку Goto HARP начинается процесс навигации. При отсутствии параметров ветра на экране появится страница "Wind Setup" (настройка параметров ветра). Устройство проведет автоматическую настройку маршрута с рассчитанной точкой HARP и выбранной точкой DIP. Затем на экране появится страница навигации.

## **Настройка параметров ветра**

Значения скорости и направления ветра вводятся с помощью страницы настройки ветра ("Wind Setup").

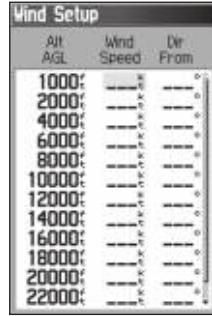

Настройка параметров ветра

В колонку "Wind Speed" вводится скорость ветра в узлах, а в колонку "Dir From" – направление, откуда дует ветер. Эта информация обычно задается в соответствии с данными, собранными Национальным управлением по исследованию океанов и атмосферы (NOAA). Также эти данные могут быть получены специальной командой поддержки, наблюдающей за курсом шара-пилота, выпущенного с земли в точке DIP (желаемая точка приземления), и флажков, сброшенных с самолета.

Функция "Jumpmaster" может учитывать резкие изменения направления ветра.

Чтобы удалить весь список значений скорости и направления ветра, вызовите меню опций страницы "Wind Setup" и выберите опцию Clear All (удалить все). Введите пары значений «скорость ветра – направление ветра». Если в какой-либо строке будут стоять прочерки (  $\Box$ ), эти данные не будут учитываться в расчетах.

## **Настройка постоянных величин**

Страница настройки постоянных величин ("Constant Setup") позволяет Вам задать определенные коэффициенты планируемого прыжка.

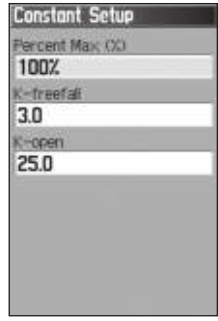

Настройка постоянных величин

Для всех типов прыжков может быть использована настройка Percent Max (максимальный процент), которая позволяет увеличить или уменьшить диапазон прыжка. Настройки менее 100% приводят к уменьшению расстояния сноса к точке DIP, а настройки более 100% - к увеличению расстояния сноса.

Более опытные парашютисты предпочитают использовать меньшие значения этой настройки.

Настройка Safety Factor (коэффициент безопасности) используется в прыжках типа HAHO для задания границ или ошибки прыжка. Обычно в качестве коэффициента безопасности фигурируют целые числа не менее двух. Эти значения рассчитываются на основе технических характеристик прыжка.

Параметры "K" могут быть заданы для различных типов прыжков. В прыжках HAHO используется значение "K-open", а в прыжках HALO – "K-open" и "K-freefall". В статичных прыжках ("Static") применяется значение K-static. Параметры "K" определяются на основе характеристик купола парашюта. Для каждого парашюта имеется свое значение "K". Как правило, диапазон значений "K" составляет от 3.0 ("K-freefall") до 48.0+ ("HAHO K-open").

Если Вы хотите вернуть данную страницу к первоначальным настройкам, вызовите меню опций и выберите опцию Restore Defaults (восстановление настроек по умолчанию).

### **Ниже приведен список аббревиатур и сокращений, относящихся к функции "Jumpmaster":**

**AGL** – (Above Ground Level, над уровнем земли) – указывает уровень, относительно которого измеряется высота.

**CD** – (Canopy Drift, снос с раскрытым парашютом) – измеряется во время полета с раскрытым куполом парашюта.

**DIP** – (Desired Impact Point, желаемая точка приземления) – описывает местоположение, в котором должно произойти приземление.

**DZ** – (Drop Zone, зона сброса) – описывает область, в которой должно произойти приземление.

**DZSTL** (Drop Zone Support Team Leader, лидер команды поддержки в зоне сброса) – определяет ответственное лицо в зоне сброса.

**LFFD** – (Free Fall Drift, снос свободного падения) – определяет расстояние, пройденное до раскрытия парашюта. **HAHO** (High Altitude High Opening, дословно – большая высота, высокое раскрытие) – тип прыжка (парашют раскрывается сразу же после начала прыжка).

**HALO** (High Altitude Low Opening, дословно – большая высота, низкое раскрытие) – тип прыжка (затяжной прыжок).

**HARP** – (High Altitude Release Point, высокая точка сбрасывания) – описывает местоположение, в котором парашютист покидает самолет.

**MSL** – (Mean Sea Level, средний уровень моря) – определяет уровень, относительно которого измеряется высота.

**PRP** – (Primary Release Point, основная точка сбрасывания) – представляет собой сочетание HARP и переднего рывка самолета.

#### **Парашютисты часто используют следующие термины:**

**Drop Altitude** – высота, на которой парашютист покидает самолет, измеренная относительно уровня земли.

**Forward Throw Horizontal** – определяет расстояние, пройденное по направлению вперед за счет скорости самолета. **HAHO** – тип прыжка (прыжок совершается с очень большой

высоты, и парашют раскрывается на большой высоте).

**HALO** – тип прыжка (прыжок совершается с очень большой высоты, и парашют раскрывается на малой высоте).

**K values** (параметры К) – зависят от характеристик парашюта. **Opening Altitude** – высота, на которой парашютист раскрывает свой парашют (измеряется относительно уровня земли). **Static Jump** (статичный прыжок) – тип прыжка, в котором направление и скорость ветра на протяжении всего прыжка принимаются за постоянные величины.

## **Путевые точки с зоной сигнализации**

Используя страницу "Proximity Waypoints", Вы можете ввести для некоторых путевых точек окружность сигнализации с определенным радиусом. Эта сигнализация поможет Вам обойти запретные зоны и любые другие объекты, от которых по какимлибо причинам следует держаться подальше.

## **календарь**

С помощью календаря Вы можете просмотреть для любой даты и местоположения следующую информацию: время восхода/захода Солнца, фазу Луны, прогнозы на успешность охоты и рыбалки, сохраненные путевые точки для навигации.

### Для использования календаря:

- 1. Дважды нажмите на кнопку MENU для вызова главного меню.
- 2. Выделите пиктограмму Calendar (календарь) и нажмите на кнопку ENTER. На экране появится страница календаря с текущей неделей.
- 3. С помощью кнопки ROCKER выделите день, для которого Вы хотите записать дополнительные путевые точки. Нажмите на кнопку ENTER. На экране появится страница для выбранного дня.
- 4. Нажмите на кнопку MENU для вызова меню опций. Выделите опцию Add Point (добавить точку). Затем нажмите на кнопку ENTER. На экране появится меню поиска.
- 5. Выберите тип точки, которую Вы хотите добавить на страницу календаря для выбранного дня. (Инструкции по использованию функции поиска приведены на стр. 27). Вызвав на экран информационную страницу для выбранной точки, выделите кнопку Use (применить) и

нажмите на кнопку ENTER. Выбранная точка будет помещена на страницу календаря.

- 6. Если Вы хотите удалить точки со страницы календаря, нажмите на кнопку MENU и выберите опцию Remove Points (удалить точки). Нажмите на кнопку ENTER. На экране появится список опций удаления точек.
- 7. Для просмотра других форматов календаря, а также информации о Солнце/Луне или охоте/рыбалке для определенной даты или местоположения нажмите на кнопку MENU и выберите нужную опцию с помощью кнопки ROCKER.

## **калькулятор**

Выбрав пиктограмму Calculator, Вы можете использовать Ваш прибор GPSMAP 60CSx как обычный калькулятор. Меню опций позволяет выбрать калькулятор со стандартным ("Standard") или расширенным ("Scientific")

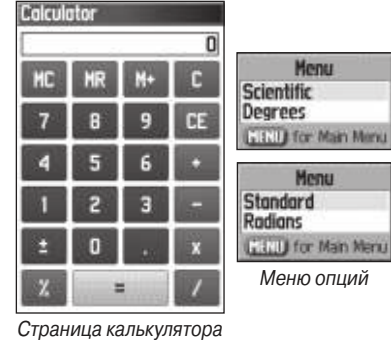

Меню опций

Menu

Menu

набором функций, а также определить единицы измерения угла – градусы ("Degrees") или радианы ("Radians").

- 1. Дважды нажмите на кнопку MENU для вызова главного меню.
- 2. Выберите пиктограмму Calculator (калькулятор) и нажмите на кнопку ENTER.
- 3. Для работы на калькуляторе используйте кнопки ROCKER и ENTER.

# **Секундомер**

С помощью этой функции Вы можете использовать Ваш прибор GPSMAP 60CSx в качестве секундомера с возможностью фиксировать время прохождения круга на основе заданной длины круга.

### Для использования секундомера:

- 1. Дважды нажмите на кнопку MENU для вызова главного меню.
- 2. Выделите пиктограмму Stopwatch (секундомер) и нажмите на кнопку ENTER.

### Для запуска и остановки секундомера:

- 1. Для запуска секундомера выделите поле Start и нажмите на кнопку ENTER.
- 2. Для остановки секундомера выделите поле Stop и нажмите на кнопку ENTER.

### Для использования функции времени круга:

После запуска секундомера выделите поле Lap (круг) и нажмите на кнопку ENTER.

### Для сброса показаний секундомера:

После остановки секундомера выделите поле Reset (сброс) и нажмите на кнопку ENTER.

Для регистрации времени прохождения круга заданной длины: Нажмите на кнопку MENU для вызова меню опций. Выберите опцию Lap by Distance (круг с заданной длиной) и нажмите на кнопку ENTER. Чтобы вернуться к настройке Lap by Button Press (окончание круга определяется нажатием кнопки), повторите приведенные выше шаги.

## Для настройки длины круга:

- 1. Нажмите на кнопку MENU для вызова меню опций. Выберите опцию Set Lap Distance (настройка длины круга) и нажмите на кнопку ENTER.
- 2. Используя кнопку ROCKER, выделите поле, которое Вы хотите изменить, и нажмите на кнопку ENTER. Введите новое значение и нажмите на кнопку ENTER. После окончания выделите поле OK и снова нажмите на кнопку ENTER.

# **Информация о Солнце и луне**

На данной странице ("Sun and Moon") представлена графическая схема расположения Солнца и Луны относительно Земли. Эти данные могут быть получены для любого времени, даты и местоположения.

Также на странице Солнца и Луны показано время восхода/ захода Солнца и Луны для выбранного времени, даты и местоположения. С помощью кнопок, расположенных в нижней части страницы, Вы можете «запустить» схему расположения Солнца и Луны, а затем остановить движение в точке с определенным временем/датой. Левая кнопка запускает движение схемы Солнца и Луны. Средняя кнопка используется для «ускоренной перемотки», позволяя просмотреть фазы Луны. Правая кнопка служит для остановки анимации.

Чтобы просмотреть расположение Солнца и Луны для определенного времени, даты и местоположения:

- 1. Дважды нажмите на кнопку MENU для вызова главного меню.
- 2. Выберите пиктограмму Sun & Moon (Солнце и Луна) и нажмите на кнопку ENTER.
- 3. Если Вы хотите просмотреть информацию для другой даты и времени, выделите соответствующие поля (Date и Time) и нажмите на кнопку ENTER. На экране появится клавиатура.

4. Чтобы просмотреть информацию для другого местоположения, выделите поле Location и нажмите на кнопку ENTER. На экране появится меню опций "New Location" (новое местоположение). Выберите нужную опцию.

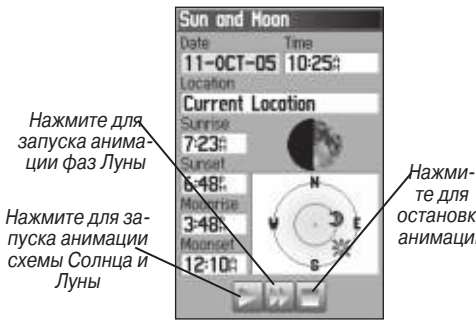

те для остановки анимации

Страница Солнца и Луны

# **Информация об охоте и рыбалке**

С помощью данной страницы ("Hunt & Fish") Вы можете получить информацию о лучшем времени для охоты и рыбалки для выбранной даты и местоположения.

Чтобы просмотреть прогнозы на успешность охоты и рыбалки для определенной даты и местоположения:

1. Дважды нажмите на кнопку MENU для вызова главного меню.

- 2. Выберите пиктограмму Hunt & Fish (охота и рыбалка) и нажмите на кнопку ENTER. В полях "Date" (дата) и "Location" (местоположение), расположенных в верхней части страницы, будет показана текущая дата и местоположение.
- 3. Чтобы просмотреть прогнозы для другой даты, выделите поле Date (дата) и нажмите на кнопку ENTER. На экране появится клавиатура.
- 4. Если Вы хотите просмотреть прогнозы для другого местоположения, выделите поле Location (местоположение) и нажмите на кнопку ENTER. На экране появится меню опций New Location (новое местоположение).

Выбрав опцию Use Map (использовать карту), укажите нужную точку на карте с помощью курсора. Затем нажмите на кнопку ENTER для вызова данных для выбранного местоположения. В поле "Location" появится надпись "Map Location" (местоположение, указанное на карте).

Выбрав опцию Use Find Menu (использовать меню поиска), выберите нужную точку в базе данных функции поиска. После нахождения точки выделите кнопку Use (применить), расположенную в нижней части информационной страницы выбранного объекта, и нажмите на кнопку ENTER. Теперь в поле "Location" появится название найденного объекта.

5. Для возврата к текущей дате нажми- Hunt 1 Fish те на кнопку MENU, выделите опцию Use Current Date (использовать текущую дату) и нажмите на кнопку **ENTER** 

Страница охоты и рыбалки

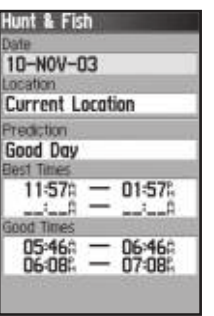

Hent

Hibbons

11:38:38:1

BelowStore

Beach Hunt

11-0CT-05

## **Меню игр**

Меню игр содержит шесть различных игр **Games** (Memory Race – гонки по памяти, Virtua Maze – виртуальный лабиринт, GekoSmak, Nibbons, Gekoids и Beast Hunt – охота на дракона). Некоторые из этих игр используют GPS-приемник.

Меню игр

Для выбора и запуска игры:

- 1. Дважды нажмите на кнопку MENU для вызова главного меню.
- 2. Выберите пиктограмму Games (игры) и нажмите на кнопку ENTER.
- 3. С помощью кнопки ROCKER выделите нужную игру и нажмите на кнопку ENTER для вызова краткого описания игры.
- 4. Для прекращения игры нажмите на кнопку QUIT и выберите опцию Yes.

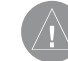

**ВНИМАНИЕ**: Перед тем, как приступить к виртуальным играм (в которых Вы перемещаетесь по реальному игровому полю), необходимо внимательно выбрать подходящую площадку. Убедитесь, что на игровом поле нет ямок и других препятствий. Площадка должна располагаться вдали от транспортных магистралей.

# **Игра "Memory Race" (гонки по памяти)**

В этой GPS-игре фишка на экране перемещается вместе с Вами. Для победы Вам необходимо запомнить символы, расположенные в каждой клетке, а затем удалить с поля все символы, подбирая их парами. Вы должны переместиться к каждой клетке, выделить кнопку Open в нижней части страницы и нажать на кнопку ENTER для просмотра символа.

## Для настройки размера сетки или квадрата:

- **Memory Race** 4 GB 60 田 硬 國 國 砸 00+00+06+ **D** Open
- 1. Выделите поле Grid Size (размер сетки) или Square Size (размер квадрата) и нажмите на кнопку ENTER. На

экране появится список опций. Выберите нужную опцию и нажмите на кнопку ENTER.

- 2. Для начала игры выделите команду Start и нажмите на кнопку ENTER.
- 3. Для возврата в центр игрового поля выделите команду Re-Center и нажмите на кнопку ENTER.

#### **Игра "Virtua Maze" (виртуальный лабиринт)** irtua Maze

В этой GPS-игре на экране создается виртуальный лабиринт. Вы попадаете в центр этого лабиринта. В ходе игры Вам необходимо исследовать лабиринт, собирая флажки. Число в нижнем правом углу экрана показывает, сколько флажков осталось на поле. Таймер в нижнем левом углу экрана сообщает истекшее время. Уровень сложности определяет,

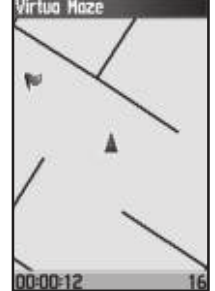

какую часть лабиринта Вы можете видеть на экране. Чем меньший участок лабиринта виден, тем труднее игра.

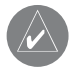

**ПОЛЕЗНЫЙ СОВЕТ**: Для включения режима подсказки нажмите кнопку MENU и выберите опцию Cheat. При включении этого режима Вам прибавят пять лишних минут, и секунды будут считаться по 10, а не по 2. Для отключения режима подсказки нажмите на кнопку ENTER.

# **Игра "Geko Smak" (прихлопни геккона)**

В этой GPS-игре Ваше местоположение отмечено на экране игровой фишкой. С определенной частотой на игровом поле появляются гекконы. Прежде чем геккон исчезнет, Вы должны подбежать к нему и нажать кнопку ENTER, что в этой игре аналогично удару молотком. Если Вам удалось достать геккона, то над молотком появится восклицательный знак "!" Если же Вы промазали, то молоток сразу же исчезнет.

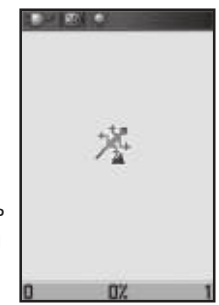

Вы можете выбрать размер поля: Small (маленькое, 20 на 30 ярдов), Medium (среднее) или Large (большое, 60 на 90 ярдов, что приблизительно совпадает с размерами поля для американского футбола).

Также Вы можете выбрать уровень сложности: Easy (низкий), Normal (средний) или Hard (высокий). Эти уровни определяют частоту появления гекконов. С увеличением уровня сложности темп игры возрастает.

# **Игра "Nibbons"**

В этой GPS-игре Вы должны ходить по игровому полю, собирая флажки по мере их появления на экране. Пока Вы ходите, за

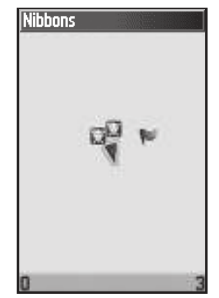

Вами растет «хвост». Вы можете перемещаться по всему экрану, не наступая при этом на свой «хвост», иначе Вы потеряете попытку. В качестве дополнительного задания Вам следует избегать «черепов», которые охотятся за Вами.

# **Игра "Gekoids"**

В эту GPS-игру Вы можете играть и с выключенным GPS-приемником. Суть игры состоит в стрельбе по гекоидам. Вы находитесь на корабле, и для сохранения жизни Вы ни в коем случае не должны сталкиваться с гекоидами. Перед началом игры проверьте правильность настроек. При выборе ориентации карты по северу ("Northward") карта бу-

дет оставаться неподвижной, Ваш корабль будет вращаться в центре карты, и север всегда будет находиться вверху. Если Вы выберете ориентацию по кораблю ("Ship Up"), то игровое поле будет вращаться вокруг Вашего корабля, который останется неподвижным и будет всегда направлен вверх. Для начала игры нажмите на кнопку ENTER. Не забывайте отстреливаться от гекоидов!

# **Игра "Beast Hunt"**

Хотя эта игра не использует функцию GPS, но все же в ней

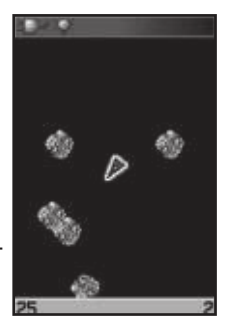

пригодятся Ваши навигационные навыки. Цель игры – найти дракона и поразить его стрелой до того, как он испепелит Вас своим дыханием, или Вы провалитесь в одну из ловушек при хождении по лабиринту. Время от времени Вы будете переноситься в другую точку лабиринта по кривой или диагонали. Игра включает в себя несколько уровней сложности, а также вариант расширен-

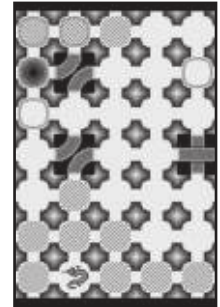

ной или ограниченной видимости. После Вашего проигрыша на экране появится план расположения всех ловушек, спусков и платформ. На странице "Scoreboards" (запись очков) ведется подсчет Ваших побед и поражений.

### Для игры в «Охоту на дракона»:

- 1. Выберите в меню игр пиктограмму Beast Hunt (охота на дракона) и нажмите на кнопку ENTER. На экране появится описание игры.
- 2. Прочитайте описание и нажмите на кнопку ENTER. На экране появится окно с опциями уровня сложности. Выберите нужный уровень (Trainee – обучение, Beginner – новичок, Expert – эксперт или Master – мастер) и нажмите кнопку ENTER. На экране появится окно с опциями видимости.

- 3. Выберите нужную опцию: Extended (расширенная видимость) или Limited (ограниченная видимость). Для начала игры нажмите на кнопку ENTER.
- 4. Для перепрыгивания с платформы на платформу используйте кнопку ROCKER.

Если Вы оказываетесь на заштрихованной платформе, то дракон находится от Вас в одном или двух шагах. Платформы с кругом располагаются рядом с ловушками. Если Вы попали в ловушку, то игра для Вас окончена. Кроме того, Вы проиграете, если прыгнете на поле, где сидит дракон. Если Вы пустите стрелу в том направлении, где, по Вашему мнению, находится дракон, но его там нет, то игра также будет проиграна.

5. Чтобы убить дракона, Вы должны, находясь на заштрихованной платформе, нажать кнопку ENTER. В этом поле появится стрела. Затем с помощью кнопки ROCKER укажите направление выстрела и нажмите кнопку ENTER. Игрок Предупреждение о ловушке

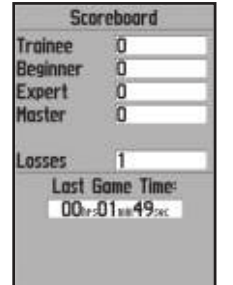

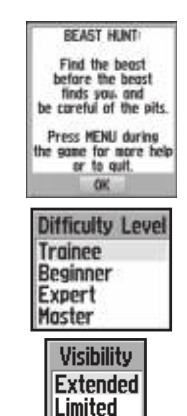

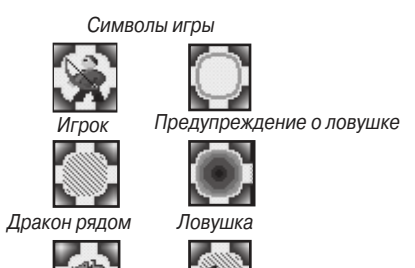

# ПРИЛОЖЕНИЕ

## **технические характеристики**

### **Физические характеристики**

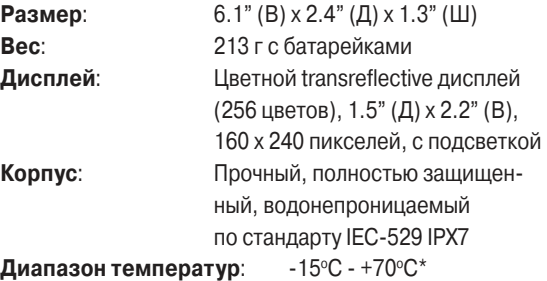

\*Диапазон температур для устройства GPSMAP 60CSx может превышать допустимый температурный диапазон использования некоторых батарей. Батареи некоторых типов могут разрываться при высоких температурах.

## **Эксплуатационные характеристики**

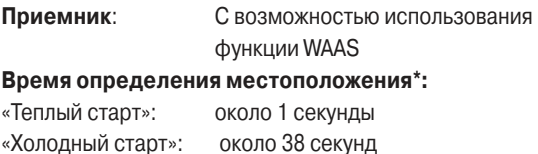

Заводской сброс: около 45 секунд

\* Средние показатели для неподвижного приемника и беспрепятственного обзора неба.

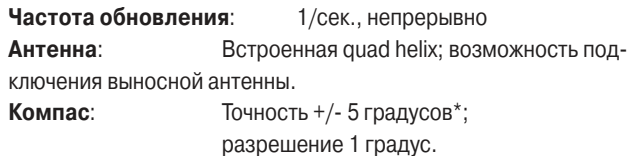

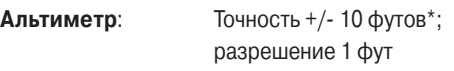

\* При правильно проведенной калибровке.

# **Характеристики питания**

**Источник питания**: Две батареи типа АА 1.5 В, питание USB, адаптер 12 В пост. тока или внешний источник до 36 В пост. тока. **Срок службы батарей**: До 18 часов (при типовом режиме эксплуатации)\*

\*При низких температурах щелочные батареи теряют значительную часть своего заряда. При использовании устройства GPSMAP 60CSx при отрицательных температурах советуем Вам пользоваться литиевыми батареями. Частое использование подсветки и звуковых сигналов также значительно сокращает срок службы батарей.

**точность GPS**: <10 метров, вероятность 95% \* \*Возможно ухудшение точности до 100 м 2 DRMS в соответствии с программой SA (Selective Availability), проводимой Департаментом Обороны США.

**DGPS**: 3 - 5 м, вероятность 95% \*

\* Точность WAAS на территории Северной Америки.

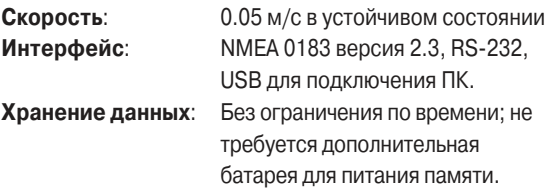

**Хранение карты**: В зависимости от объема памяти карты microSD (небольшой объем карты памяти используется при форматировании карты).

# **Интерфейс**

Поддерживаются следующие форматы для связи с внешними устройствами:

Собственные предложения Garmin – PGRME (оценочная ошибка), PGRMM (геодезическая система) и PGRMZ (высота). Также прибор GPSMAP 60CSx поддерживает формат NMEA 0183 версии 3.01 и позволяет подключить до трех устройств NMEA.

## Предложения формата NMEA 0183 (версия 3.01) для вывода данных:

Утвержденные предложения – GPGGA, GPGLL, GPGSA, GPGSV, GPRMB, GPRMC, GPRTE, GPVTG, GPWPL, GPBOD, GPAPB. Интерфейсный USB-кабель, входящий в комплектацию устройства, позволяет подключить Ваш прибор GPSMAP 60CSx к компьютерному порту USB.

### Приложение

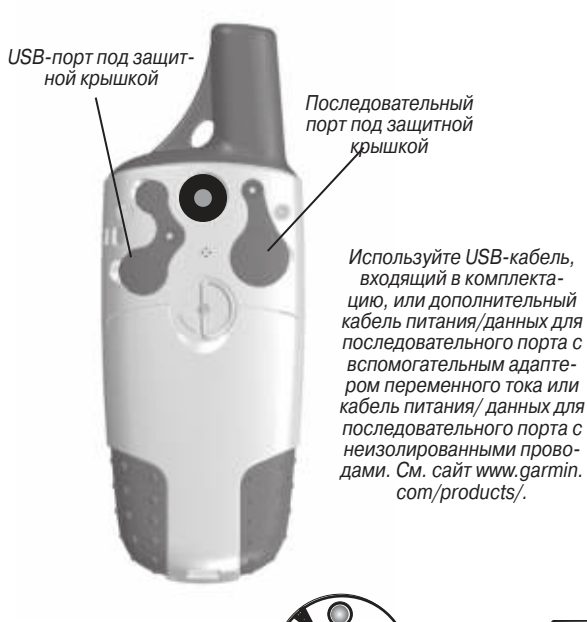

## **Опции полей данных**

Ниже приведены краткие описания всех опций полей данных. Некоторые из этих опций могут быть использованы только в том случае, если к прибору GPSMAP 60CSx подключены внешние устройства.

**Accuracy GPS** (точность GPS) – Текущая точность, с которой GPSприемник рассчитывает Ваше местоположение.

**Ambient Pressure** (атмосферное давление) – Некалиброванное текущее давление.

**Ascent-Average** (средний подъем) – Средняя вертикальная величина подъема.

**Ascent-Maximum** (максимальный подъем) – Максимальная скорость подъема в футах/мин.

**Ascent-Total** (общий подъем) – Общая величина подъема.

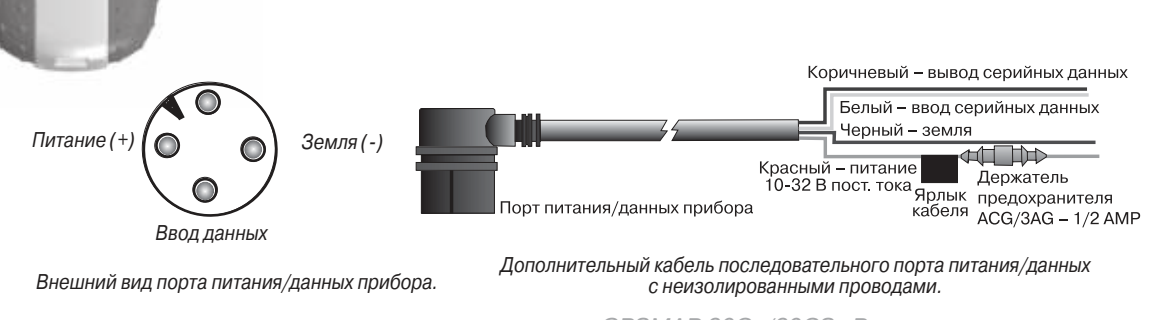

Дополнительный кабель последовательного порта питания/данных

**Barometer** (барометр) – Калиброванное текущее давление. **Bearing** (азимут) – Направление по компасу от Вашего текущего местоположения к пункту назначения.

**Course** (курс) – Желаемый путь следования от начальной точки к пункту назначения.

**Depth** (глубина) – Глубина, полученная от внешнего эхолота в формате NMEA.

**Descent-Average** (средний спуск) – Средняя вертикальная величина спуска.

**Descent-Maximum** (максимальный спуск) – Максимальная скорость спуска в футах/мин.

**Descent-Total** (общий спуск) – Общая величина спуска.

**Distance - Next** – Расстояние до следующей точки маршрута. **Distance - Destination** – Общая длина маршрута (от начальной до конечной точки).

**ETA - Next** – Оценочное время прибытия в следующую точку маршрута при сохранении Вашей текущей скорости и курса.

**ETA** - Destination – Оценочное время прибытия в пункт назначения при сохранении Вашей текущей скорости и курса.

**Elevation** (высота) – Значение высоты над/под средним уровнем моря.

**Elevation – Maximum** (максимальная высота) – Максимальная высота, на которой Вы находились.

**Elevation – Minimum** (минимальная высота) – Минимальная высота, на которой Вы находились.

**Glide Ratio** (коэффициент скольжения) – Отношение пройденного пути по горизонтали к пройденному пути по вертикали. **Glide Ratio Dest** (коэффициент скольжения к пункту назначения) – Коэффициент скольжения, необходимый для спуска от Вашего текущего местоположения к высоте пункта назначения. **Heading** (направление движения) – Направление Вашего движения, показанное компасом (в градусах или румбах – N, S, E, W). **Location** (lat/lon) (местоположение, широта/долгота) – Ваше текущее местоположение в координатах широта/долгота. **Location** (selected) (местоположение, в выбранном формате) – Ваше текущее местоположение в выбранном формате,

отличном от формата «широта/долгота».

**Odometer** (одометр) – Общее расстояние, пройденное Вами за все путешествия.

**Off Course** (отклонение от курса) – Расстояние, на которое Вы отклонились от линии курса.

**Pointer** (указатель) – Стрелка, указывающая направление движения к следующей точке маршрута.

**Speed** (скорость) – Ваша текущая скорость, которая может быть измерена в милях/час, километрах/час или узлах.

**Speed – Maximum** (максимальная скорость) – Максимальная скорость, зафиксированная с момента последнего сброса путевого компьютера.

**Speed – Moving Avg**. (средняя скорость движения) – Средняя скорость, рассчитанная за время движения Вашего автомобиля.

### Приложение

**Speed – Overall Avg**. (общая средняя скорость) – Средняя скорость, рассчитанная за время движения и время остановок.

**Sunrise** (восход Солнца) – Время восхода Солнца для текущей даты и местоположения.

**Sunset** (заход Солнца) – Время захода Солнца для текущей даты и местоположения.

**Time To Destination** (время до пункта назначения) – Оценочное время, которое потребуется Вам для того, чтобы добраться до пункта назначения (при текущей скорости и курсе).

**Time To Next** (время до следующей точки) – Оценочное время, которое потребуется Вам для того, чтобы добраться до следующей точки маршрута (при текущей скорости и курсе).

**Time of Day** (время суток) – Текущее время и дата. Может быть показано в 12- или 24-часовом формате для местного часового пояса или для пояса UTC (Всеобщего Скоординированного Времени).

**To Course** – Направление, в котором Вы должны двигаться, чтобы вернуться на нужный курс.

**Trip Odometer** (путевой одометр) – Счетчик расстояния, пройденного Вами с момента последнего сброса путевого компьютера.

**Trip Time – Moving** (время движения) – Период времени, в течение которого Ваш автомобиль находился в состоянии движения с момента последнего сброса путевого компьютера. **Trip Time – Stopped** (время остановок) – Период времени,

в течение которого Ваш автомобиль был неподвижен с момента последнего сброса путевого компьютера (учитывается время, когда прибор был включен и принимал спутниковые сигналы).

**Trip Time – Total** (общее время в пути) – Общее время, в течение которого устройство принимало спутниковые сигналы с момента последнего сброса путевого компьютера.

**Turn** (поворот) – Направление и расстояние до следующего поворота активного маршрута.

**Velocity Made Good** (полезная скорость) – Скорость приближения к пункту назначения, рассчитанная на основе Вашей текущей скорости и курса.

**Vertical Speed** (вертикальная скорость) – Значение скорости подъема или спуска.

**Vertical Speed Dest** – Значение скорости Вашего подъема или спуска на определенную высоту.

**Water Speed** (скорость относительно воды) – Данные, поступившие от внешних устройств и используемые для расчета Вашей текущей скорости относительно воды.

**Water Temperature** (температура воды) – Температура воды, измеренная внешними устройствами, подключенными к GPSMAP 60CSx.

**Waypoint - Destination** – Последняя точка маршрута, Ваш пункт назначения.

**Waypoint - Next** – Следующая точка Вашего маршрута.

# **дополнительные аксессуары**

Компания Garmin разработала несколько дополнительных аксессуаров, которые позволяют расширить возможности Вашего прибора GPSMAP 60CSx.

По вопросам приобретения запасных деталей и дополнительных аксессуаров обращайтесь к Вашему дилеру Garmin или в отдел поддержки продукции Garmin по тел. 800/800.1020 (в США) или 44/0870.8501241 (в Европе).

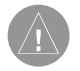

**ВНИМАНИЕ**: Аксессуары Garmin были разработаны и протестированы специально для использования с оборудованием Garmin. Не все аксессуары, предлагаемые другими производителями, были протестированы компанией Garmin и одобрены для использования с устройствами Garmin. Использование таких принадлежностей может привести к поломке Вашего прибора GPSMAP 60CSx и к аннулированию гарантии.

Навигационный комплект для автомобиля – Включает в себя оборудование и картографию для использования прибора GPSMAP 60CSx в автомобиле.

**Адаптер прикуривателя** – Позволяет использовать автомобильный прикуриватель в качестве источника питания. **Выносная GPS-антенна GA 25MCX** – Улучшает прием спутниковых сигналов.

**диски с картографией MapSource** – Несколько подробных карт, совместимых с устройством GPSMAP 60CSx. Список карт MapSource, которые могут использоваться с моделью GPSMAP 60CSx, Вы можете найти на сайте http://garmin.com/products/ gpsmap60csx/

**компьютерный интерфейсный кабель для последовательного порта с дополнительным питанием переменного тока**

– Обеспечивает подключение к ПК для обмена данными.

**Чехол** – Защищает прибор GPSMAP 60CSx, когда он не используется.

**комплект для монтажа прибора на судне** – Позволяет установить прибор на судне.

**комплект для монтажа прибора на велосипеде** – Позволяет закрепить прибор на велосипедном руле.

**комплект батарей** – Комплект аккумуляторных батарей NiMH типа АА с вилкой стандарта США.

Полный список аксессуаров, используемых с прибором GPSMAP 60CSx, Вы можете получить на сайте http://garmin. com/products/gpsmap60csx/.

## **Подключение прибора GPSMAP 60CSx к компьютеру**

Вы можете подключить Ваш прибор GPSMAP 60CSx к компьютеру, используя соединительный кабель для USB или последовательного порта.

### Приложение

**ПРИМЕЧАНИЕ**: Перед подключением кабеля USB к компьютеру необходимо провести инсталляцию программного обеспечения MapSource Trip & Waypoint Manager. Следуйте инструкциям по инсталляции и эксплуатации, прилагаемым к программному обеспечению.

### Для подключения прибора GPSMAP 60CSx к компьютеру:

- 1. Поднимите защитную крышку порта USB, находящуюся на задней стороне прибора GPSMAP 60CSx, и вставьте меньший коннектор кабеля USB в соответствующий порт.
- 2. Другой конец кабеля подключите к компьютерному порту USB.

Для подключения прибора GPSMAP 60CSx к последовательному порту компьютера:

- 1. Поднимите защитную крышку последовательного порта, находящуюся на задней стороне прибора GPSMAP 60CSx, и вставьте круглый коннектор кабеля в соответствующий порт.
- 2. Другой конец кабеля подключите к последовательному порту компьютера или другого устройства.
- 3. Настройте Ваш прибор GPSMAP 60CSx на соответствующий формат обмена данными.

# **Информация о драйверах USB**

Драйверы USB инсталлируются автоматически во время установки программного обеспечения MapSource Trip and Waypoint Manager, входящего в комплект прибора GPSMAP 60CSx. При первом подключении устройства GPSMAP 60CSx к USB-порту компьютер может попросить Вас указать адрес драйверов устройства. Эти драйверы устанавливаются только один раз. После первоначальной установки компьютер будет автоматически обнаруживать подключенный прибор GPSMAP 60CSx. Периодически Вы можете обновлять драйверы USB. Ищите обновления на сайте www.garmin.com.

# **Что такое WAAS/EGNOS?**

**WAAS** (Wide Area Augmentation System) – это служба, созданная Федеральным управлением гражданской авиации (США) и предназначенная для повышения общего качества сигналов GPS для североамериканских пользователей. Система EGNOS (European Geostationary Navigation Overlay Service) является европейским аналогом системы WAAS.

Система WAAS состоит из спутников и 25 наземных опорных станций, расположенных на территории США и ведущих наблюдение за данными спутников GPS. Две главные станции, находящиеся на атлантическом и тихоокеанском побережье, собирают информацию с опорных станций и формируют сообщение с корректировками сигналов GPS.

Согласно результатам тестирования, проведенного в сентябре 2002 года, точность системы WAAS составляет 1 – 2 метра для расчета горизонтальных координат и 2 – 3 метра для расчета высоты на большей части США и в некоторых

районах Аляски. Эти данные помещены на сайт Федерального управления гражданской авиации.

**WAAS и EGNOS** – это два провайдера услуг, которые соответствуют стандарту MOPS (Minimum Operational Performance Standard – минимальные рабочие стандарты качества) для глобальных спутниковых систем (SBAS). Планируется создание нескольких дополнительных спутниковых геостационарных систем связи, которые будут передавать данные корректировок для сигналов GPS.

Все системы SBAS используют одну и ту же частоту приемника. Благодаря этому любая система SBAS сможет повысить точность Вашего GPS-приемника в любой точке мира. В настоящее время использование функции WAAS в регионах, не охватываемых наземными станциями, может не привести к повышению точности даже при приеме сигналов со спутника SBAS. В некоторых случаях использование функции WAAS может ухудшить точность GPS-приемника. Поэтому при активизации функции WAAS в Вашем GPS-приемнике устройство автоматически выберет метод, обеспечивающий максималь-

Более подробную информацию по этому вопросу Вы можете найти на сайте http://gps.faa.gov/Programs/WAAS/waas.htm.

### Для настройки Loran TD с помощью меню настройки:

ную точность.

1. Дважды нажмите на кнопку MENU для вызова главного меню.

- 2. С помощью кнопки ROCKER выделите пиктограмму Setup (настройка) и нажмите на кнопку ENTER. На экране появится меню настройки.
- 3. Используя кнопку ROCKER, выделите пиктограмму Units (единицы измерения) и нажмите на кнопку ENTER. На экране появится страница настройки единиц измерения.
- 4. Выделите поле Position Format (формат местоположения) и нажмите на кнопку ENTER. На экране появится список форматов.
- 5. Выделите опцию Loran TD и нажмите на кнопку ENTER. На экране появится страница настройки Loran.
- 6. Для изменения настройки любого из пяти полей выделите соответствующее поле, нажмите на кнопку ENTER, выберите нужную опцию или введите данные.
- 7. После окончания выделите поле Save (сохранить) и нажмите на кнопку ENTER.

Если после создания путевой точки был изменен один из параметров (активная GRI-цепь, вторичные станции или сдвиги), то путевая точка будет использовать активную GRI-цепь и вторичные станции. Вы должны соответствующим образом изменить координаты TD. Запомните, что прибор GPSMAP 60CSx не использует сигналы LORAN для навигации. Перед сохранением путевой точки в памяти или использования ее для навигации устройство преобразует TD координаты точки в формат широ-

## Приложение

та/ долгота. Поэтому прибор можно использовать для навигации к точке с координатами в формате TD в любой части Земного шара. Для создания местоположения LORAN TD Вы должны знать Ваш номер GRI цепи и вторичные станции. Если Вам необходима дополнительная информация по Loran TD, то Вы можете загрузить «Руководство по формату местоположения Loran TD» с сайта компании Garmin (www.garmin.com/support/ userManual.jsp).

## **Геодезические системы и форматы местоположения**

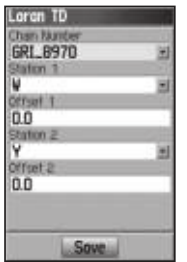

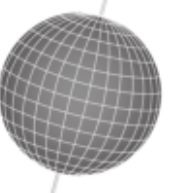

**Что такое геодезическая система?**

Геодезические системы основаны на математической модели Земли

Геодезическая система представляет собой математическую модель Земли, которая аппроксимирует форму Земного Шара и позволяет выполнять точные и адекватные расчеты. Физически геодезическая система представлена сетью наземных отметок, местоположения которых точно измерены и рассчитаны для данной модели поверхности Земли. Линии широты и долготы на карте строятся в соответствии с

определенной геодезической системой. Для каждой карты указывается своя геодезическая система. Прибор GPSMAP 60CSx позволяет Вам выбрать практически любую из используемых в настоящее время геодезических систем. Если во время навигации Вы сопоставляете координаты GPS с традиционной бумажной картой или каким-либо другим источником, то для обеспечения точной навигации геодезическая система прибора GPS должна соответствовать геодезической системе этого источника.

## **Что такое формат местоположения?**

Ваше текущее местоположение может быть показано на экране прибора GPS в форме координат. Поскольку в разных картах и схемах используются различные форматы местоположения, устройства Garmin GPS дают Вам возможность выбрать нужную систему координат, соответствующую используемой Вами карте. Наиболее распространенным является формат "широта/долгота", применяемый во всех приборах Garmin. Вы можете выбрать дополнительные форматы местоположения для использования с другими координатными системами. Формат UTM/UPS (Universal Transverse Mercator/ Universal Polar Stereographic) представляет собой удобные метрические сетки, применяемые в большинстве топографических карт USGS. Также Вы можете выбрать другие сетки, включая сетку пользователя (эта опция предназначена только для опытных пользователей).

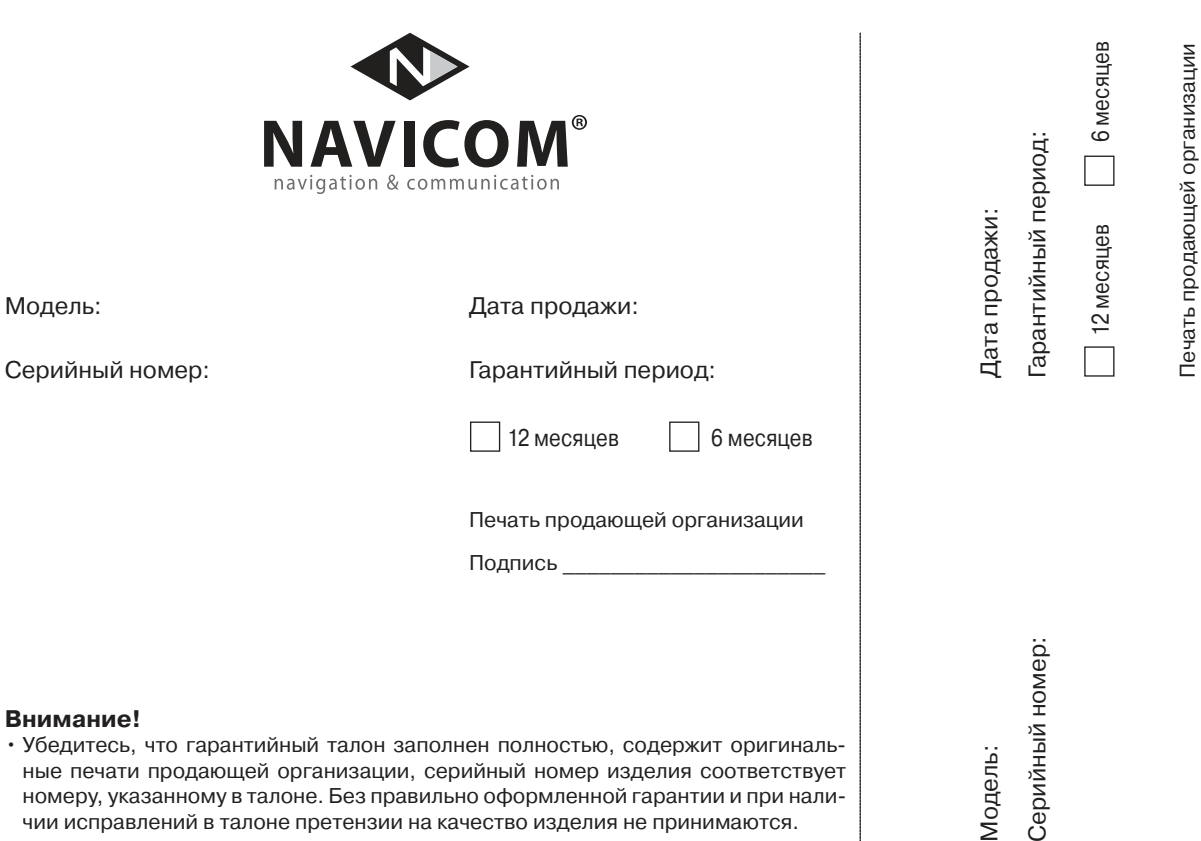

### **Внимание!**

• Убедитесь, что гарантийный талон заполнен полностью, содержит оригинальные печати продающей организации, серийный номер изделия соответствует номеру, указанному в талоне. Без правильно оформленной гарантии и при наличии исправлений в талоне претензии на качество изделия не принимаются.

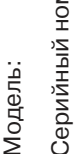

Печать продающей организации  $\Box$ Одпись  $\Box$ 

Подпись

Если в течение гарантийного периода в изделии появляется дефект по причине его несовершенной конструкции, недостаточной квалификации изготовления или некачественных материалов, мы гарантируем выполнение бесплатного гарантийного ремонта (замены) дефектного изделия (части или частей дефектного изделия) при соблюдении следующих условий:

- 1) Изделие должно эксплуатироваться только в бытовых целях в соответствии со стандартной инструкцией по эксплуатации, предусмотренной фирмой-изготовителем.
- 2) Настоящая гарантия не распространяется на изделия, поврежденные в результате:
	- природных катаклизмов, пожара, механических воздействий, попадания внутрь изделия инородных тел любого происхождения,
	- неправильной регулировки или некачественного ремонта, если они произведены лицом не имеющим полномочий на оказание таких услуг,
	- а также по причинам, возникшим в процессе установки, адаптации, освоения, модификации или эксплуатации с нарушением технических условий, или во время транспортировки изделия к покупателю.

3) Настоящая гарантия не распространяется на расходные материалы (батареи, аккумуляторы и т.п.).

4) Настоящая гарантия не распространяется на изделия с измененным, удаленным, стертым и т.п. серийным номером.

### **Гарантийное обслуживание производится по адресу:**

Москва, ул. Речников, дом 7, стр. 17 тел.: (495) 730-2140, 786-6506, факс: (495) 116-7511 сервисный телефон: (495) 933-0046, e-mail: support@navicom.ru

Приложение

## СЕРВИСНыЕ ЦЕНТРы

#### Полный список сервис-центров можно посмотреть на сайте по адресу: **http://garmin.ru/support/service**/

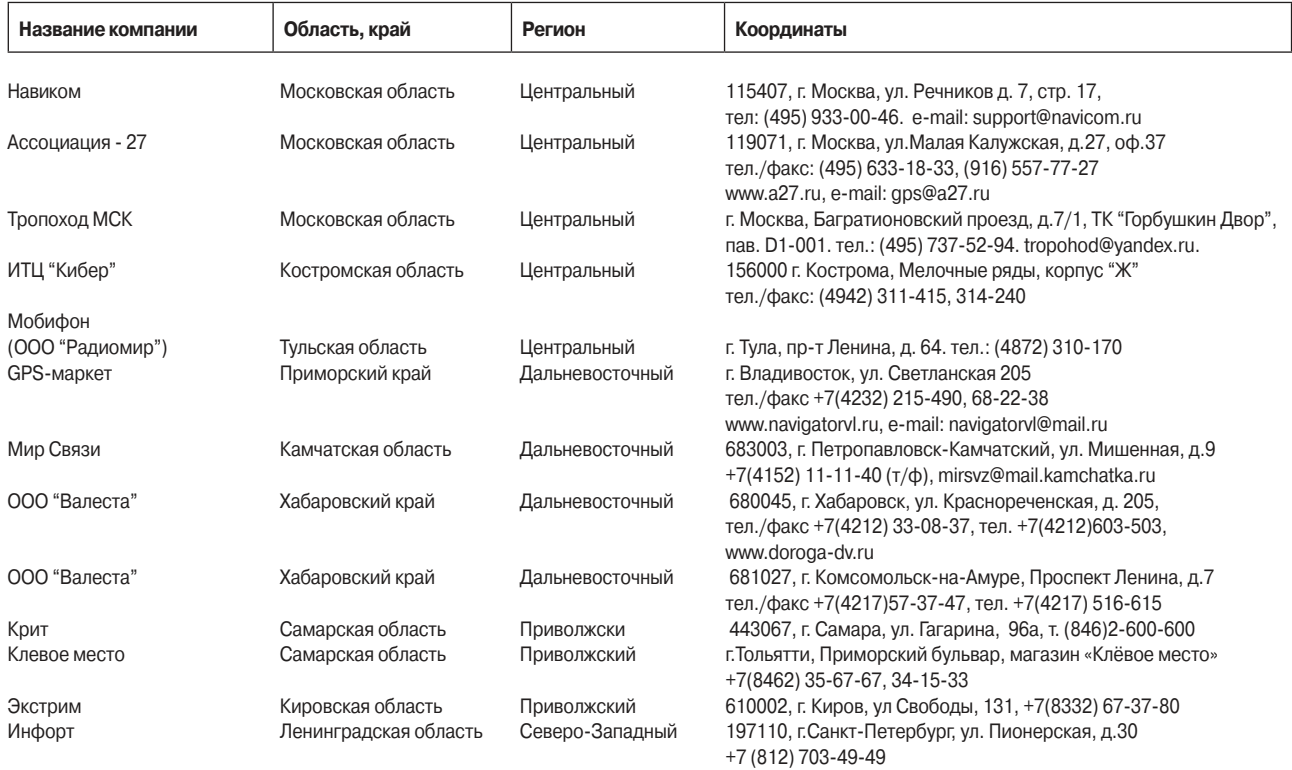

GPSMAP 60Cx/60CSx Руководство пользователя 103

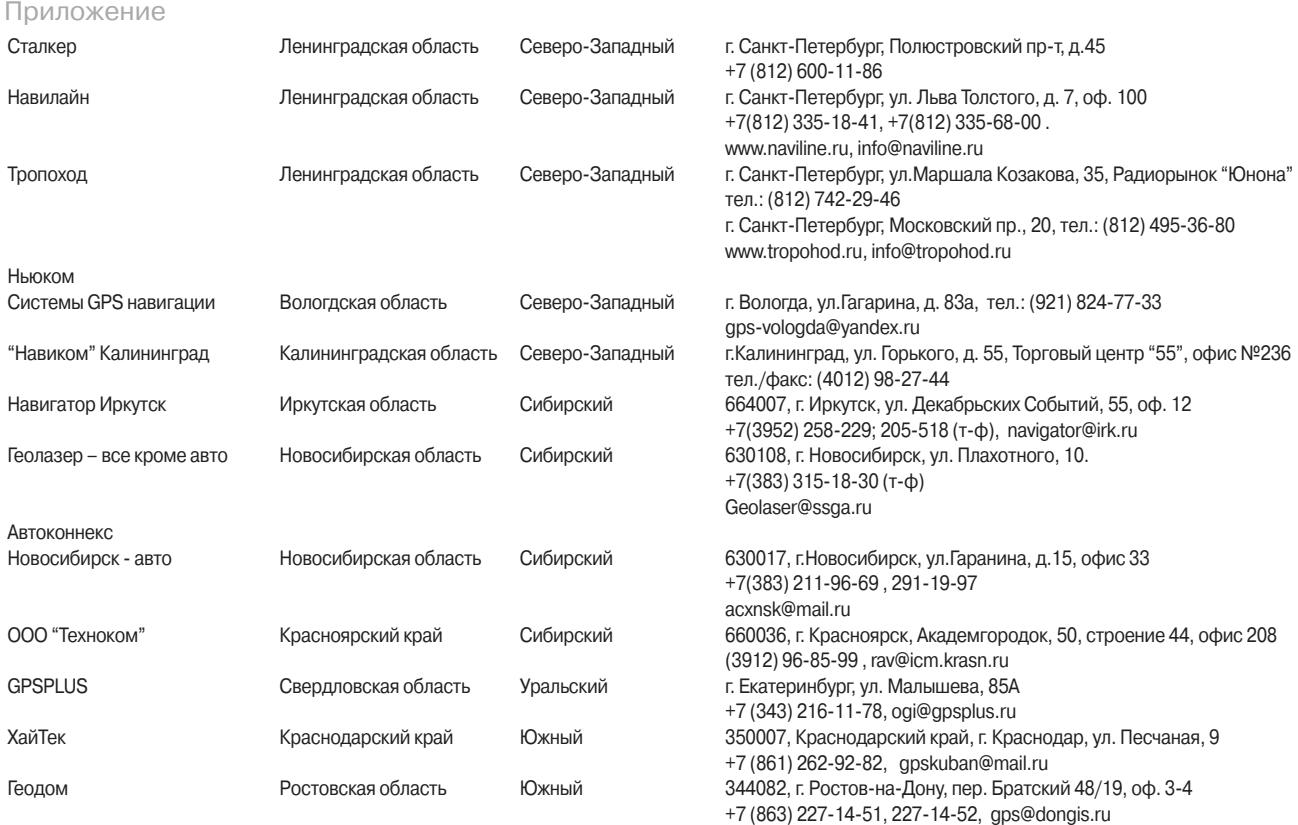